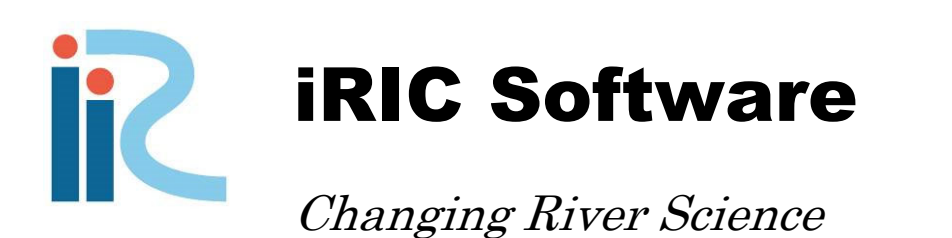

Nays2D Flood Examples

> *Directed by Yasuyuki Shimizu Edited by Takuya Inoue Eiichi Suzuki Satomi Kawamura Toshiki Iwasaki Michihiro Hamaki Tomohiko Yoshida Jagriti Mishra Kensuke Omura Eriko Kakegawa*

iRIC version 4.0

Last Update: 2024.5.27 Release Date: 2023.6.28

*Copyright 2013 iRIC Project All Rights Reserved.* 

# **Contents**

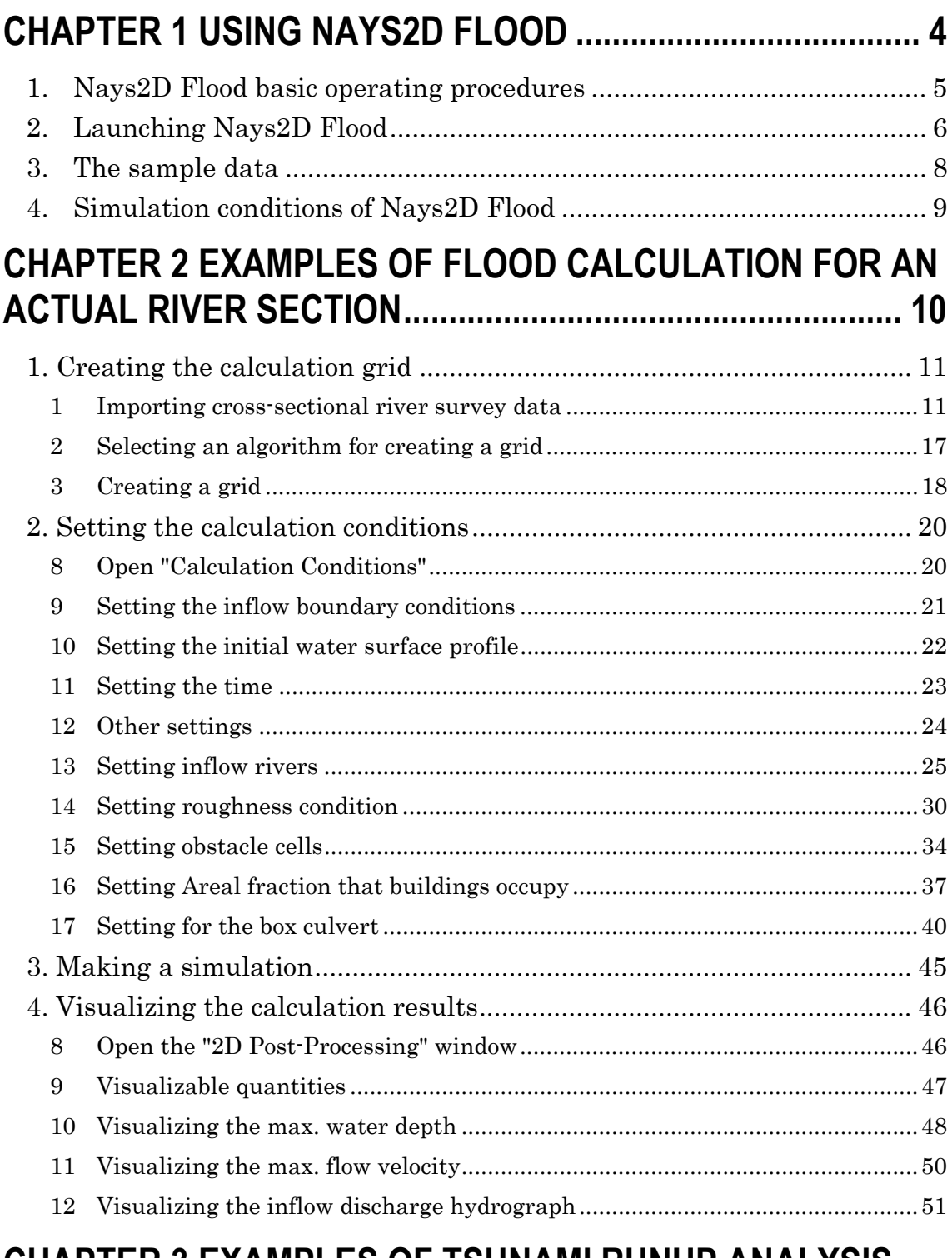

# **CHAPTER 3 EXAMPLES OF TSUNAMI RUNUP ANALYSIS USING SRTM DATA ................................................................. 54**

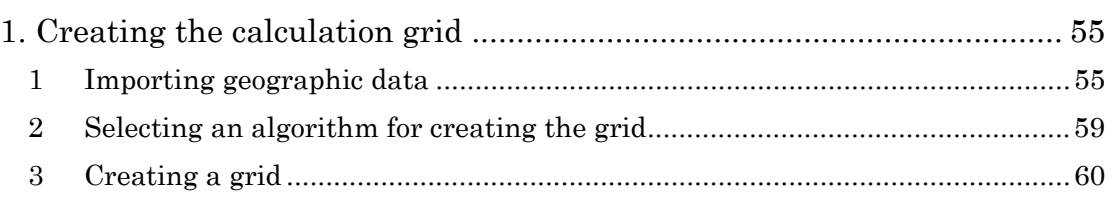

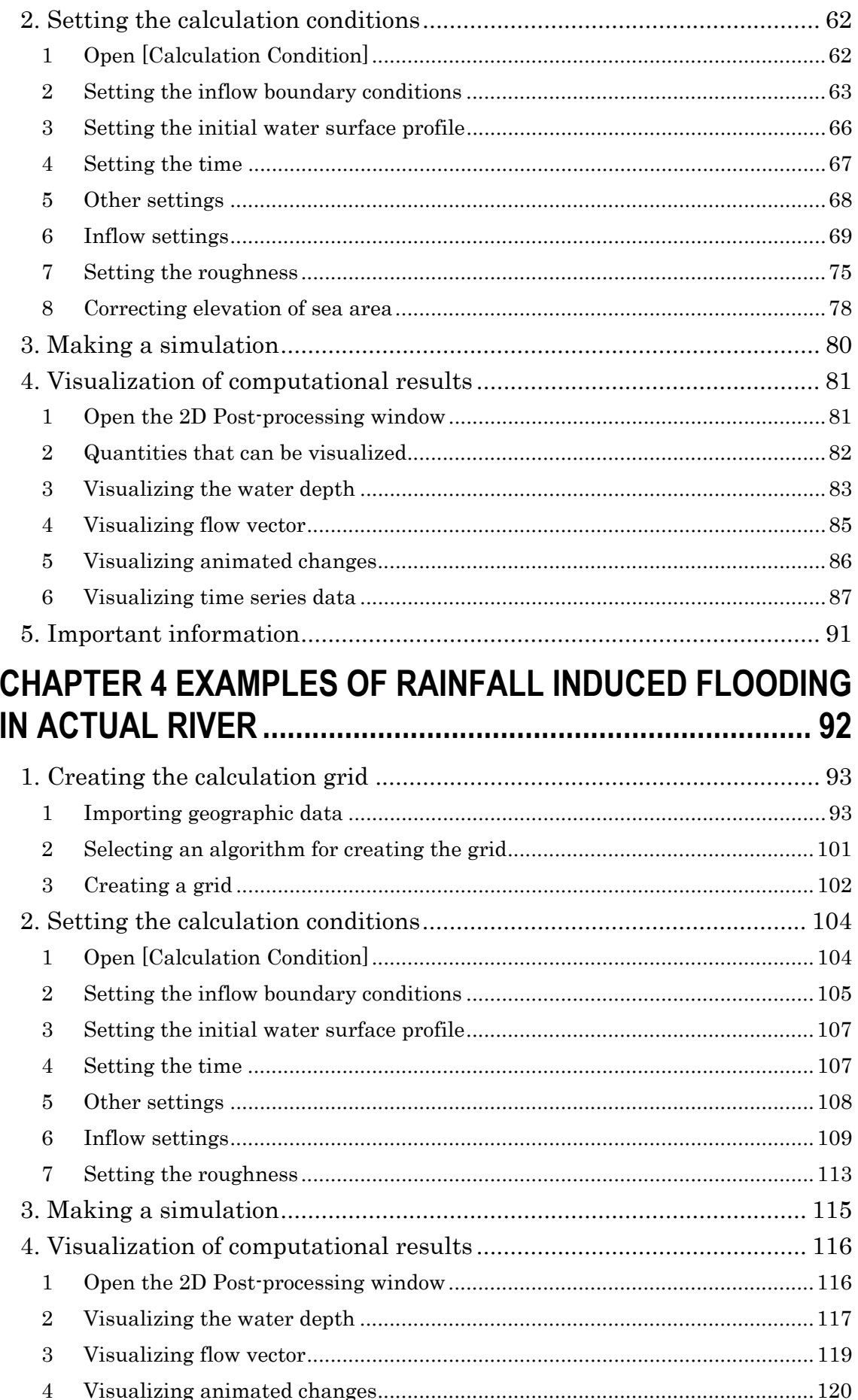

# Chapter 1 Using Nays2D Flood

This manual explains the basic operation and startup procedures of Nays2D Flood, which is compiled with iRIC. TheNays2D Flood solver simulates two-dimensional plane river flow and riverbed deformation. It was developed by Professor Yasuyuki Shimizu of Hokkaido University. The following explanation is based on the assumption that you have installed the iRIC software on your computer. If you have not installed the iRIC software, download it from the following URL and install it on your computer.

URL: http://i-ric.org/download Software: iRIC version4.0 or later

# 1.Nays2D Flood basic operating procedures

The following are the basic procedures for operating Nays2D Flood with iRIC:

Launching Nays2D Flood Prepare to use Nays2D Flood on iRIC.

Creating the calculation grids

Create a grid for calculation using Digital Elevation Model (DEM) data or the like.

Setting the calculation conditions Set simulation discharge, boundary conditions, roughness and other items.

**Making simulations** Run Nays2D Flood for the simulation.

Visualizing the calculation results Visualize the simulation results, such as flow velocity, water depth and riverbed elevation, by means of a contour map/vector map to see whether the simulation has successfully run.

# 2.Launching Nays2D Flood

The following is the procedure to launch Nays2D Flood on iRIC.

When launching iRIC, the [iRIC Start Page] window will open. Click on [Create New Project] in the [iRIC Start Page] window.

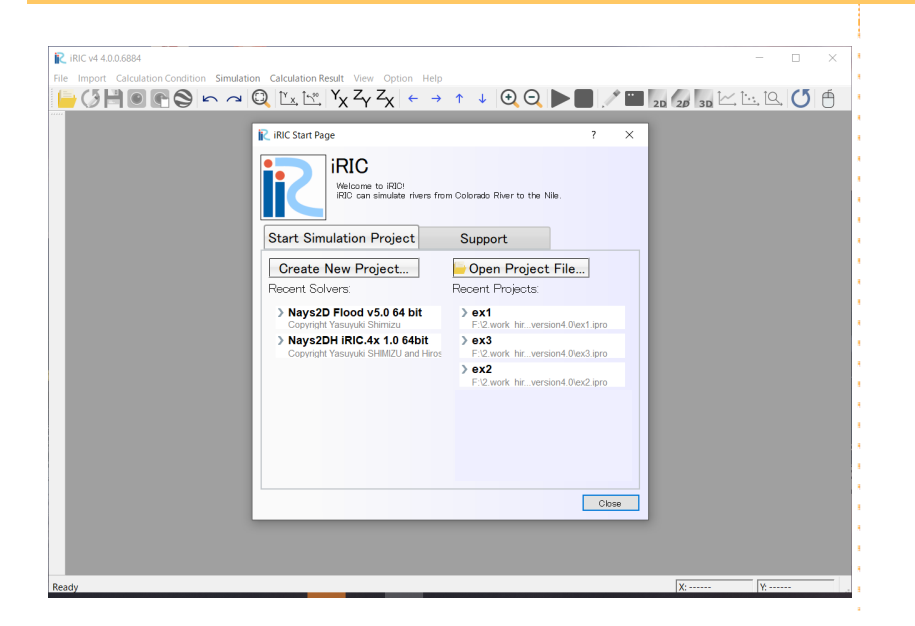

The [Select Solver] window will open.

Select [Nays2D Flood v5.0] in the [Select Solver] window, and click on [OK].

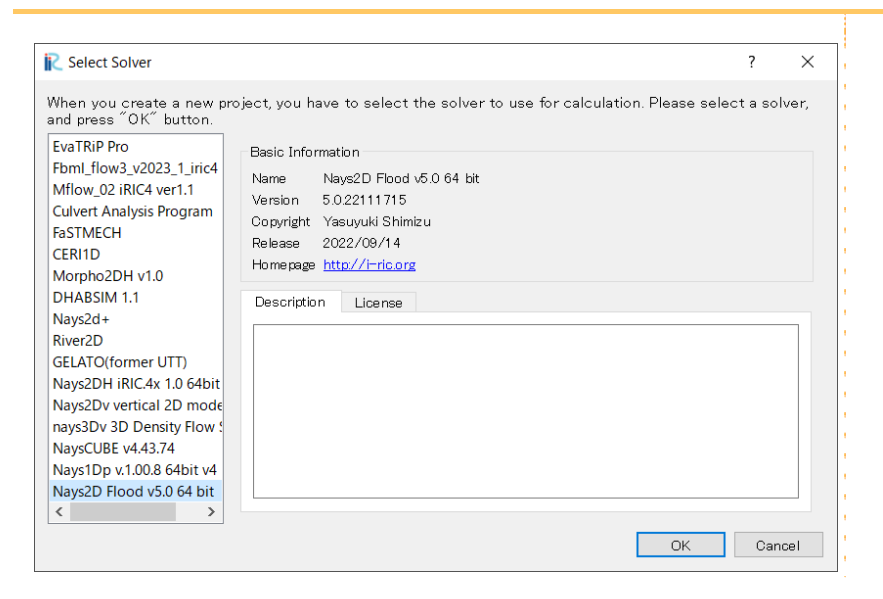

A window with the title bar "Untitled-iRIC v4 [Nays2D Flood v5.0]" will appear.

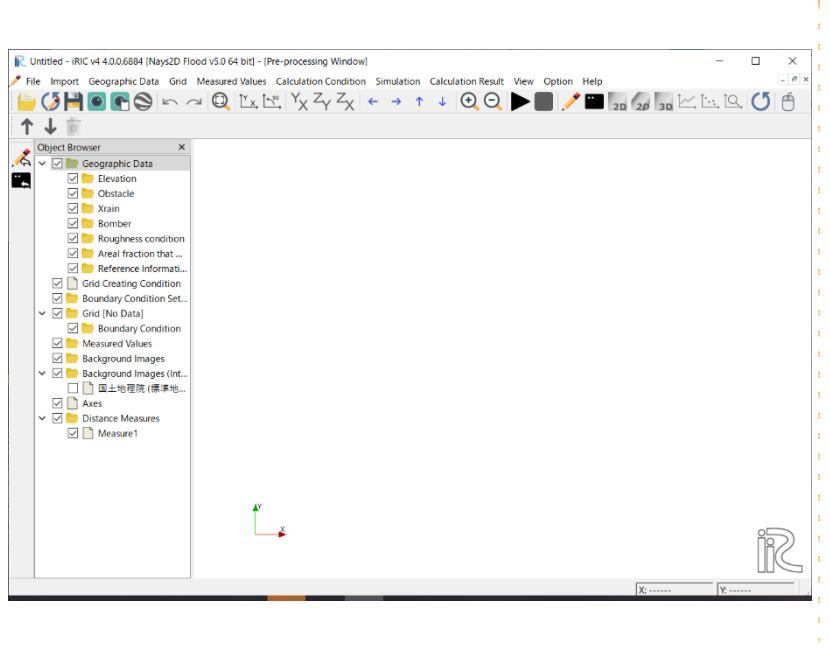

Nays2D Flood v5.0 is ready for use.

# 3.The sample data

The sample data used for the sample simulations explained in this manual are available at:

#### URL: http://i-ric.org/en/download

Examples of simulation: Nays2D Flood

To run Nays2D Flood according to this manual, data should be downloaded from the above site or provided by the staff in an iRIC training course.

The project files (\*.ipro) in the description and sample data of each chapter in this manual is created by following solver. Although the project file cannot be used without change if the solver version is different, resetting calculation conditions and so on, following this manual enables calculation with other versions.

Solver: Nays2D Flood v5.0

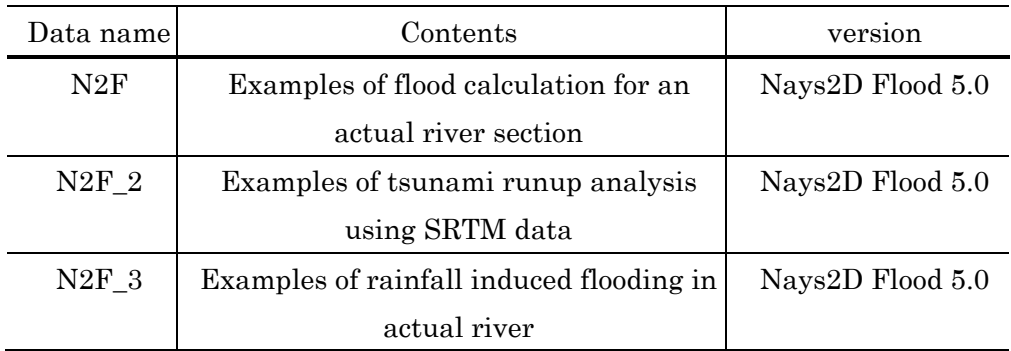

Sample data and corresponding solver version

# 4.Simulation conditions of Nays2D Flood

This manual teaches how Nays2D Flood is used to simulate river flow during flood events for two relatively simple examples. There are some omissions in the explanations of the physical and numerical aspects of the simulation conditions that are to be set. Nays2D Flood has other functions (setting conditions) in addition to those explained by this manual and these two specific examples. For more complete details, please refer to the Nays2D Flood Solver Manual.

# Chapter 2 Examples of flood calculation for an actual river section

### **Objectives**

Simulate the flow regime (water depth and flow velocity) using Nays2D Flood for an actual river section with a flood discharge, and check to see whether the simulation is successfully run.

### **Outline**

### 1. Creating the calculation grid

Using elevation data of an actual river section, create a calculation grid.

#### 2.Setting the calculation conditions

Set flood discharge for unsteady flow. Set various other conditions necessary for simulation.

#### 3. Making a simulation

#### 4. Visualizing the calculation results

Here, we introduce how to display a water-depth contour map and a flow velocity vector map.

# 1. Creating the calculation grid

1 Importing cross-sectional river survey data

## Importing geographic data

On the menu bar, select [Import] - [Geographic Data] - [Elevation].

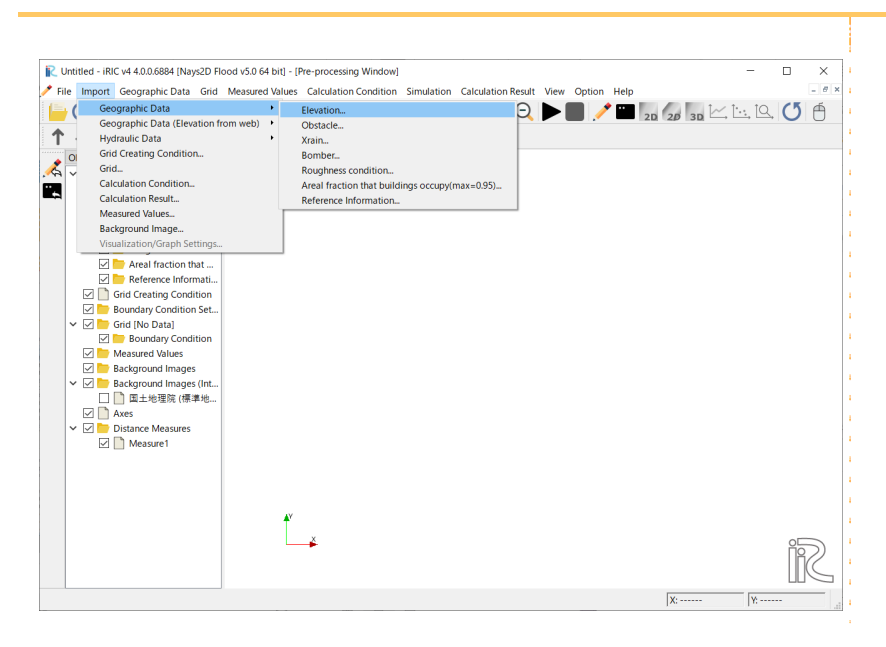

#### Open [\\SampleData\\\N2F], select [N2F.tpo] and click on [Open].

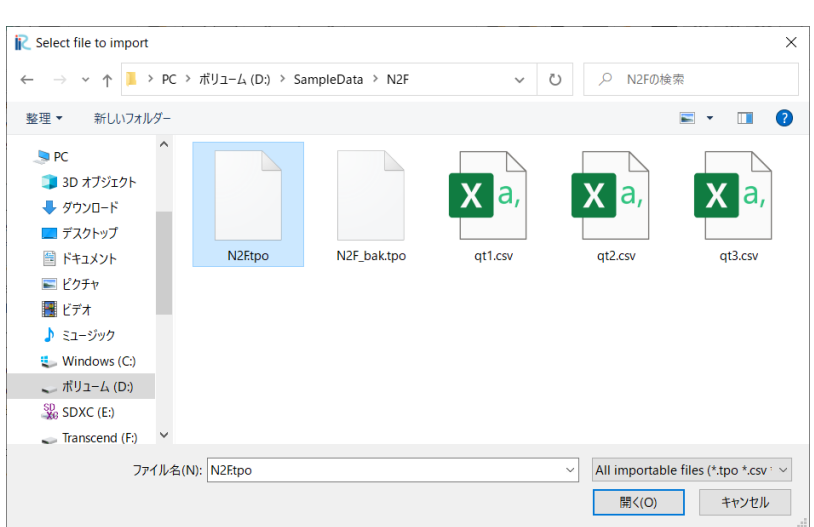

On the dialog [Import Setting], check [Space] for "Delimiters" and input [1] for "Header lines to ignore" and select [OK].

Set a larger number for the filter value and filter the dataset if the operation is slow because of the high number of data points. In this example, Skip rate is set at [1]. The filter simply skips over the data; i.e., if the filter is one, each data point is read into iRIC, but if the value is two, only every other data point is read in, and so forth.

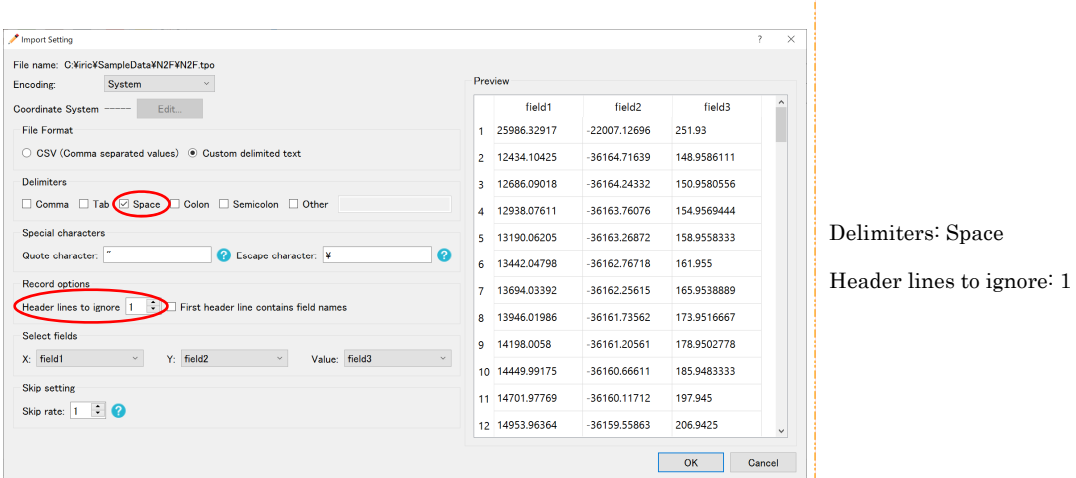

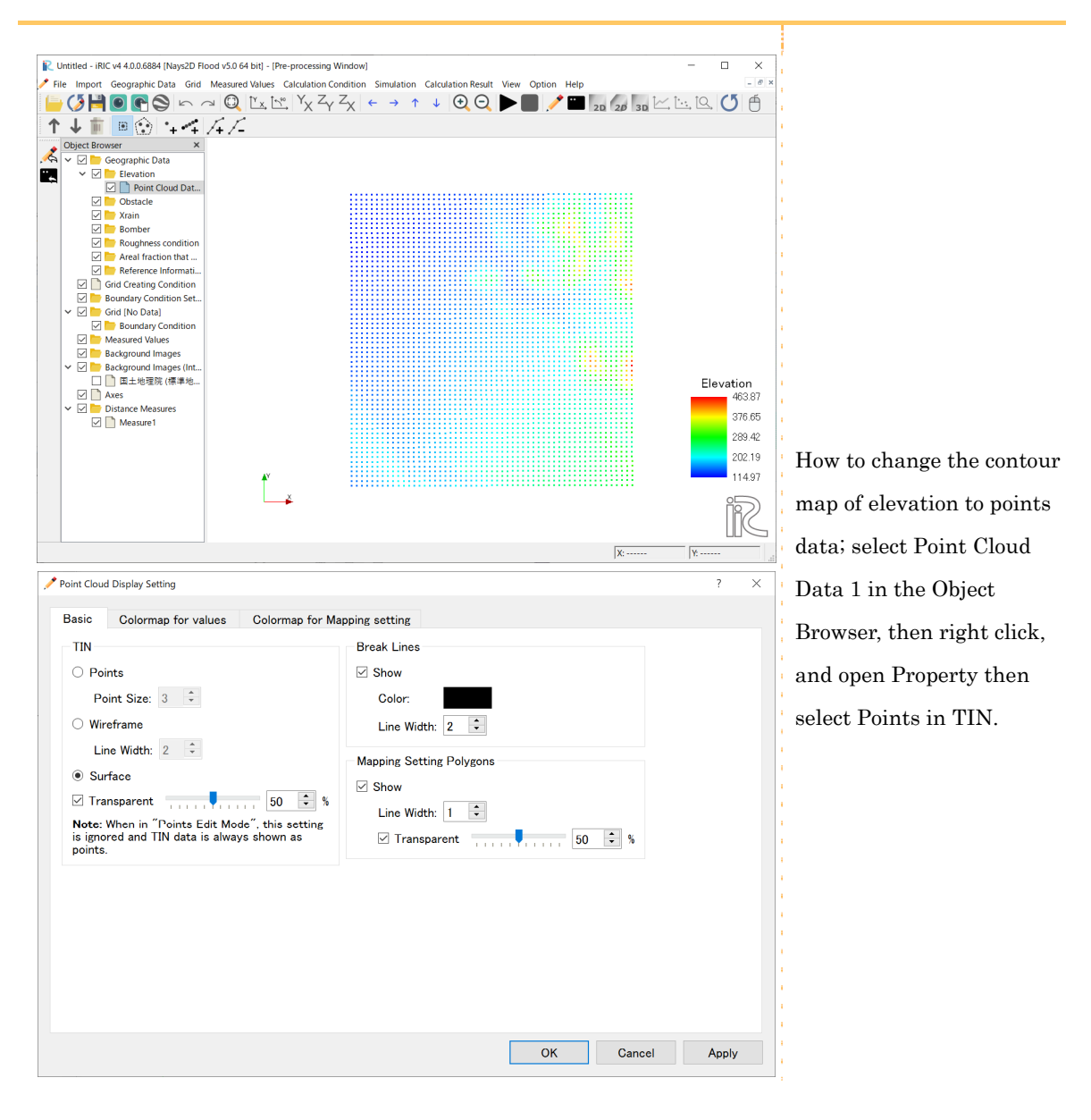

If the [Pre-Processing] window shows the shape of the river section that you are simulating, the data have been successfully imported.

## Importing a background image

On the menu bar, select [Import] - [Background Image].

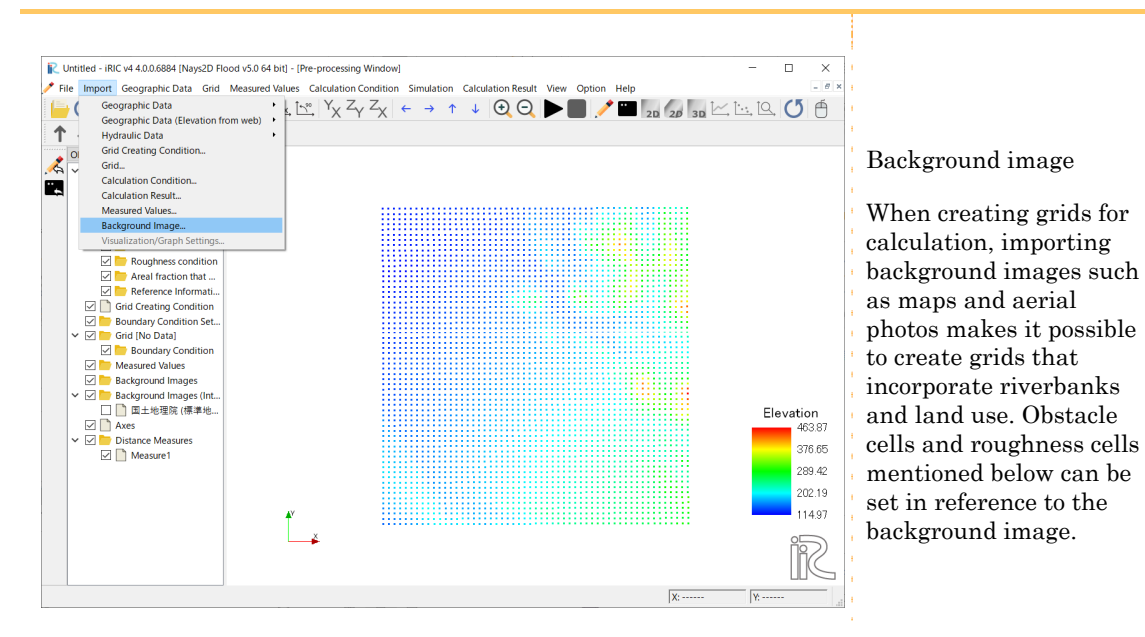

#### Open [\X\SampleData\\N2F] and select [N2F.jpg].

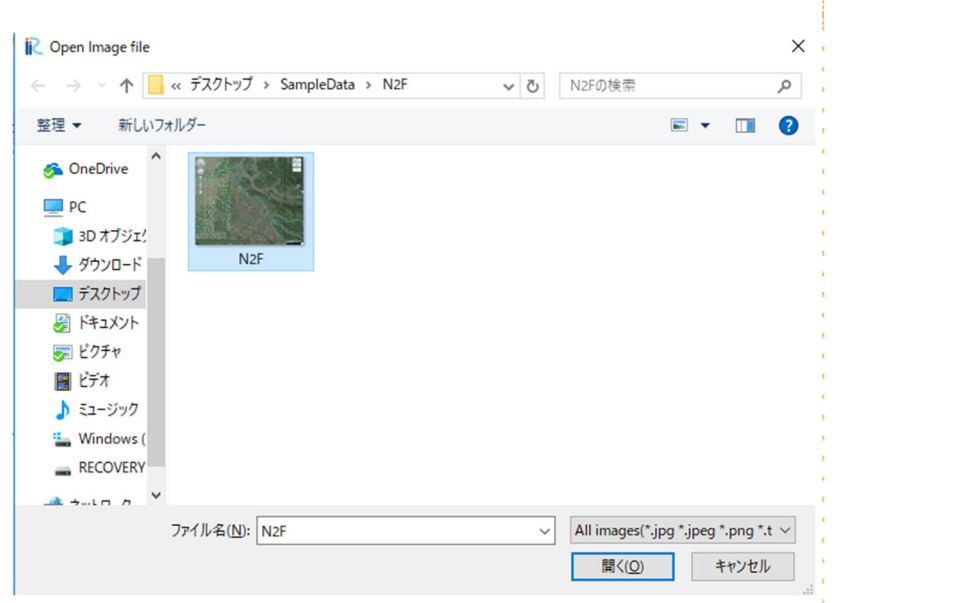

#### Using the [Move], [Rotate] and [Zoom] functions, match the background image with the elevation data.

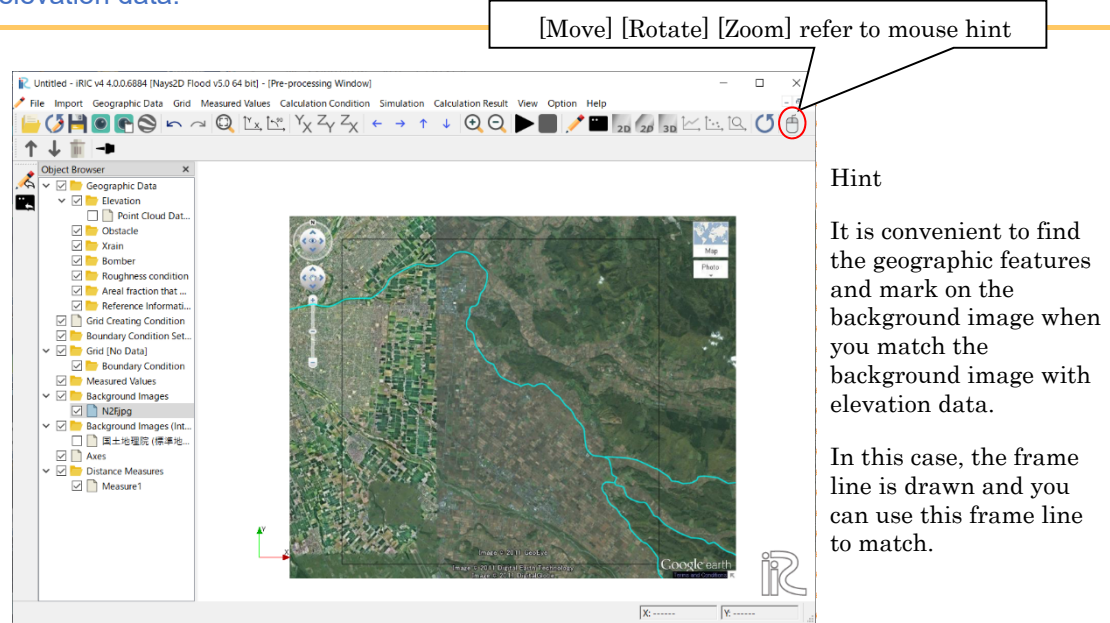

#### Referring to the hint above, match the background image with the elevation data.

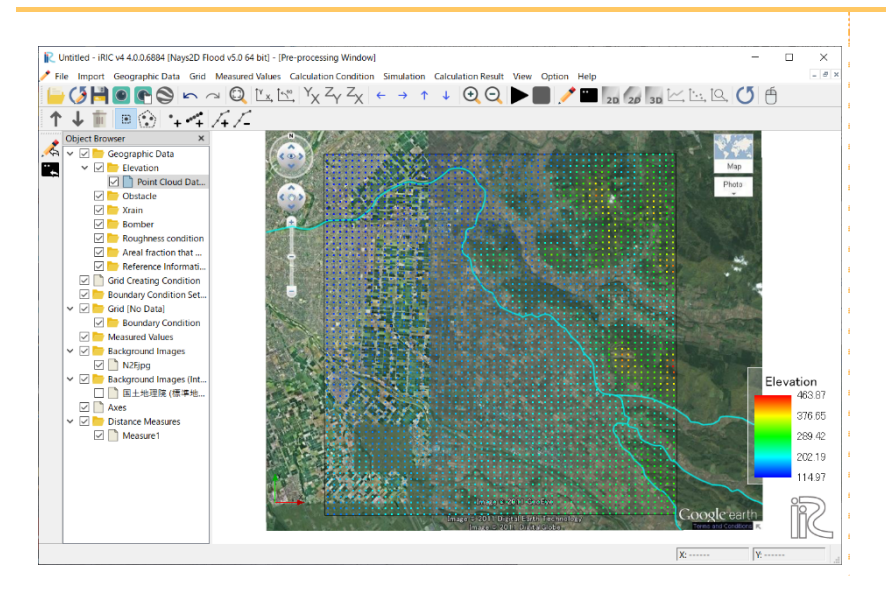

Click on [Background Image]-[N2F.jpg] on the object browser.

Fix the background image with [fix position].

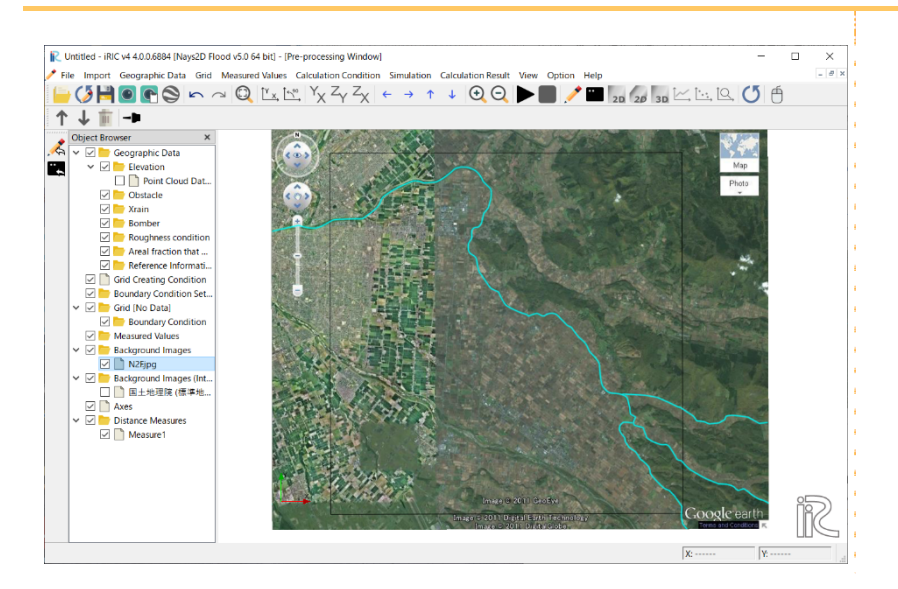

You can also set the position of the background image by right-clicking the object browser [Background Image]-[N2F.jpg] and specifying coordinates from [Properties].

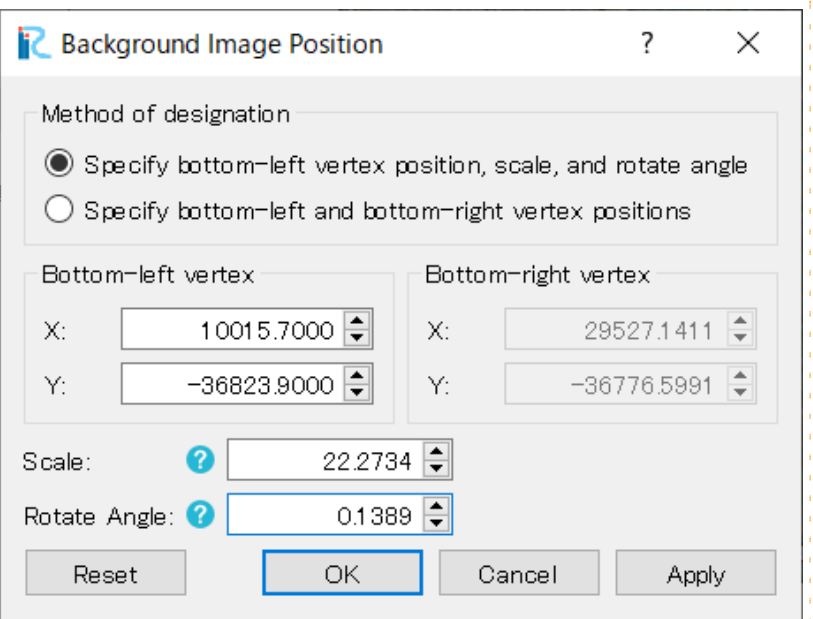

## 2 Selecting an algorithm for creating a grid

On the menu bar, select [Grid] - [Select algorithm to create grid]. The [Select Grid Creating Algorithm] window will open.

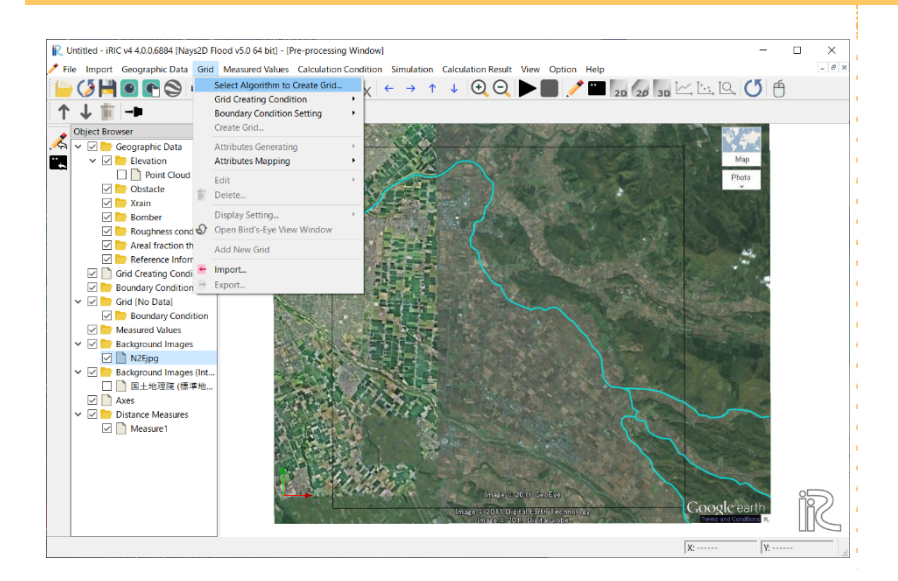

Select [Create grid from polygonal line and width] from the list below the [Select Grid Creating Algorithm] window, and click on [OK].

Nays2D Flood primarily creates a grid from polygonal lines and grid widths.

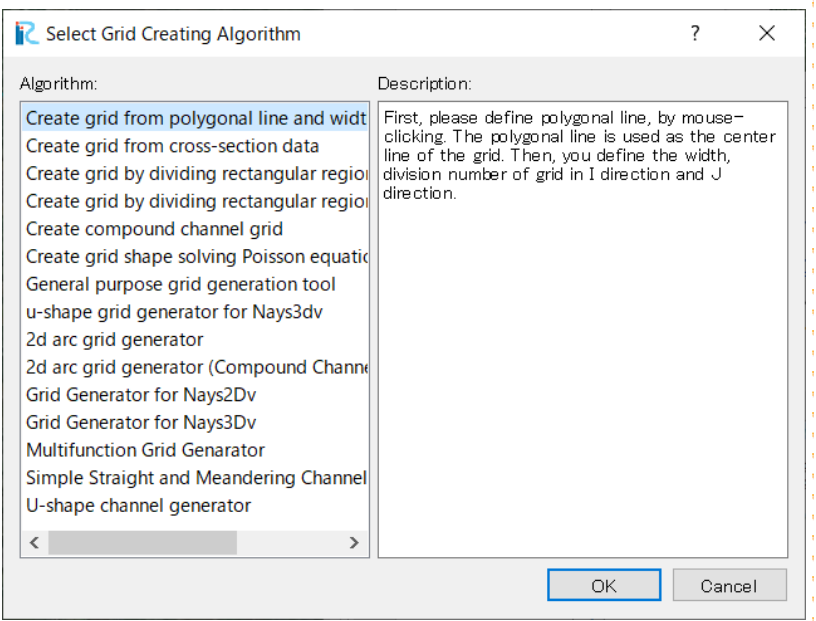

## 3 Creating a grid

Right-click on several points through which the grid centerline passes, and press the

#### "Enter" key.

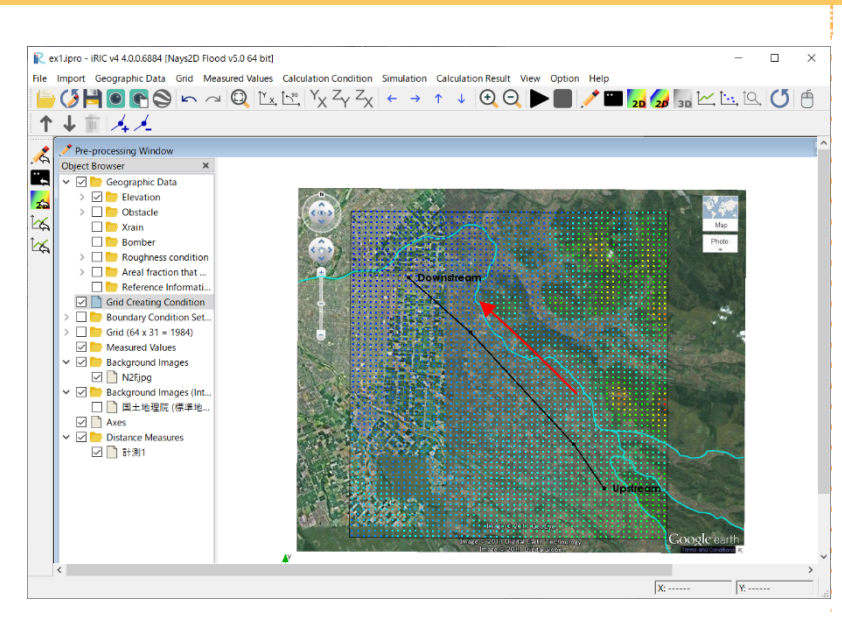

Set the grid centerline from the upstream end, where flood flow enters, to the downstream end, where the flood flow exits. To finish, doubleclick on the end of the centerline, or hit the "Enter" key.

#### In the [Grid Creation] window, make the following settings and click on [OK].

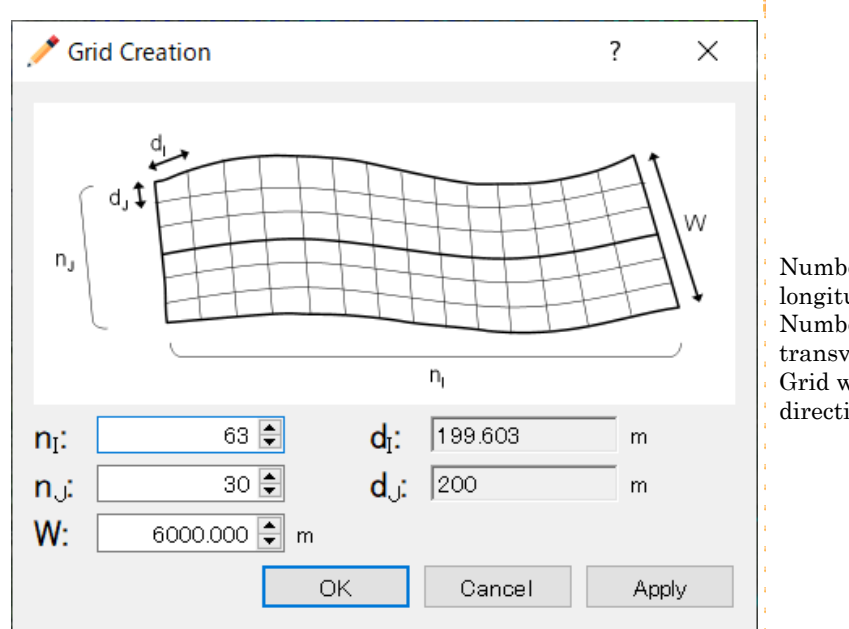

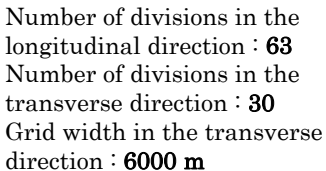

#### Click on [Yes] in the [Confirmation] window.

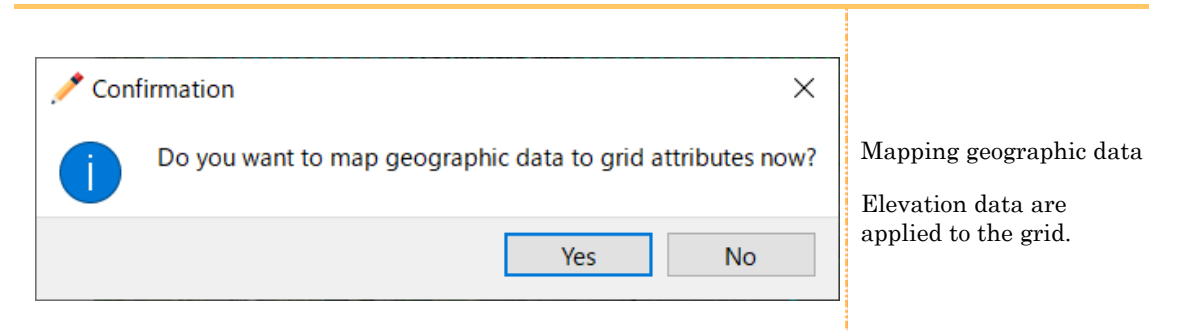

#### A grid will be created.

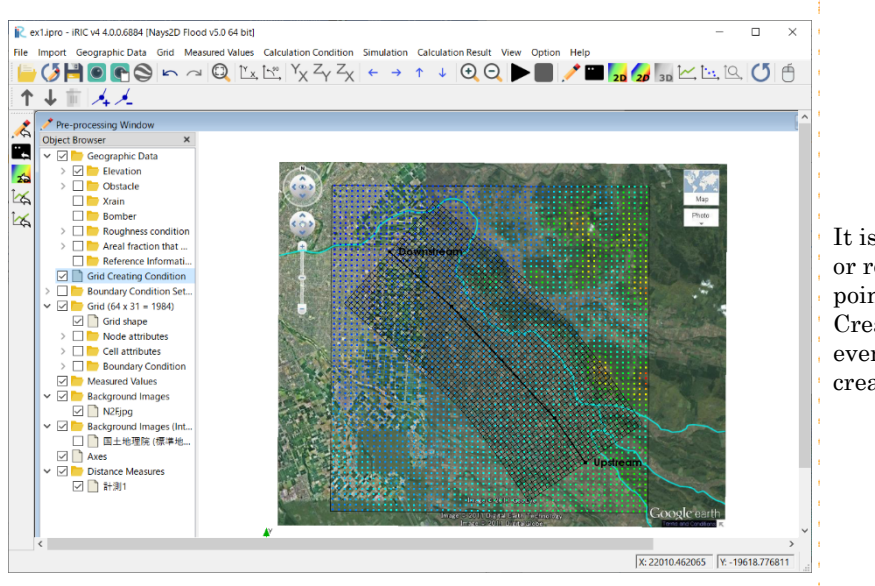

It is possible to move, add or remove centerline points under [Grid Creating Conditions] even after the grid is created.

# 2. Setting the calculation conditions

## 8 Open "Calculation Conditions"

On the menu bar, select [Calculation Conditions] - [Setting].

The [Calculation Conditions] window will open.

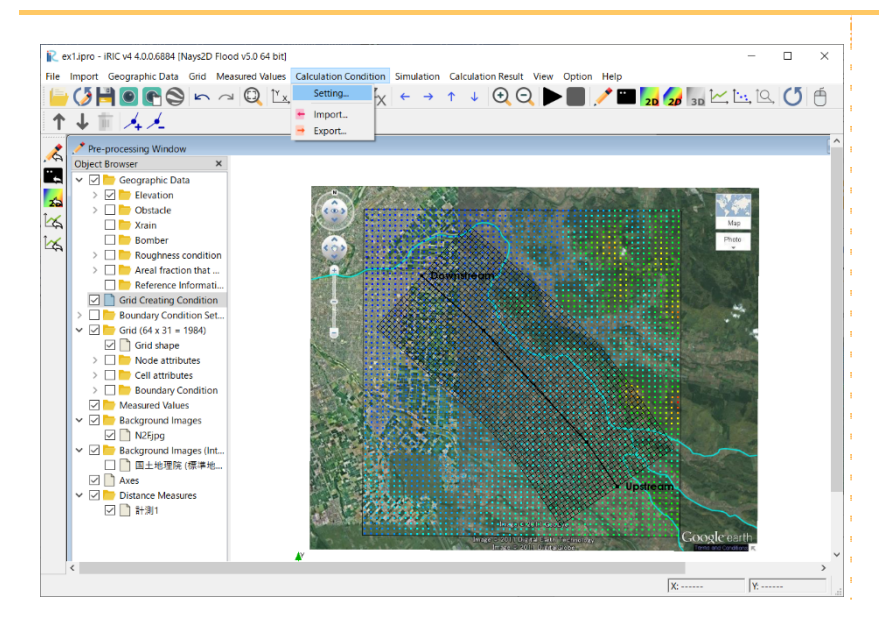

## 9 Setting the inflow boundary conditions

Click on [Inflow/ Outflow Boundary Conditions] from the [Groups] list to make the following settings:

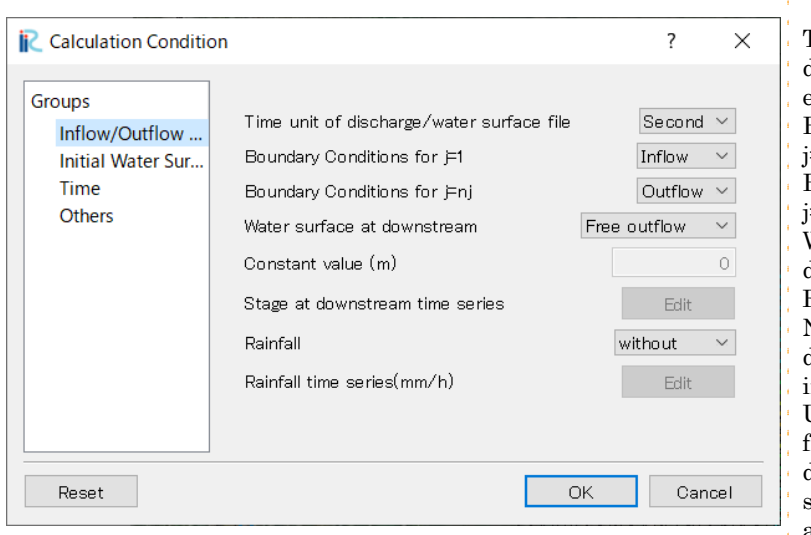

Time unit of discharge/water surface elevation files: Second Boundary Conditions for  $=1:$  Inflow Boundary Condition for  $=$ nj: Outflow Water surface at downstream: Free Outflow Rainfall: without Note : Inflow conditions are decided at [6.Setting the inflow river conditions] Use constant value or read from file when the stage at downstream is effected by sea level or overflow level at the outflow.

Ĵ.

# 10 Setting the initial water surface profile

Click on [Initial Water Surface Elevation] from the [Group] list to make the following settings:

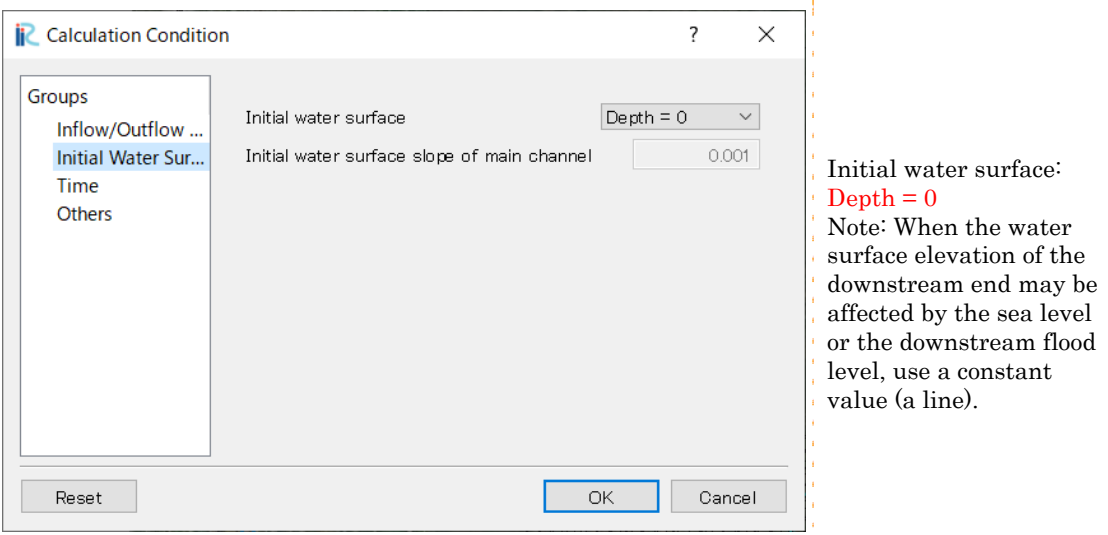

٦

# 11 Setting the time

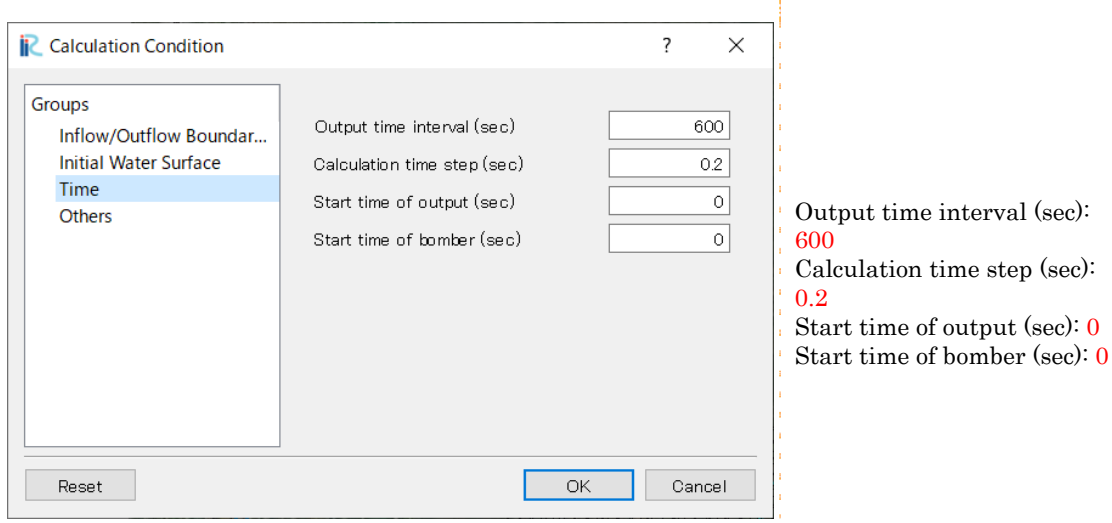

Click on [Time] from the [Group] list to make the following settings:

## 12 Other settings

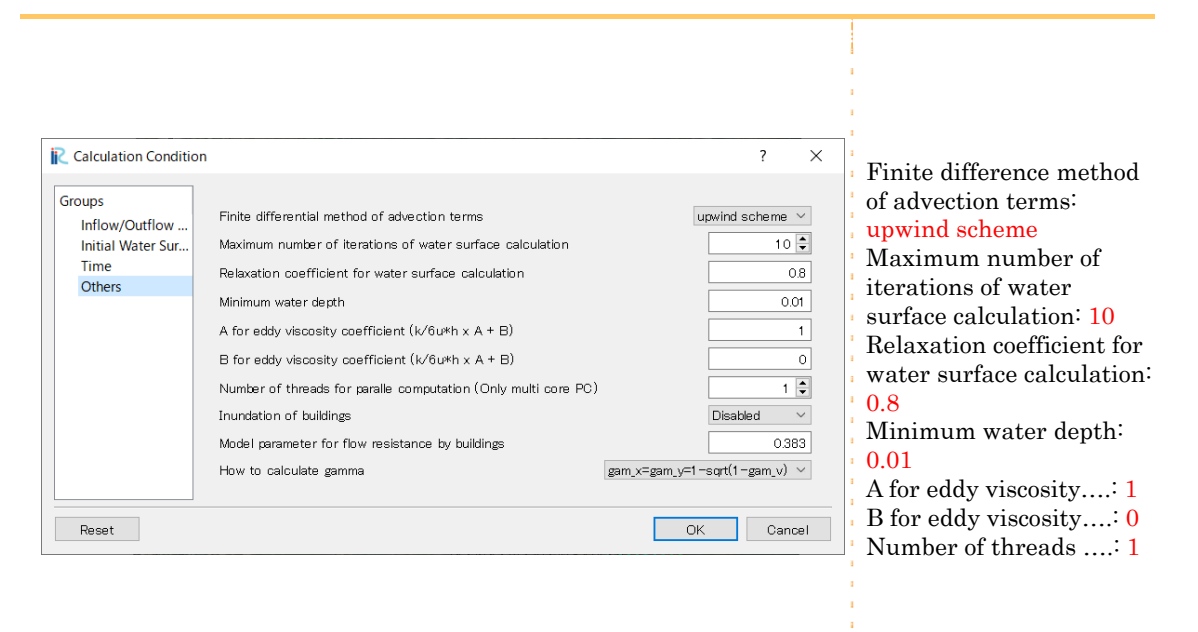

Click on [Other] from the [Group] list to make the following settings:

Many other conditions can be set; however, they do not need to be set for this simulation as the default values are acceptable. After making the settings above, click on [Save and Close] to close the window.

## 13 Setting inflow rivers

Set the inflow rivers (or the bank opening point) at the upstream (red line) and right side (blue line) since you set the [boundary condition for  $j = 1$ ] as [inflow] in the inflow outflow boundary conditions.

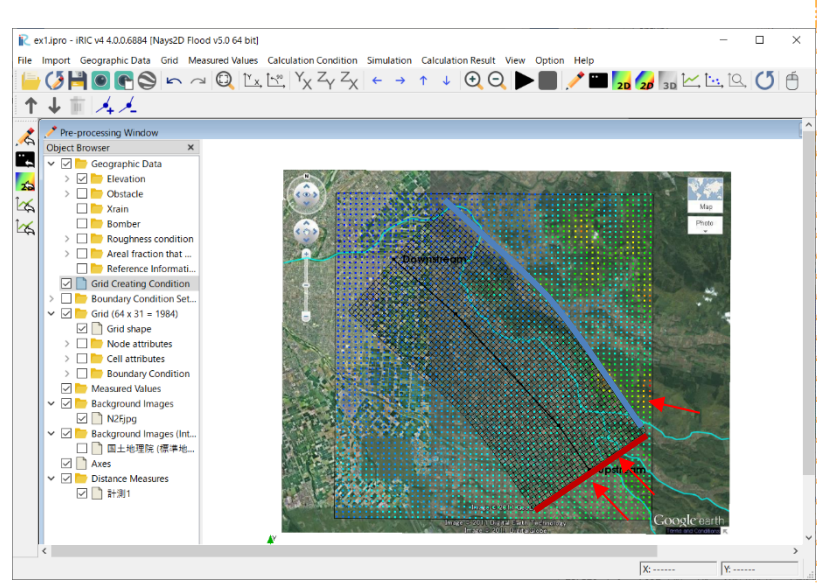

In this river section, two rivers (including agricultural canals) flow across the red line and one river flows across the blue line, as indicated by the red arrows. No river comes in the area from the outlet i=ni or the other bank j=nj and these boundary conditions are outflow only.

#### In the Object Browser, select [Boundary condition setting]-[Add inflow]

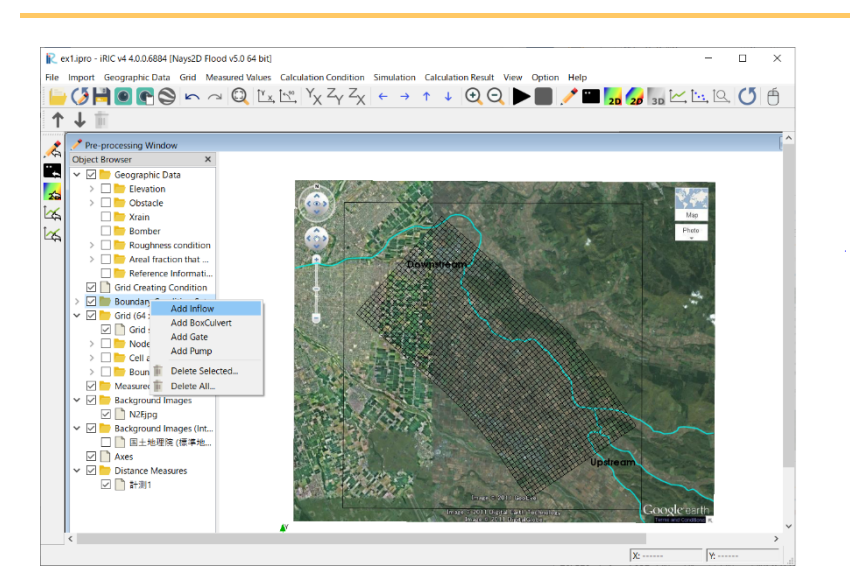

While selecting the [Inflow], enclose the sides of "Inflow" locations with polygons.

When the location is confirmed, the [Boundary condition] setting dialog opens.

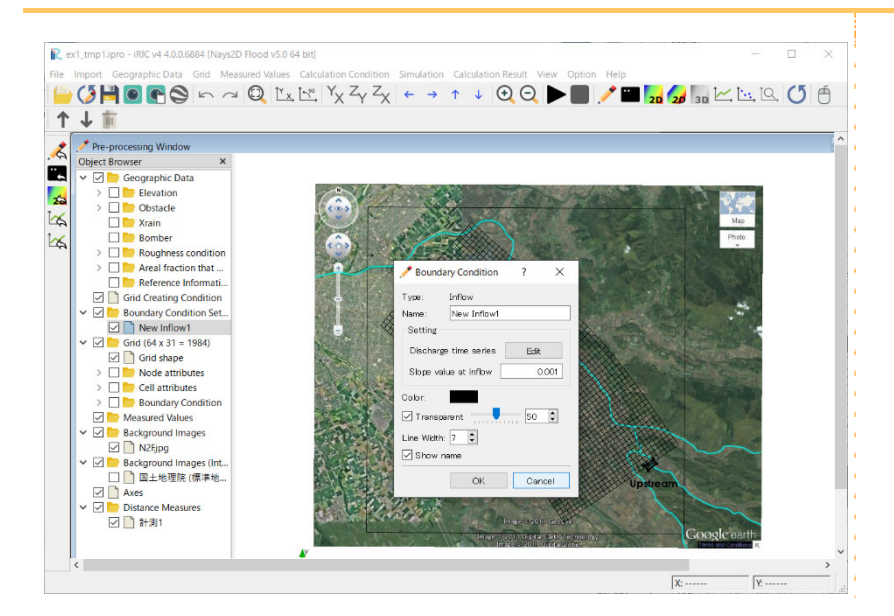

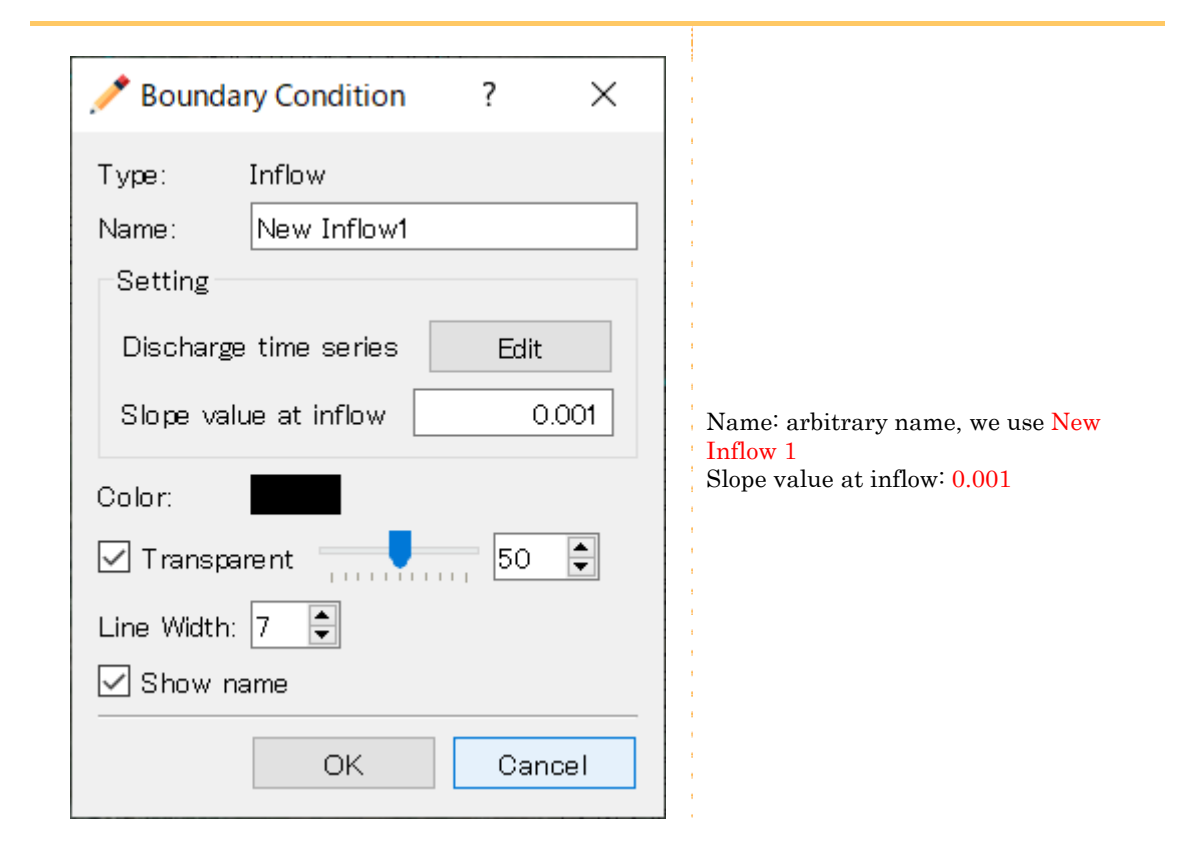

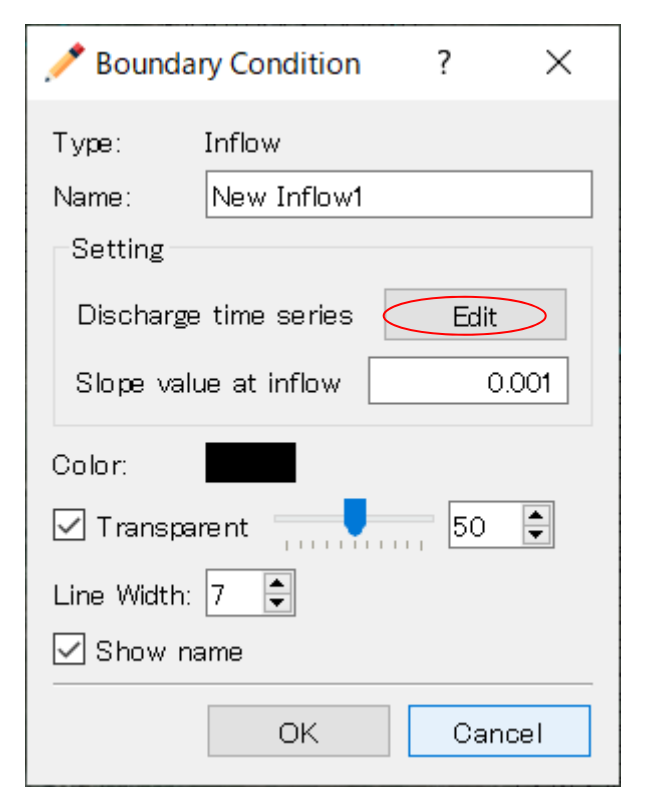

#### In the [Boundary Condition], click on [Discharge time series]

#### In the [Calculation Condition], click on [Import]

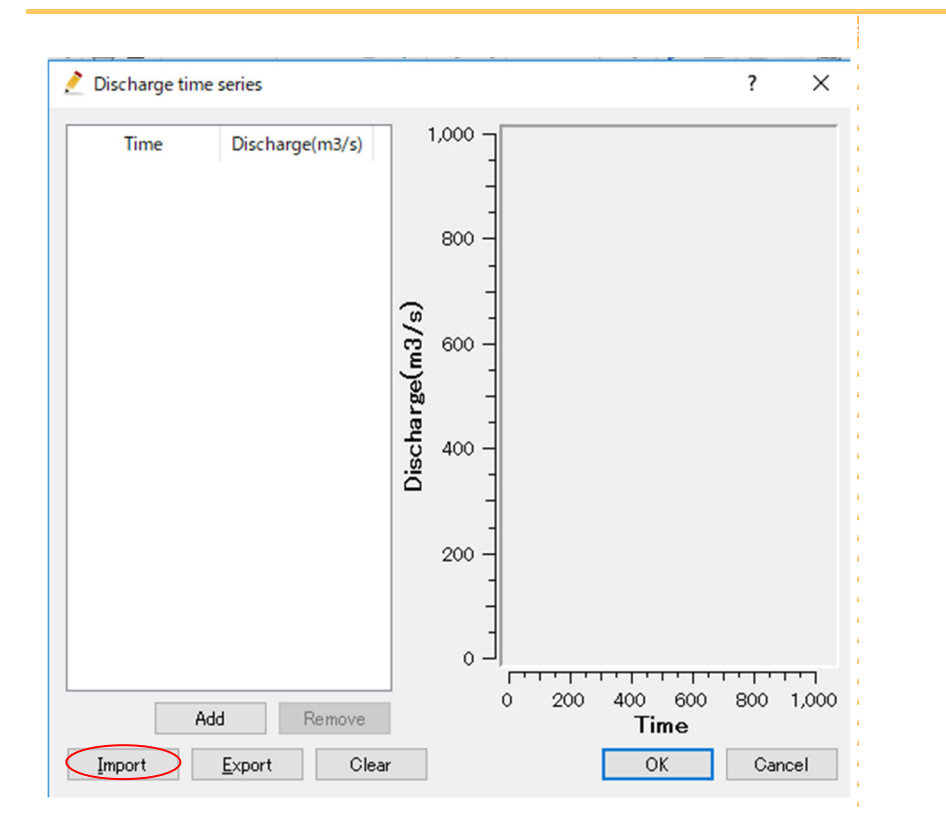

In [Choose a text file] click on [qt1.csv] and then [open].

Open the discharge data.

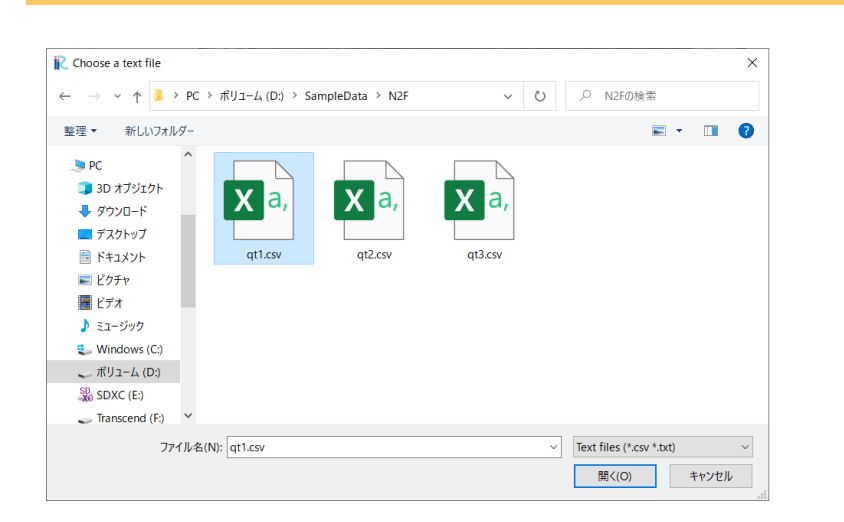

#### Click on [OK].

Repeat above operations for New Inflow 2 to New Inflow 3.

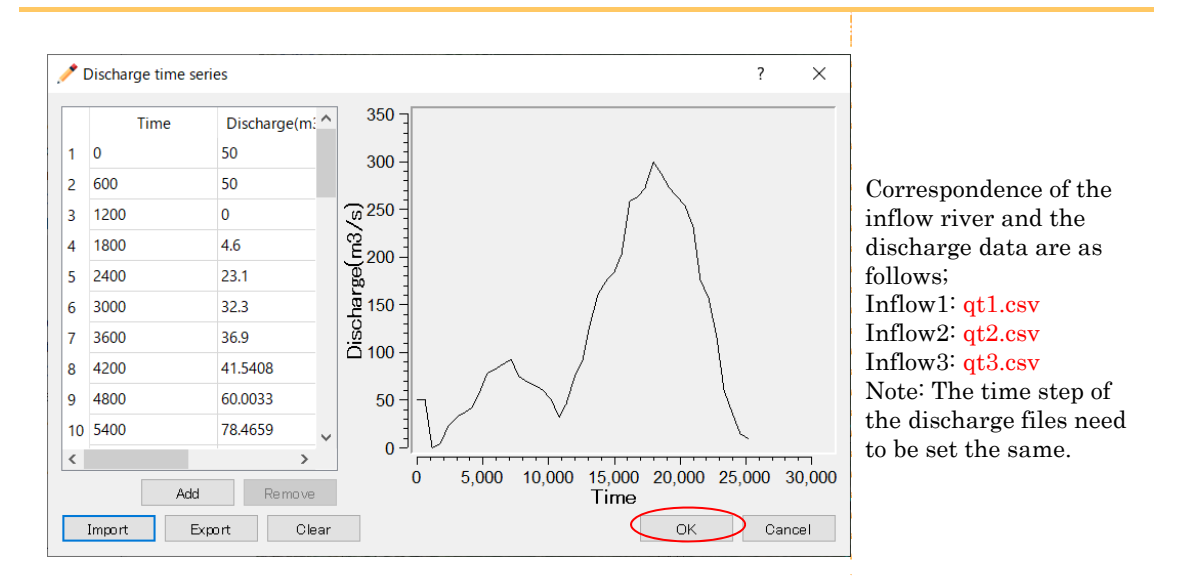

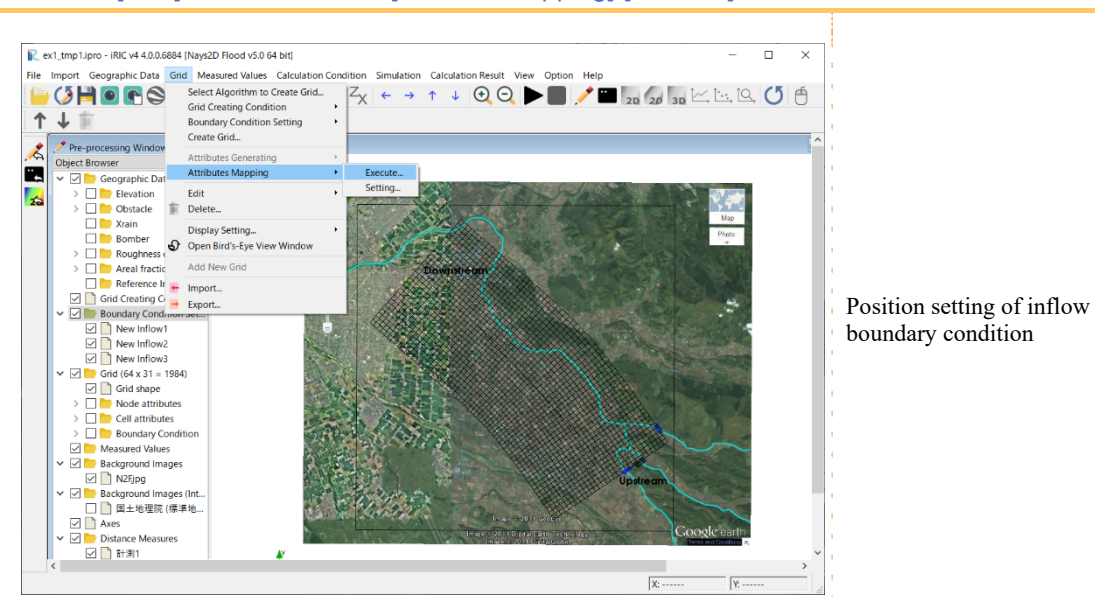

#### Click on [Grid] on the menu bar [Attribute Mapping]-[Execute].

Inflow rivers are set on the sides.

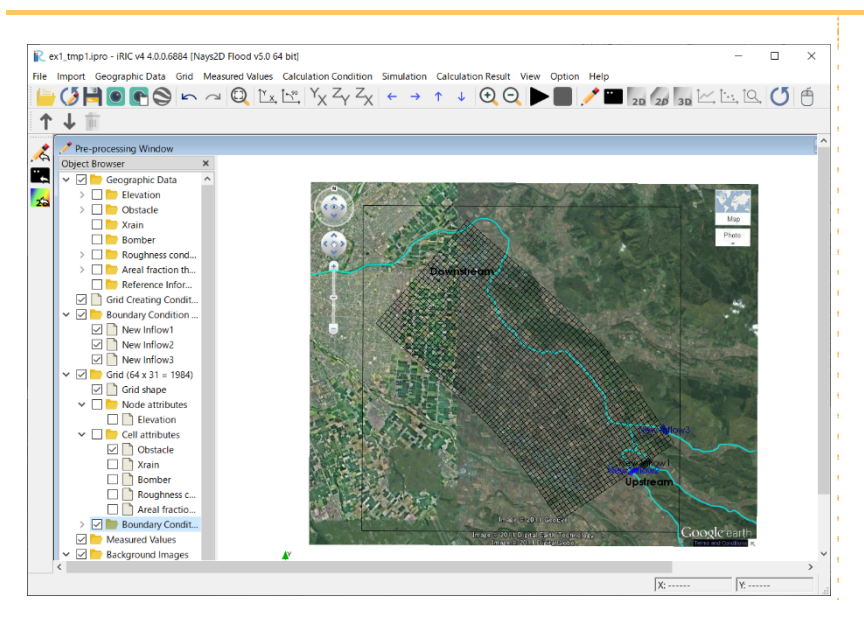

## 14 Setting roughness condition

In the Object Browser, check [Grid] – [Cell attributes]-[Roughness condition].

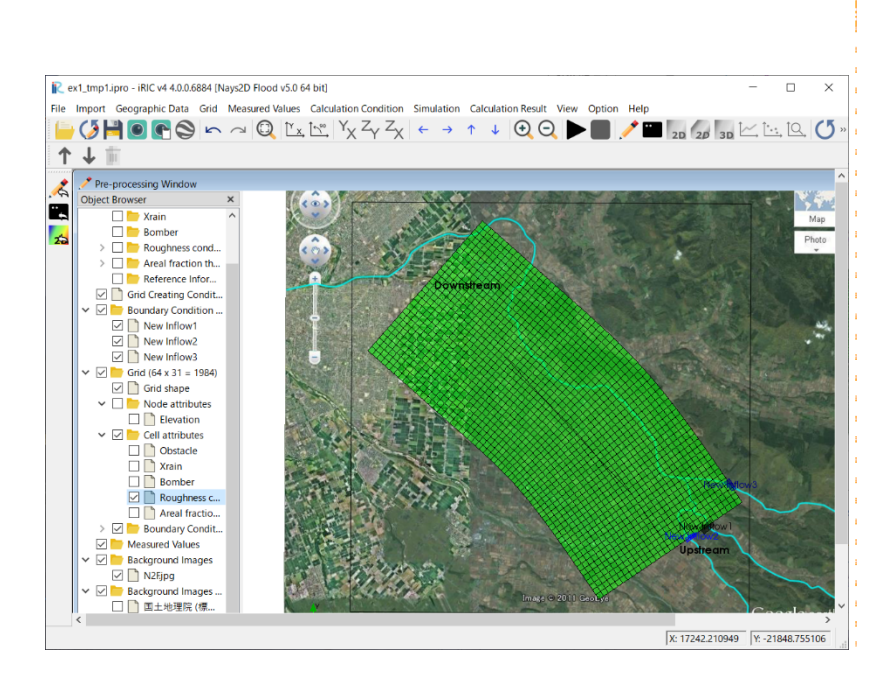

Right-click on the object browser [Geographic Data]-[Roughness condition] and click [Add]- [polygon].

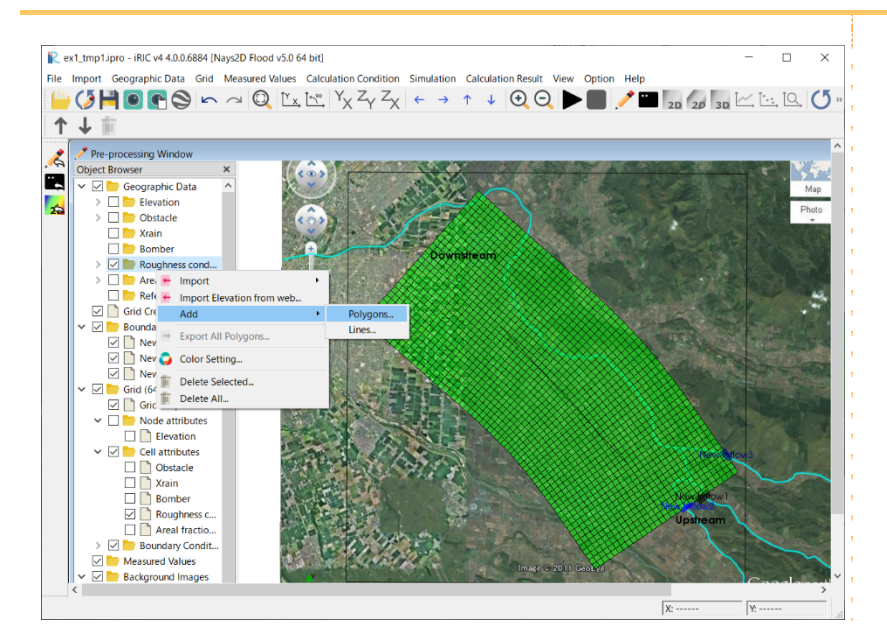

Click on Object Browser[Geographic Data]-[Roughness condition]-[Polygon1]. Double-click the cell with the same roughness surrounded by polygons. In [Edit Roughness condition value], directly input the desired Manning roughness.

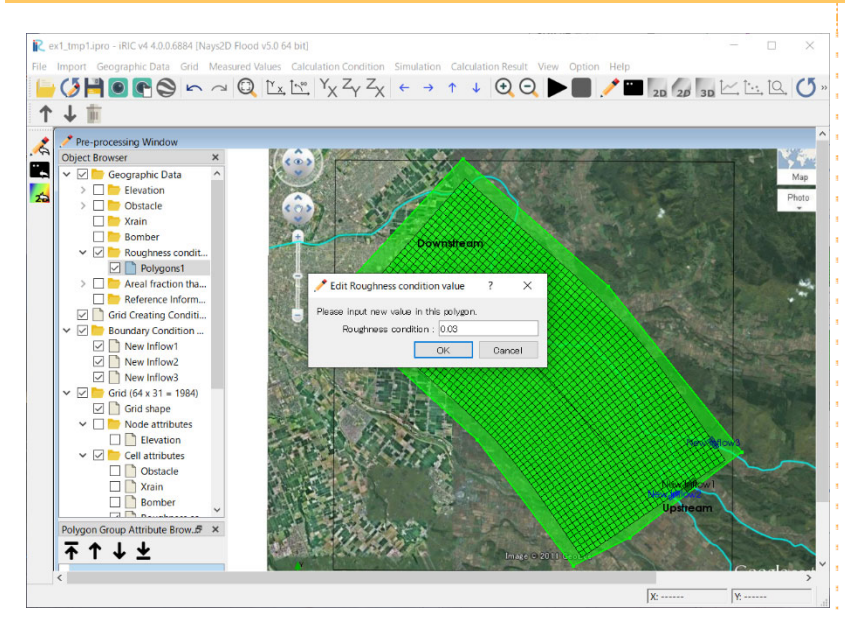

#### Roughness condition:0.03

Note: Set Manning's roughness coefficient by taking comprehensive consideration of calculation model, land use and past flooding data.

In setting the roughness coefficient, refer to page 33 of Flood Simulation Manual (draft) and page 89 of Hydraulic Formula 1999 Edition (both in Japanese).

#### Click on [Grid] on the menu bar – [Attribute Mapping]-[Execute].

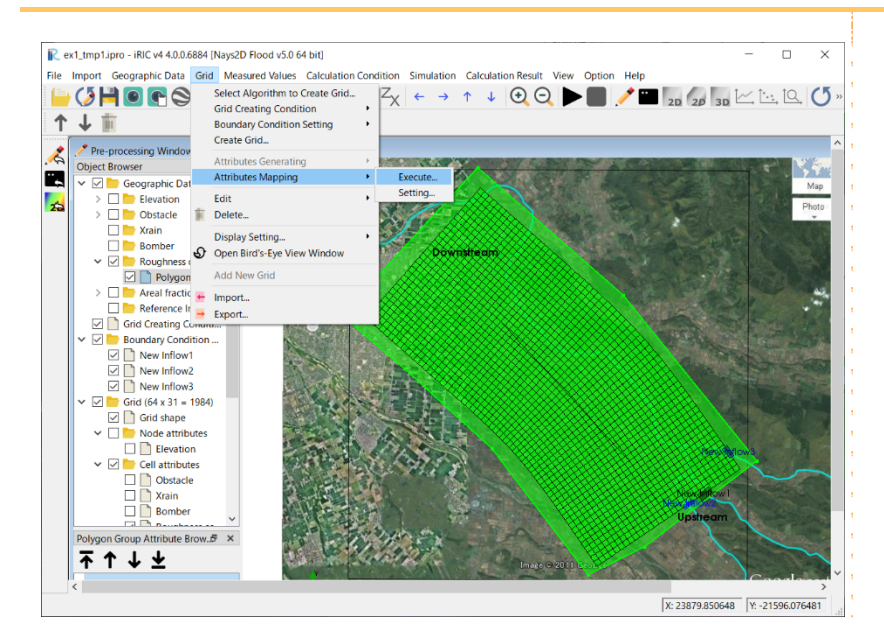

Roughness is reflected in the cell.

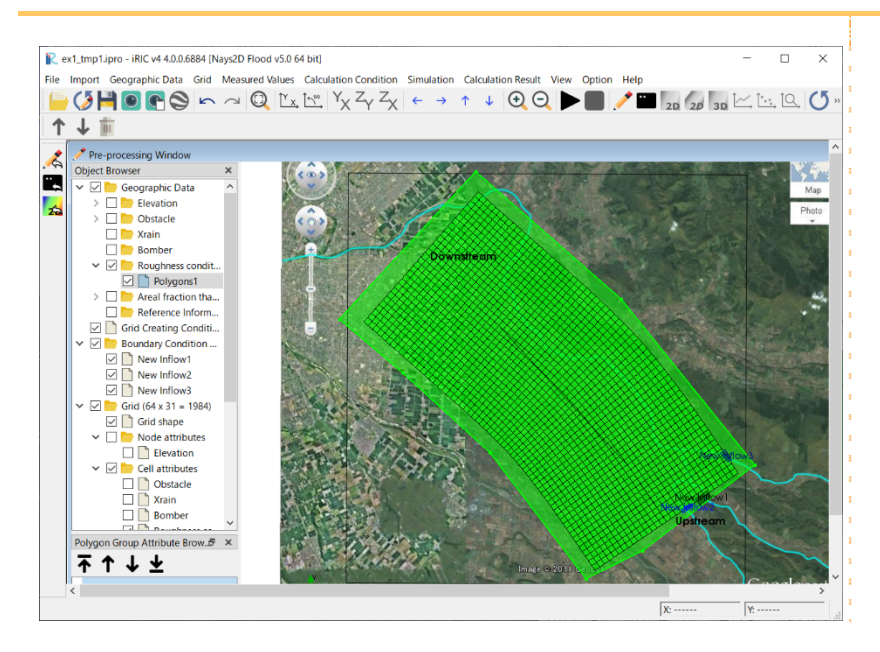

#### **References:**

#### Extract from pp. 33 of

Flood Simulation Manual (Draft) – Guide for simulation and verification of new model, Urban River Research Lab, River Section, Public Works Research Institute (Japan), February 1996

- 1) Find the area of each land use within each mesh. Land use: building; farmland  $A_1$ , road A2 and other land use A3. Here, "farmland" means rice paddy, upland field or orchard. "Road" includes sidewalks along the road. Wilderness, grass fields and wetlands are included in "other land use."
- 2) The roughness coefficients by land use are set as follows: The bottom roughness coefficient other than that of buildings is calculated from the following weighted average:

$$
n_0^2 = \frac{n_1^2 A_1 + n_2^2 A_2 + n_3^2 A_3}{A_1 + A_2 + A_3}
$$

where,  $n_1$ =0.060,  $n_2$ =0.047 and  $n_3$ =0.050.

3) The composite equivalent roughness coefficient of the land and buildings is given by the following equation:

$$
n^2 = n_0^2 + 0.020 * \frac{\theta}{100 - \theta} * h^{4/3}
$$

where,  $\theta$  is the proportion of land occupied by buildings and h is water depth.

## 15 Setting obstacle cells

In the Object Browser, check [Grid]-[Cell attributes]-[Obstacle].

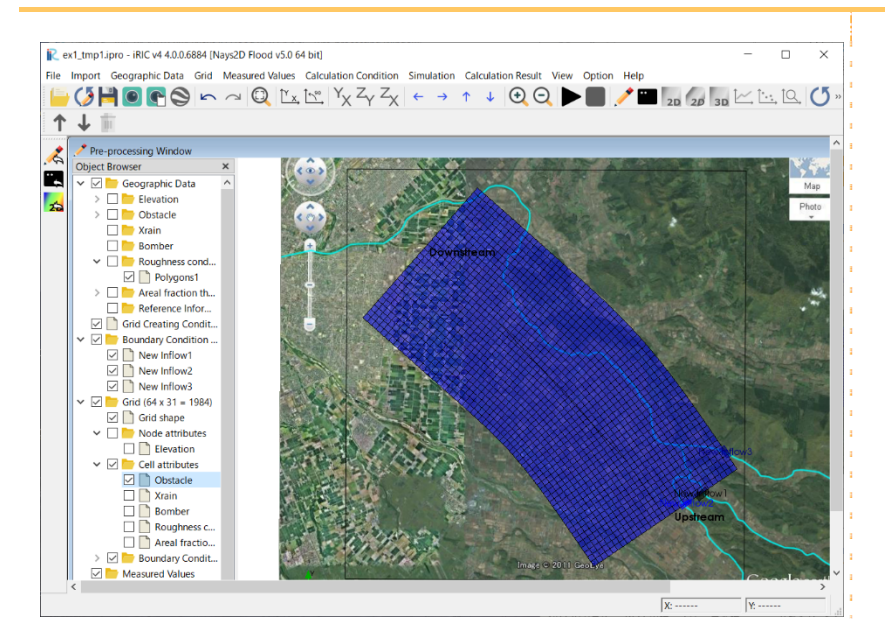

Right-click the object browser [Geographic Data]-[Obstacle] and click [Add]-[Polygon].

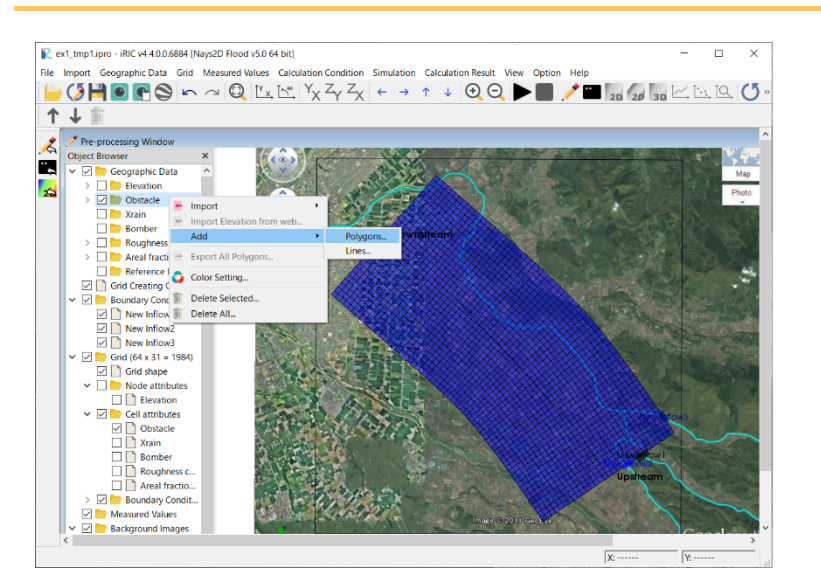

Click the object browser [Geographic Data]-[Obstacle]-[Polygon1]. Double-click a cell that will become an obstacle cell with polygons. In [Edit Obstacle value], select Obstacle.

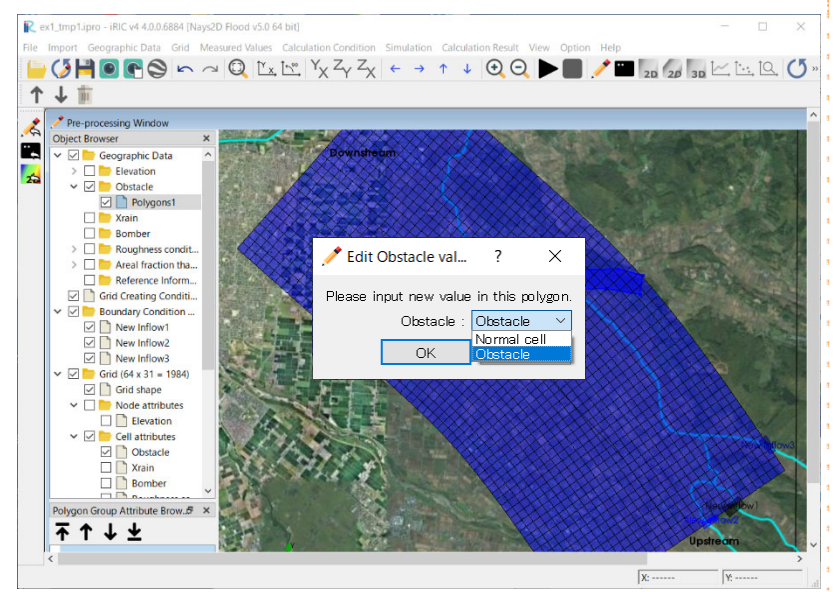

Set obstacles such as roads, banks and embankments.

Note: Unless the calculation grid cells are small enough to depict roads, banks and embankments as a part of the topography, set roads, banks and embankments as obstacles.

#### Click on [Grid]on the menu bar –[Attribute Mapping]-[Execute].

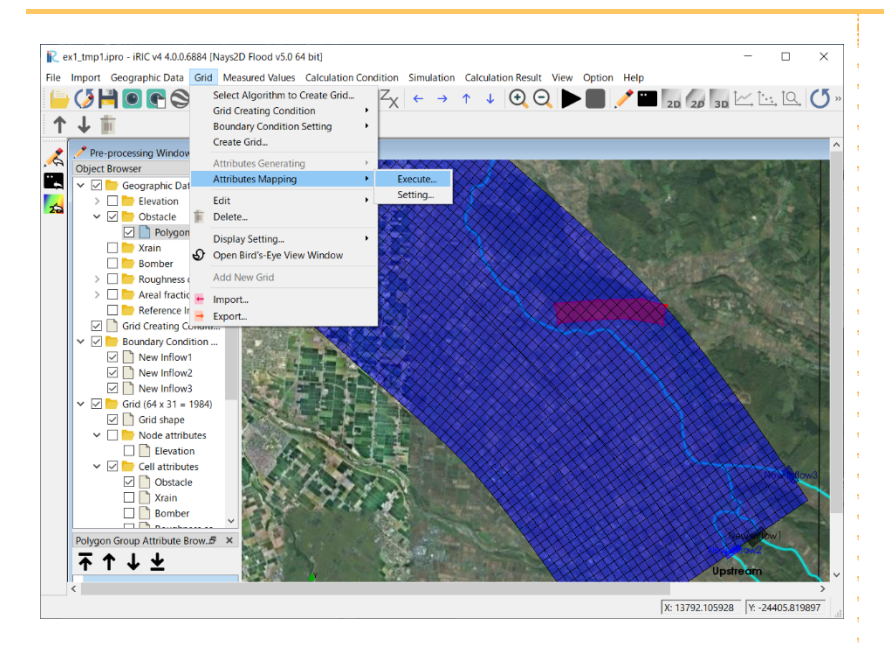

Obstacle is reflected in the cell.

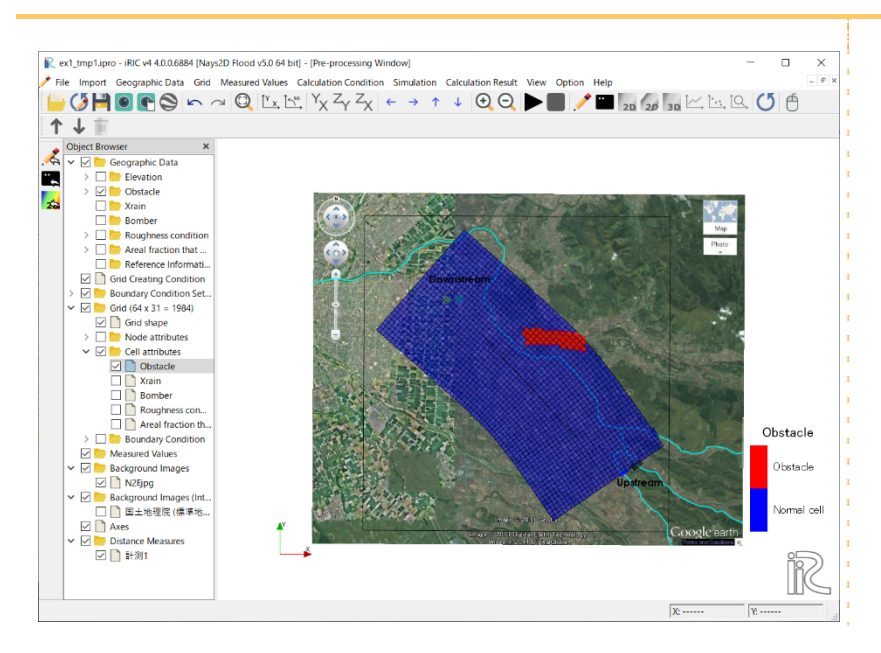

#### Repeat above operations from Polygon1 to Polygon2.

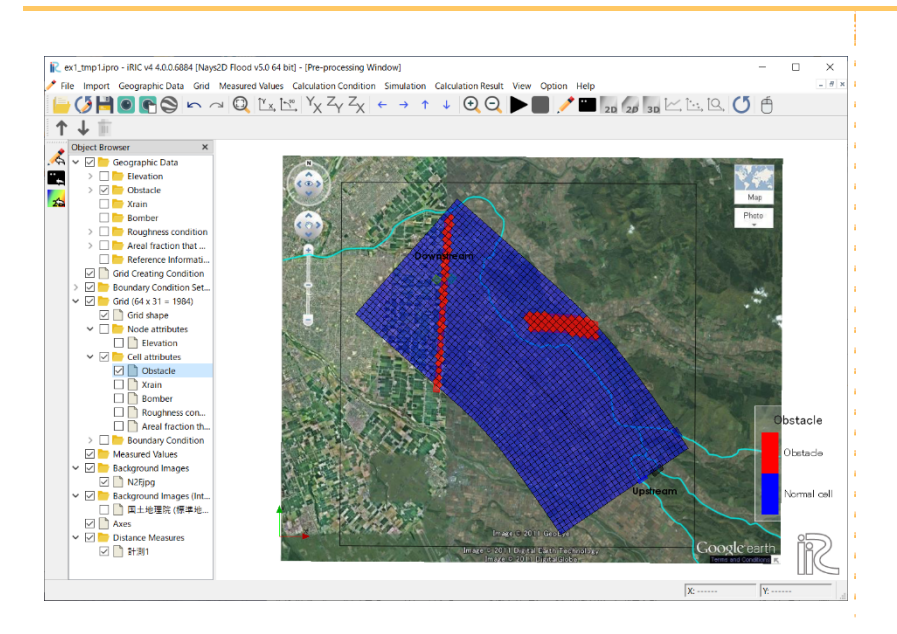
# 16 Setting Areal fraction that buildings occupy

Check the Object Browser [Grid] - [Cell attributes]-[Areal fraction that buildings occupy].

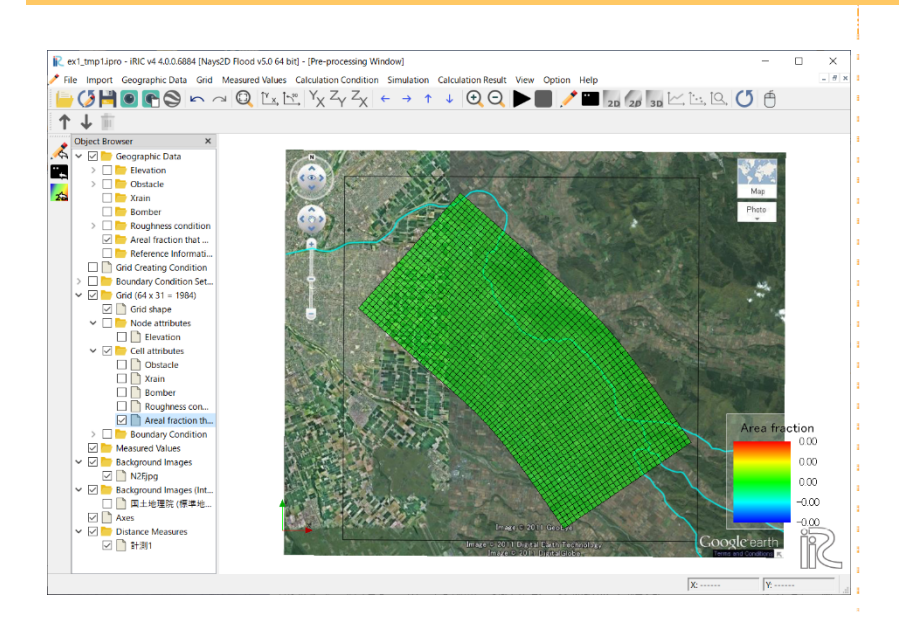

Right-click the Object Browser [Geographic Data] - [Areal fraction that buildings occupy] and click [Add] - [Polygon].

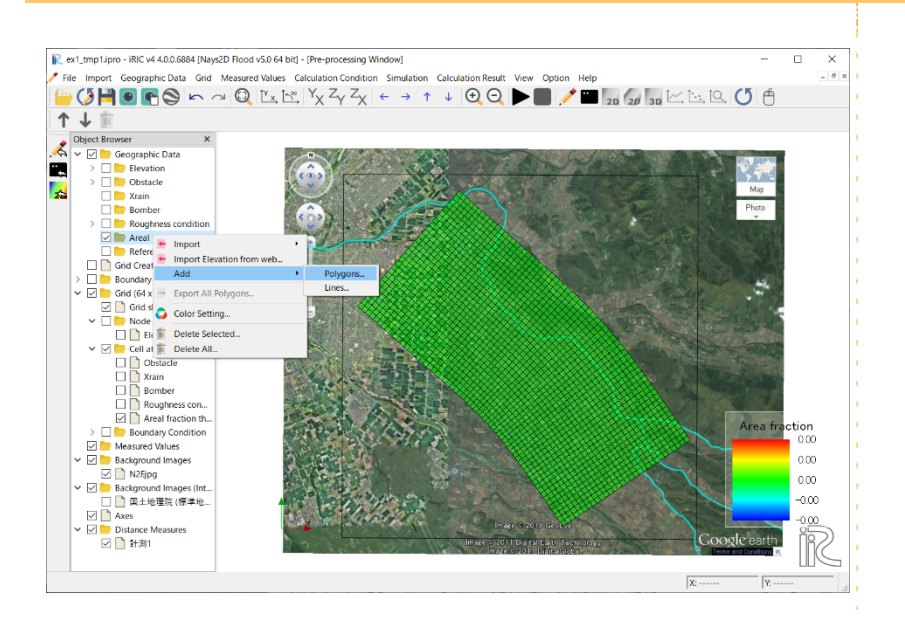

Click the Object Browser [Geographic Data]-[Areal fraction that buildings occupy]-[Polygon1]. Double-click the cell with the same building occupancy surrounded by polygons.

In [Edit Areal fraction that buildings occupy value], enter directly the building occupancy fraction.

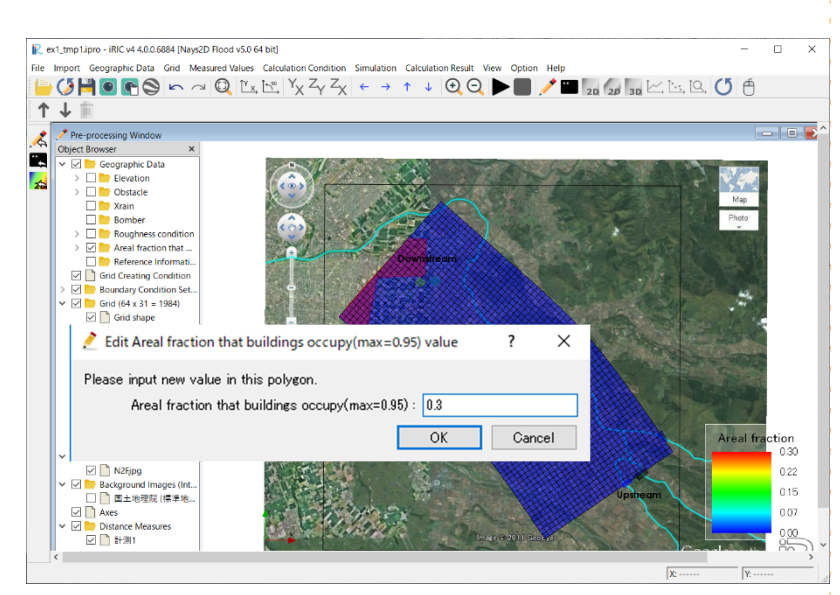

Building occupancy ratio: 0.3

Note: Resistance by buildings is based on the phenomenon that flow is affected by buildings and flooding occurs in buildings. For this reason, the premise differs from the abovementioned obstacle setting, so be careful.

If the areal fraction that buildings occupy is larger than 0.95, the model set the value to 0.95. Because this model is a model for permeable obstacles and can not consider completely impermeable obstacles.

When you want to put impermeable obstacles, please use [Obstacle cell].

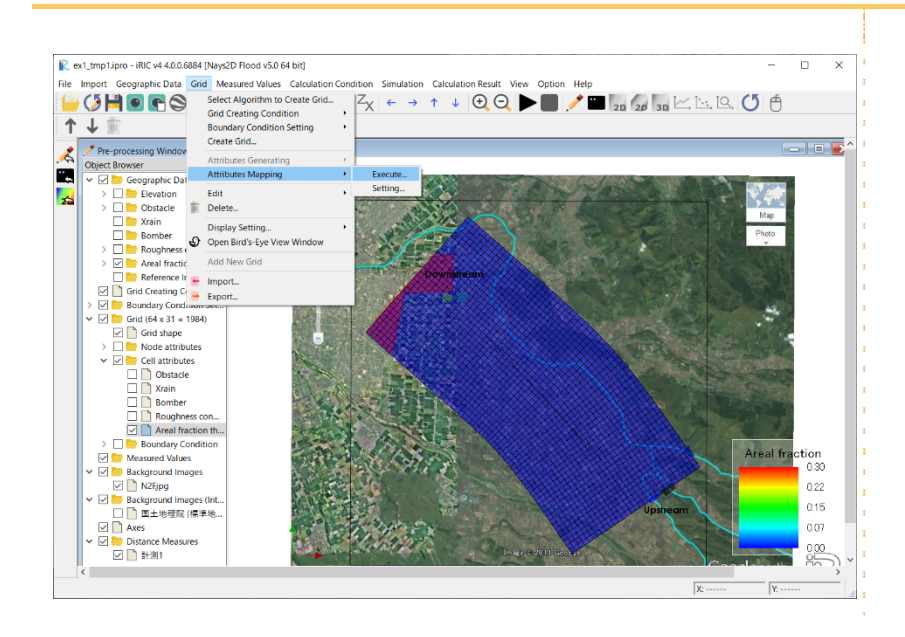

Click the menu bar [Grid]-[Attribute Mapping]-[Execute].

The building occupancy rate is reflected in the cell.

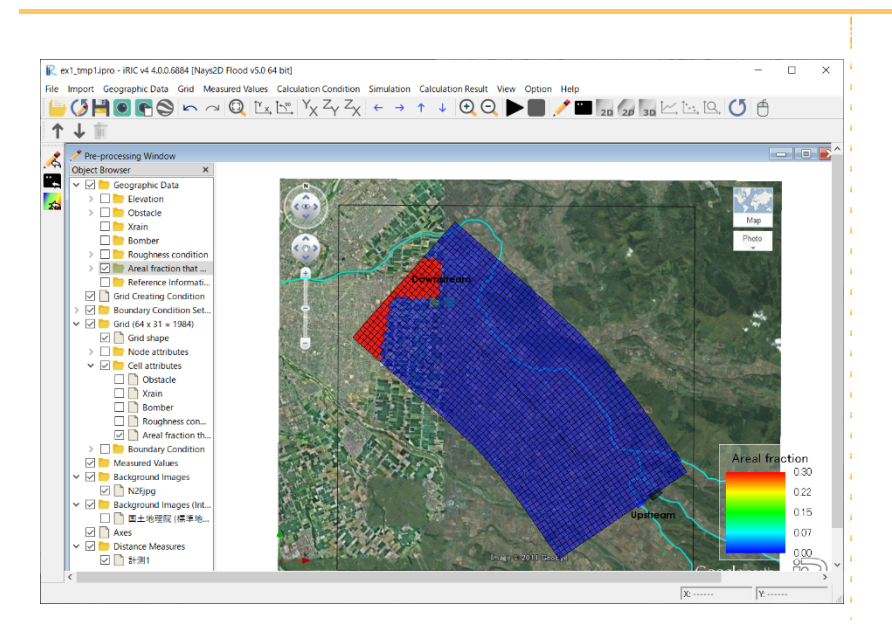

#### Set "inside" geometry of box culvert.

Click the Object Browser [Boundary Condition Setting]-[Add Box culvert].

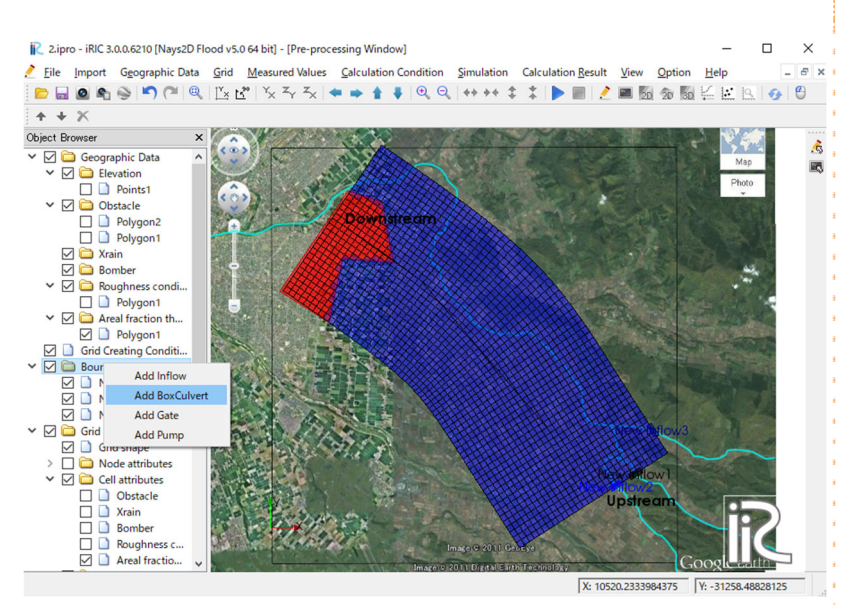

Pass the water through the box culvert to the road set for the obstacle cell.

Note: The setting method of gate, pump is the same as the setting method of box culvert.

Click the Object Browser [Grid] – [Boundary Condition Setting] – [New Box Culvert]. Surround the cell at the "inlet" position of the box culvert with polygons.

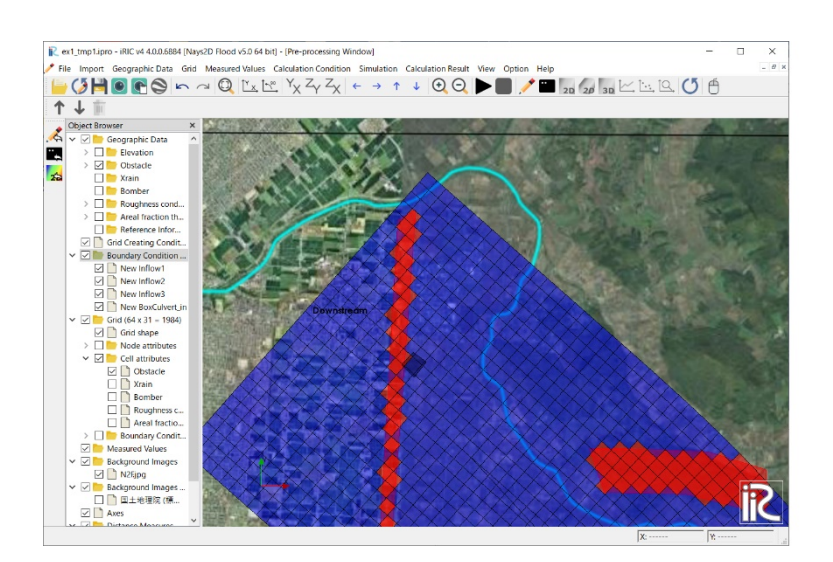

In the figure on the left, the object browser [grid] - [cell attribute] - [obstacle cell] is checked so that the location of the obstacle cell can be seen on the figure.

### Double-click to confirm the position of "inside".

The boundary Condition screen is displayed.

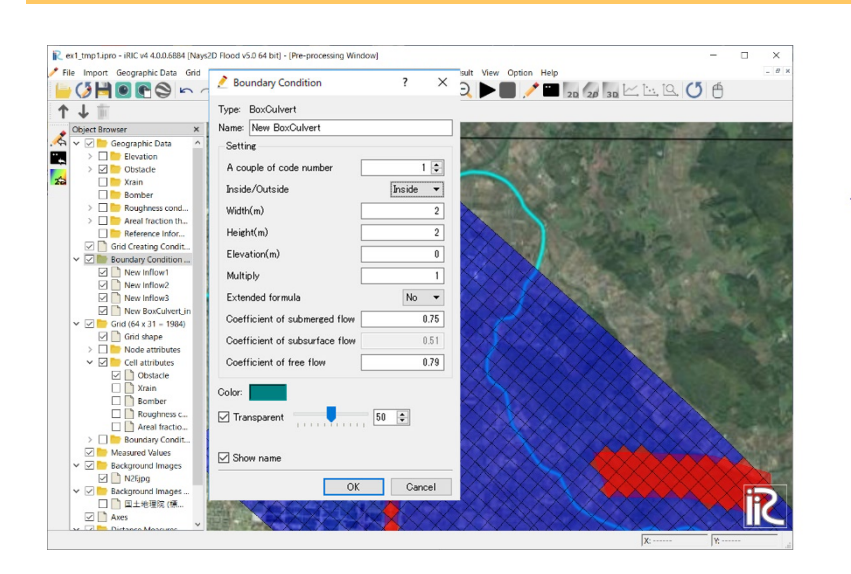

Change the name on [Boundary Condition] screen to [new Box Culvert in] and set it as an inside.

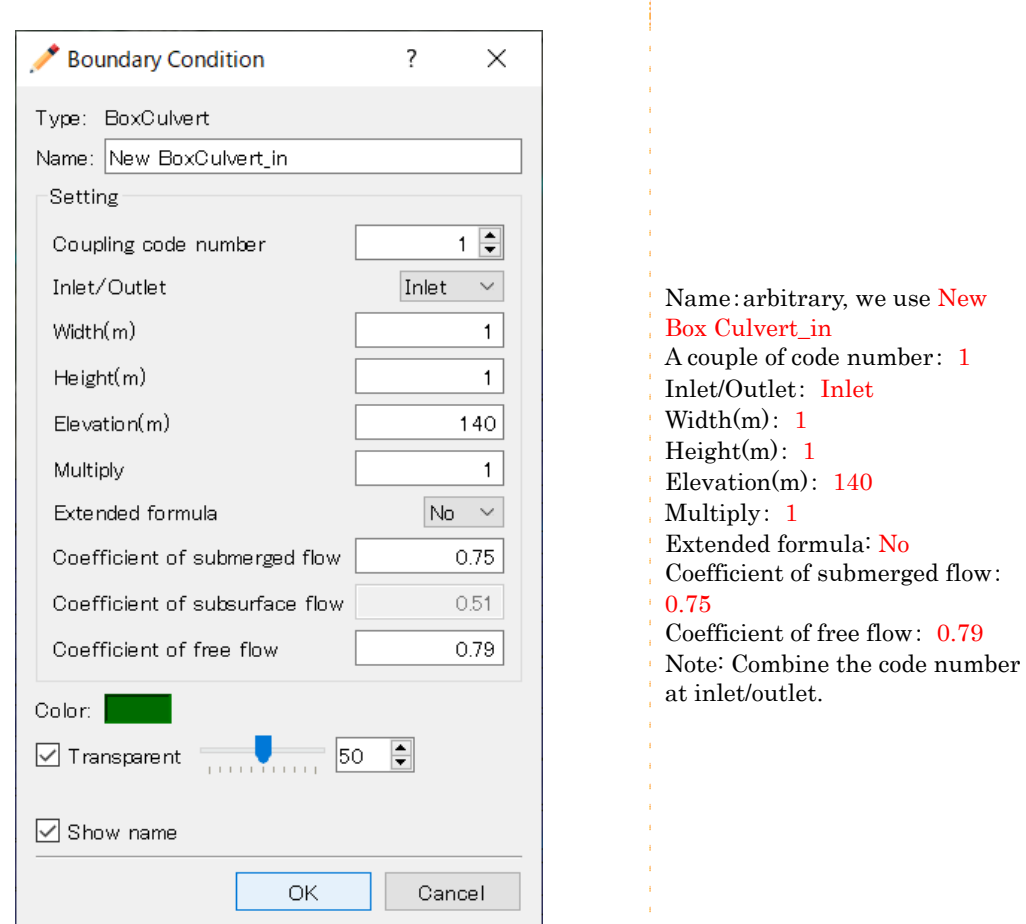

#### Set "Outside" of the Box culvert.

In the Object Browser, select [Boundary condition setting]-[Add Box Culvert]

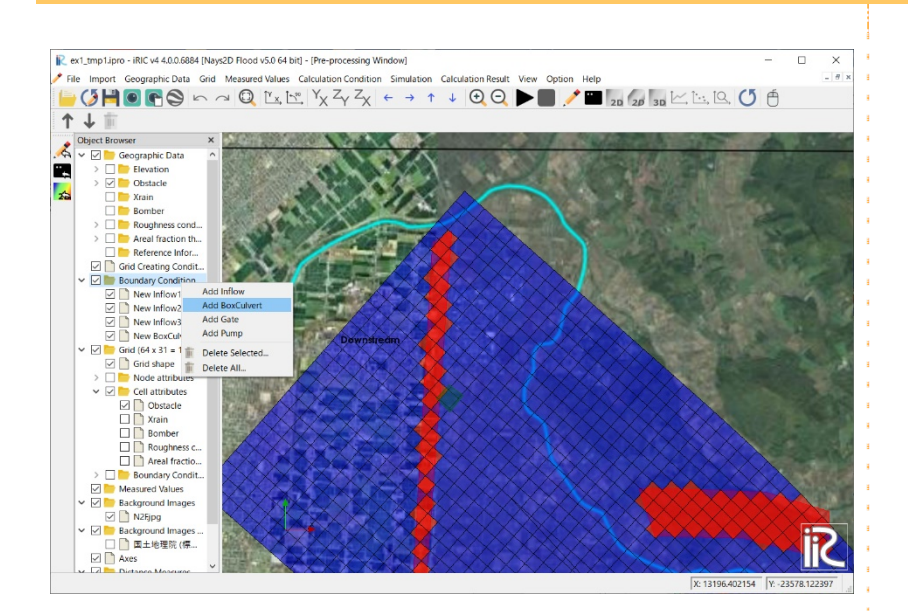

Click the Object Browser [Boundary Condition Setting]-[New Box Culvert]. Enclose the cell at "outside" position of the box culvert with polygons.

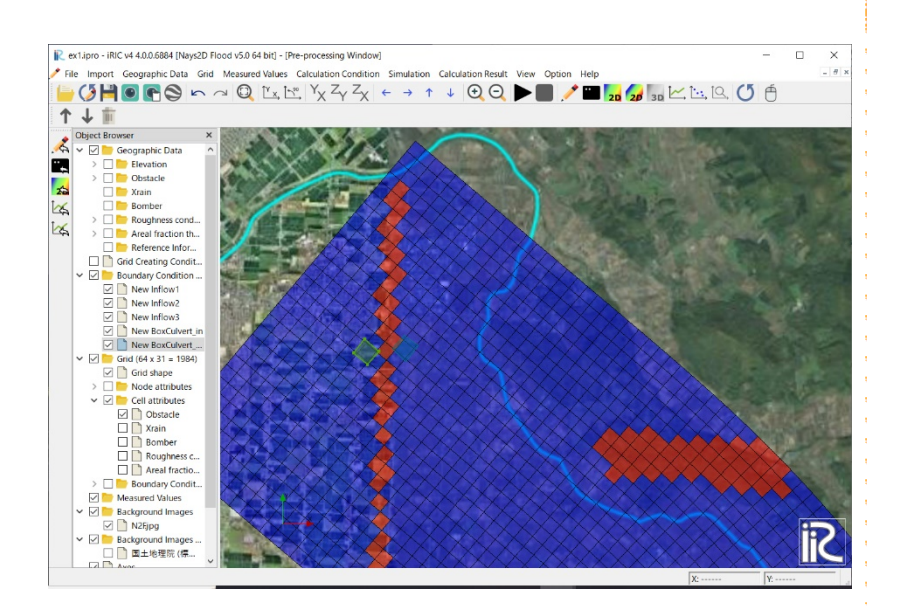

### Double-click to set the position of "outside".

The Boundary Condition screen is displayed.

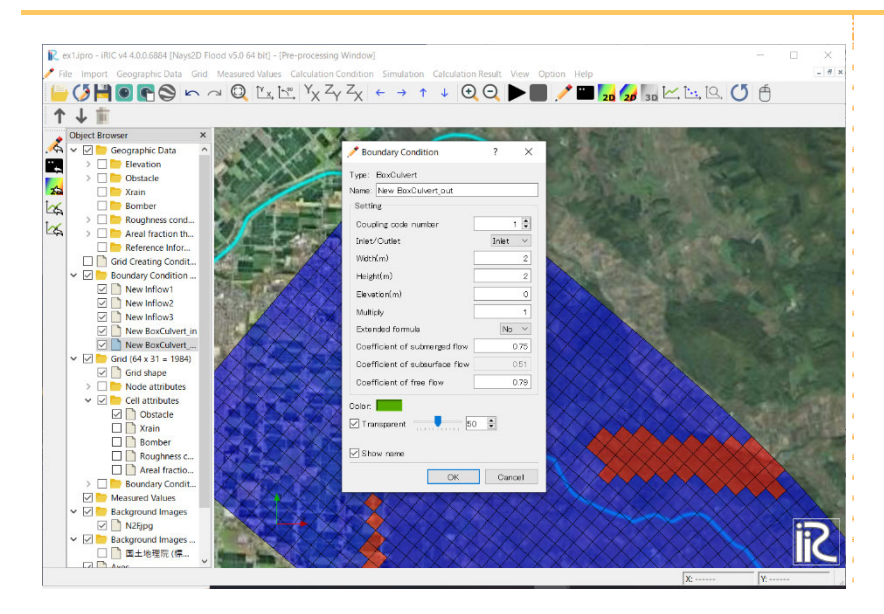

#### Set the conditions of the box culvert from the dialog.

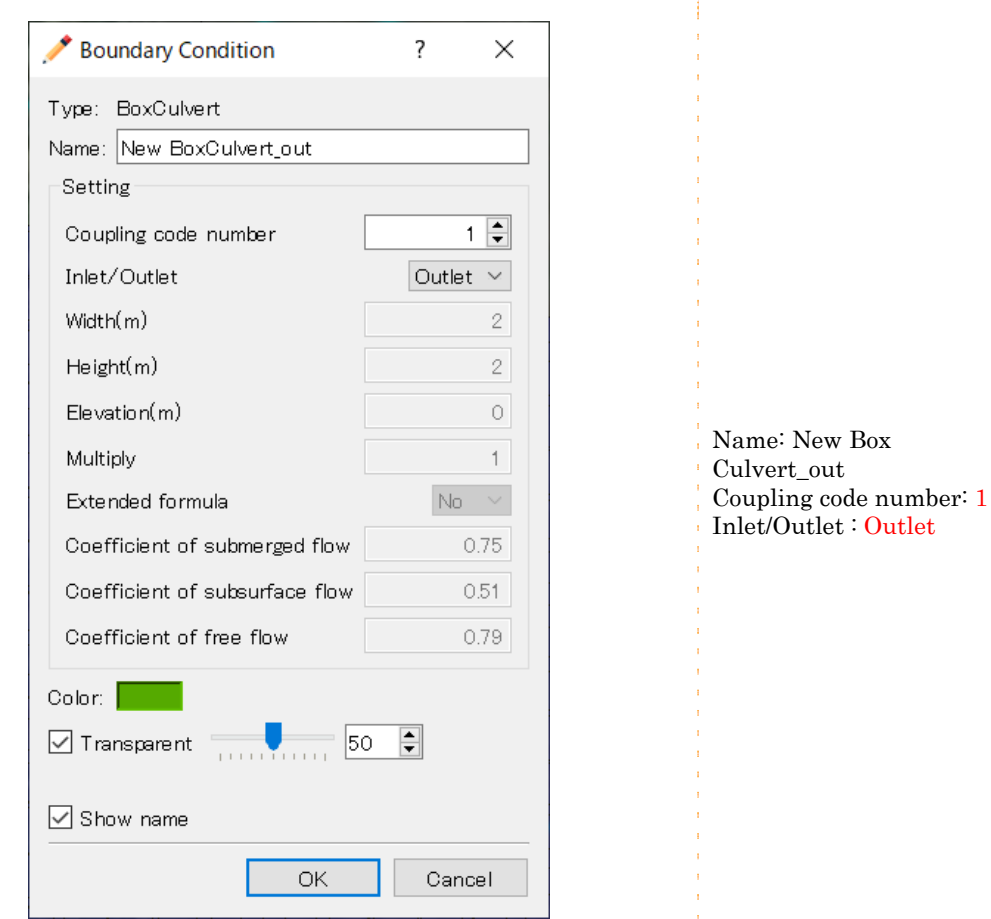

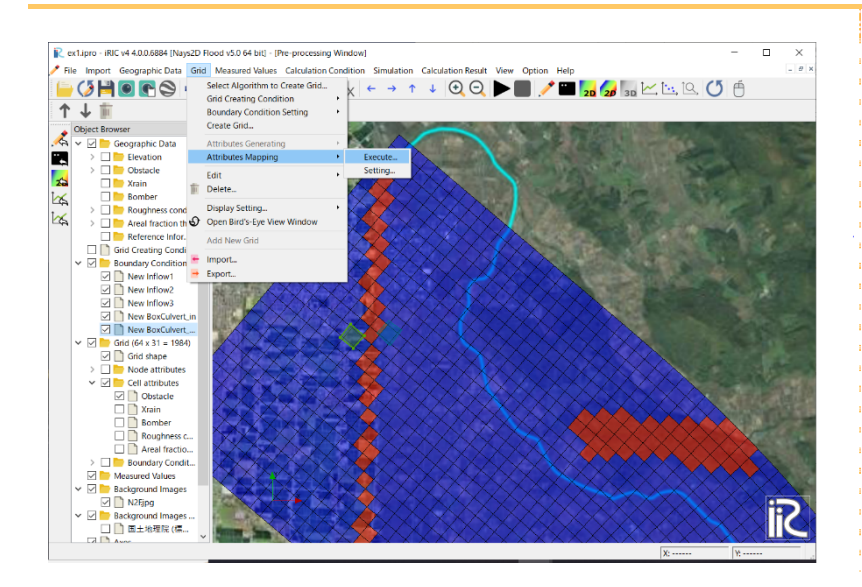

#### On the menu bar, select [Grid] - [Attributes Mapping] – [Execute…]

The box culvert is set in the cell.

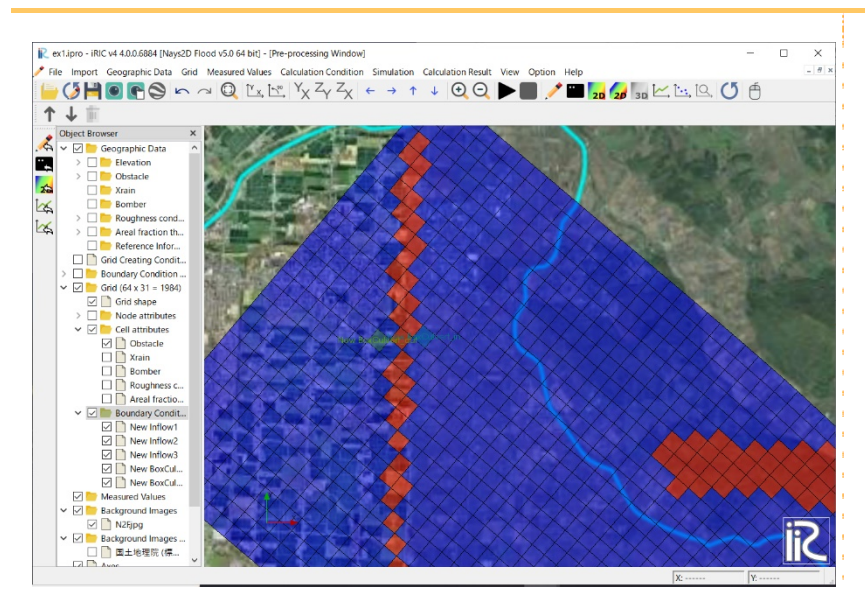

# 3. Making a simulation

On the menu bar, select [Simulation] - [Run].

Save the project.

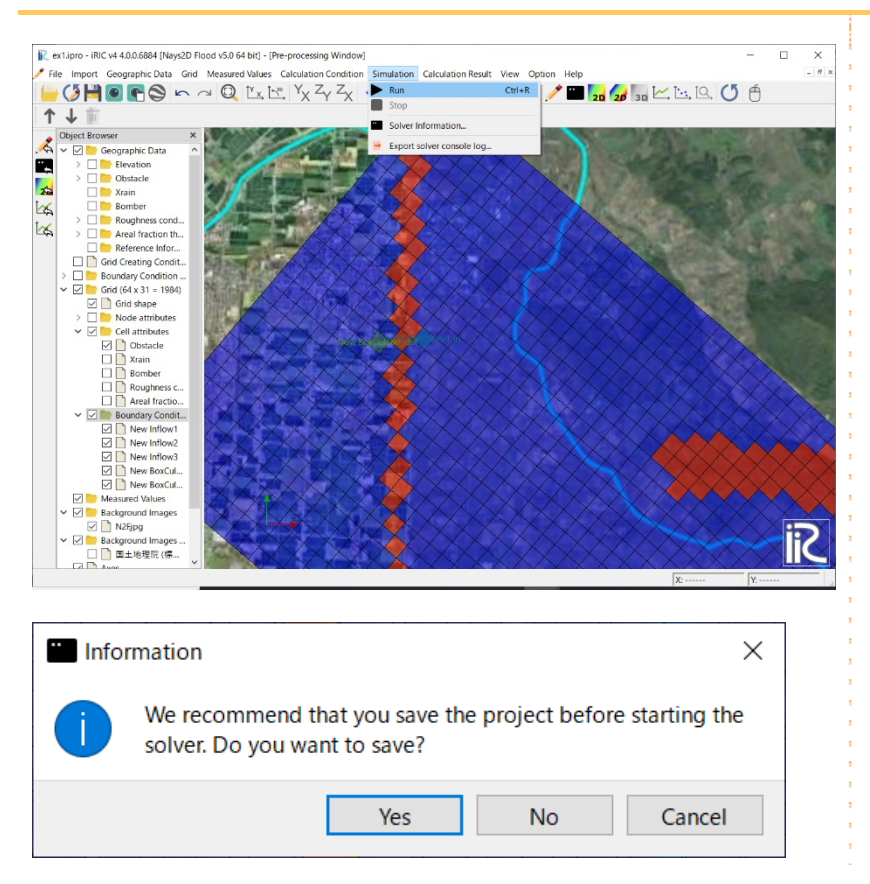

The [Solver Console [Nays2D Flood] (running)] window will open to start the simulation.

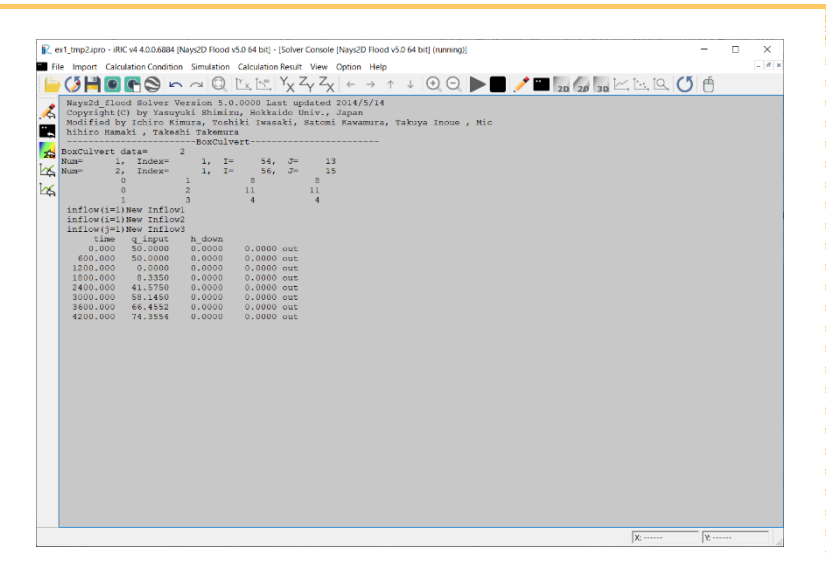

# 4. Visualizing the calculation results

### 8 Open the "2D Post-Processing" window

On the menu bar, select [Calculation Result] - [Open new 2D Post-Processing Window].

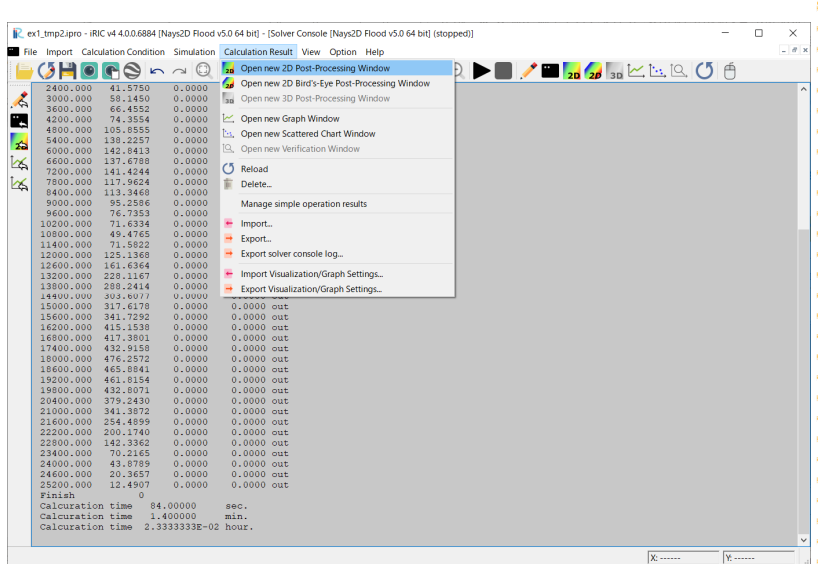

The "Post-Processing (2D)" window will open.

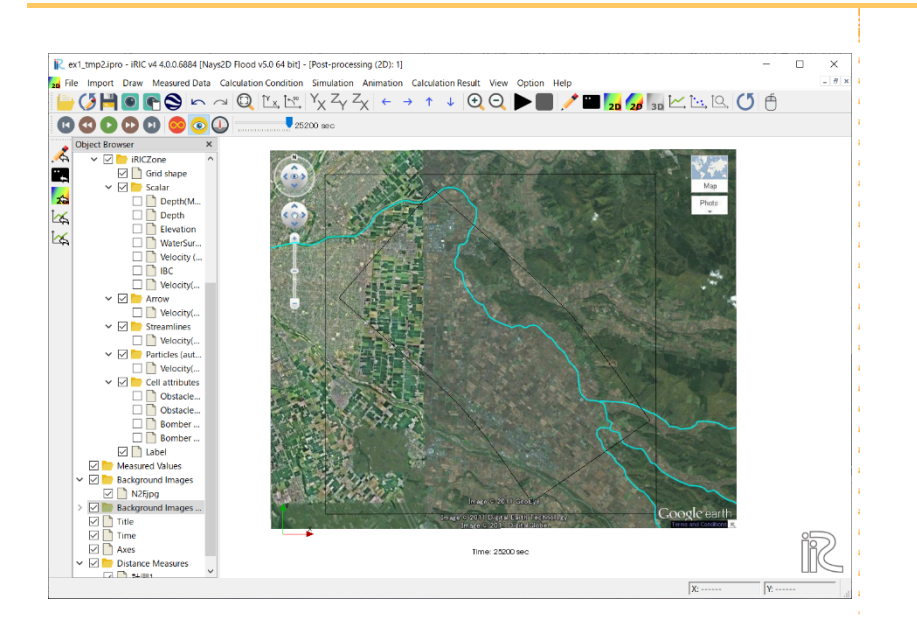

# 9 Visualizable quantities

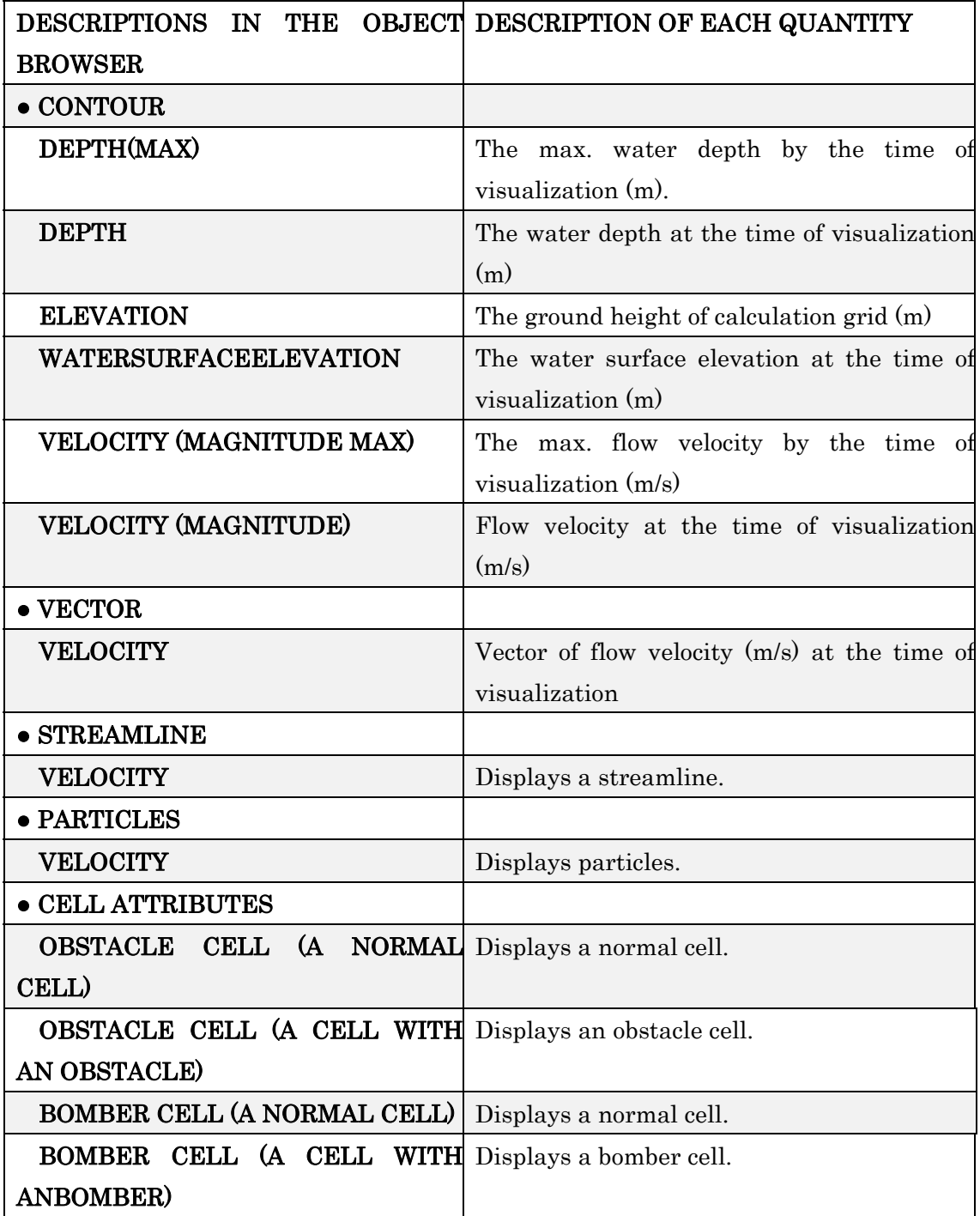

### 10 Visualizing the max. water depth

In the Object Browser, select [Nays2D Flood Grids] - [iRICZone] – [Scalar] - [Depth (Max)].

A contour map of water depth will open.

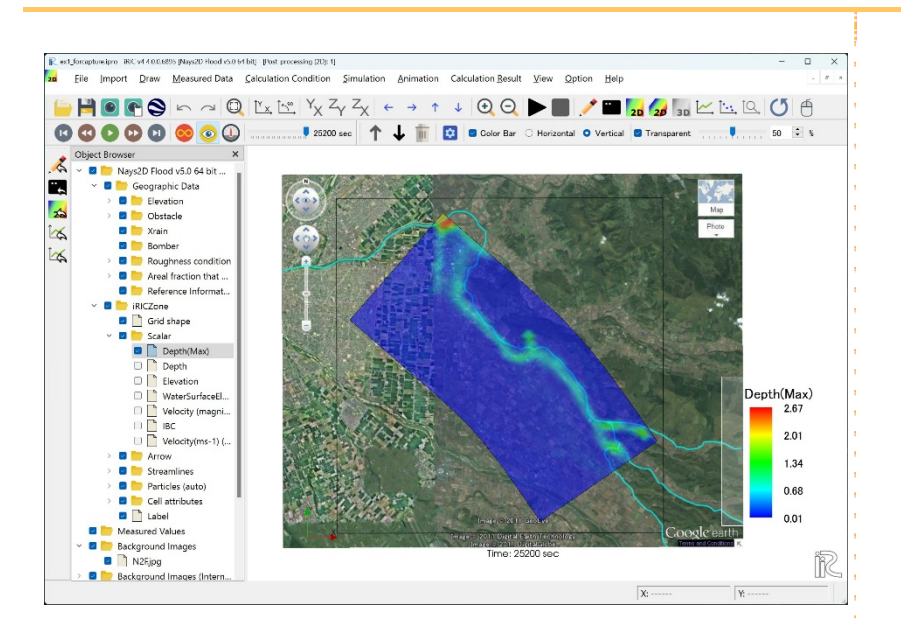

In the Object Browser, select [Nays2D Flood Grids] - [iRIC Zone] - [Scalar]. Right-click on [Depth(max)] to select [Property].

The [Contour Setting] window will open.

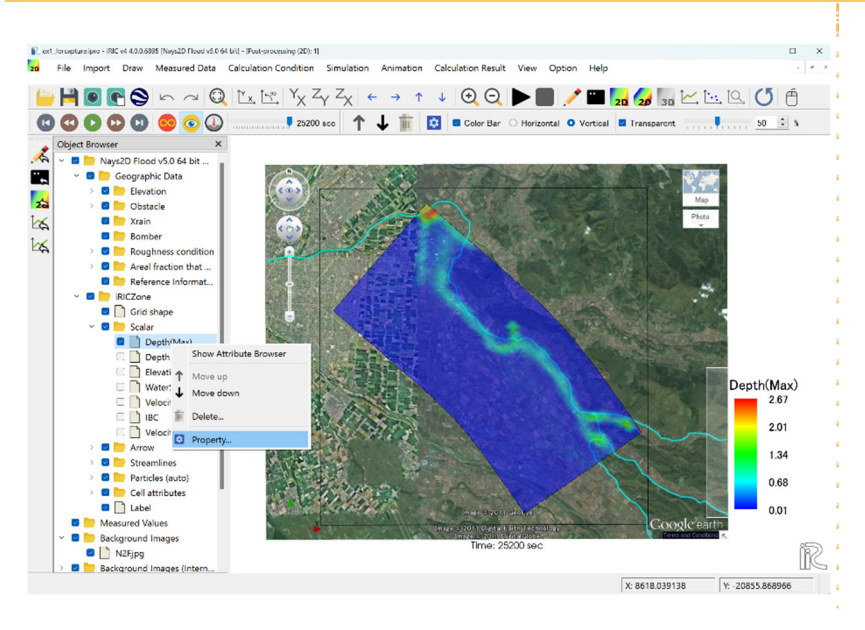

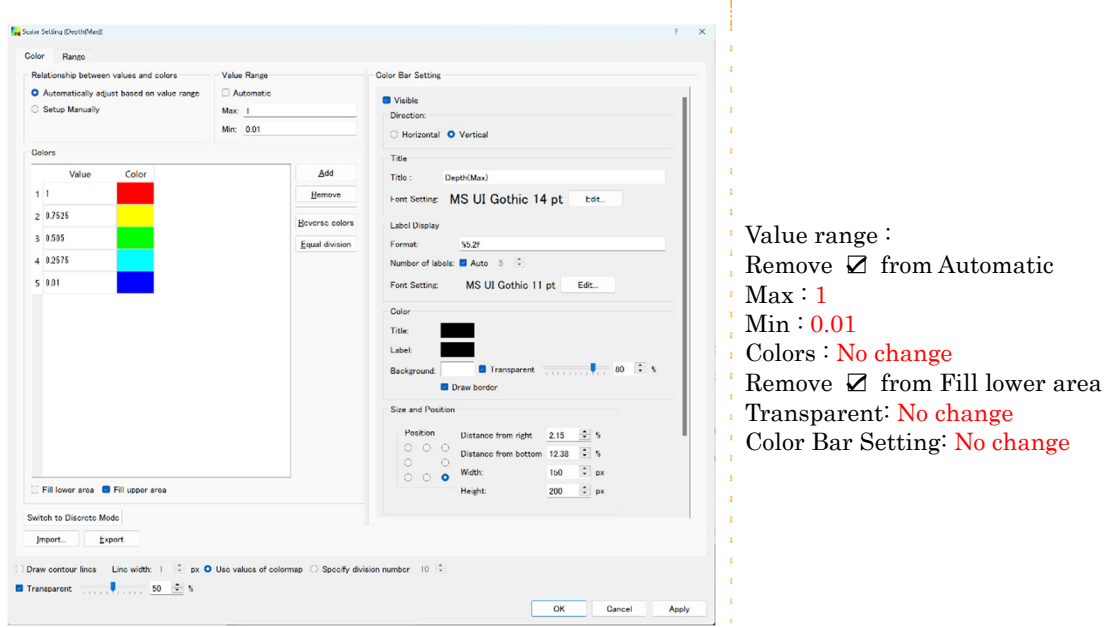

In the [Scalar Setting] window, make the following settings and click on [OK].

#### The contour map is clear.

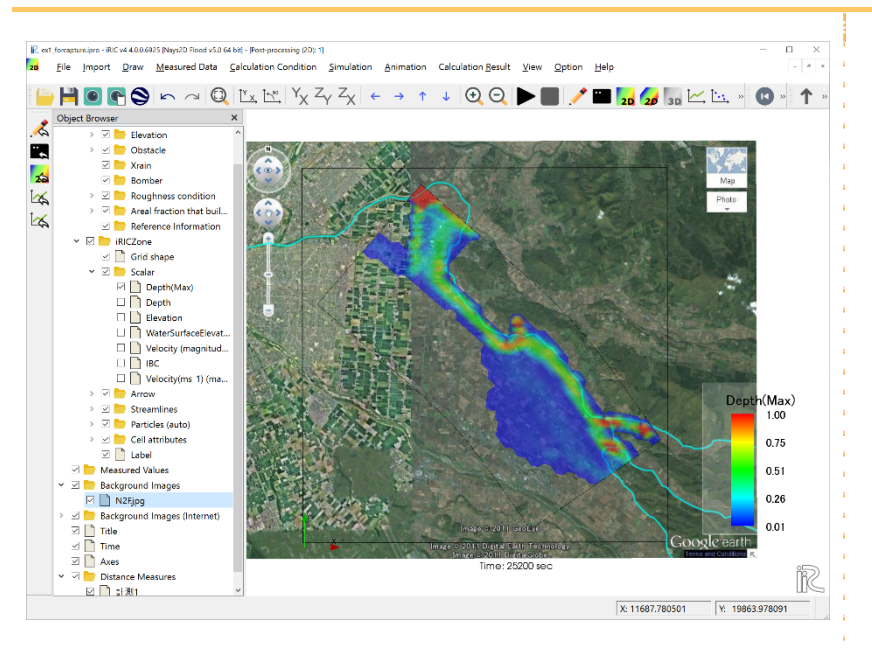

# 11 Visualizing the max. flow velocity

In the Object Browser, check [Nays2D Flood Grids] - [iRIC Zone] - [Scalar] - [Velocity (magnitude Max)].

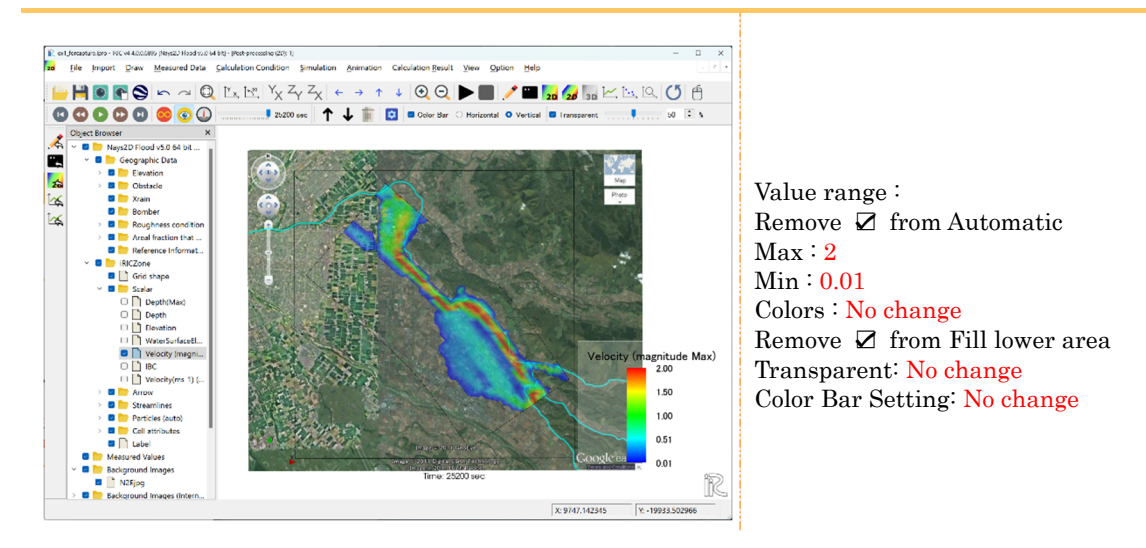

# Visualizing the inflow discharge hydrograph

#### Open [New Graph Window].

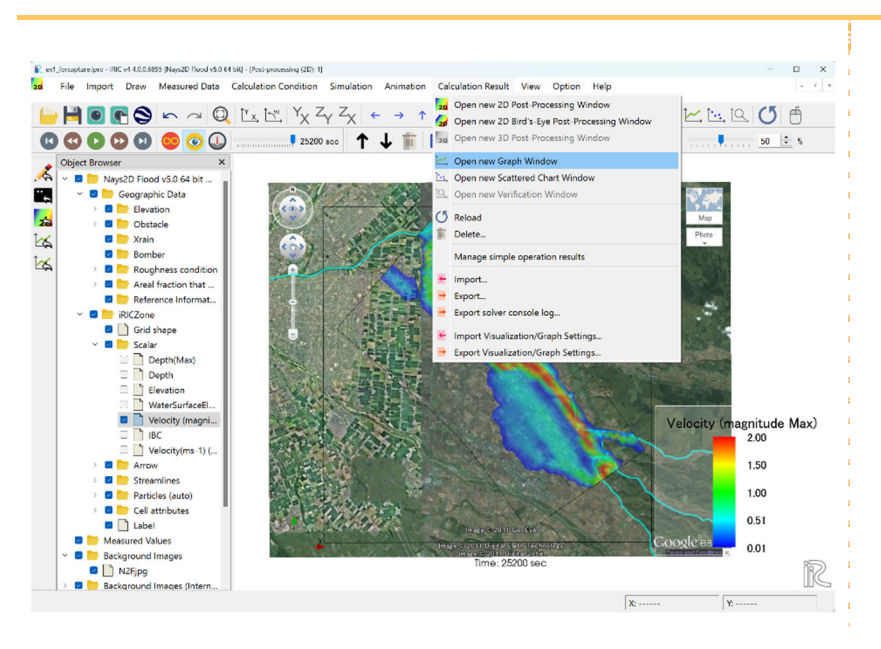

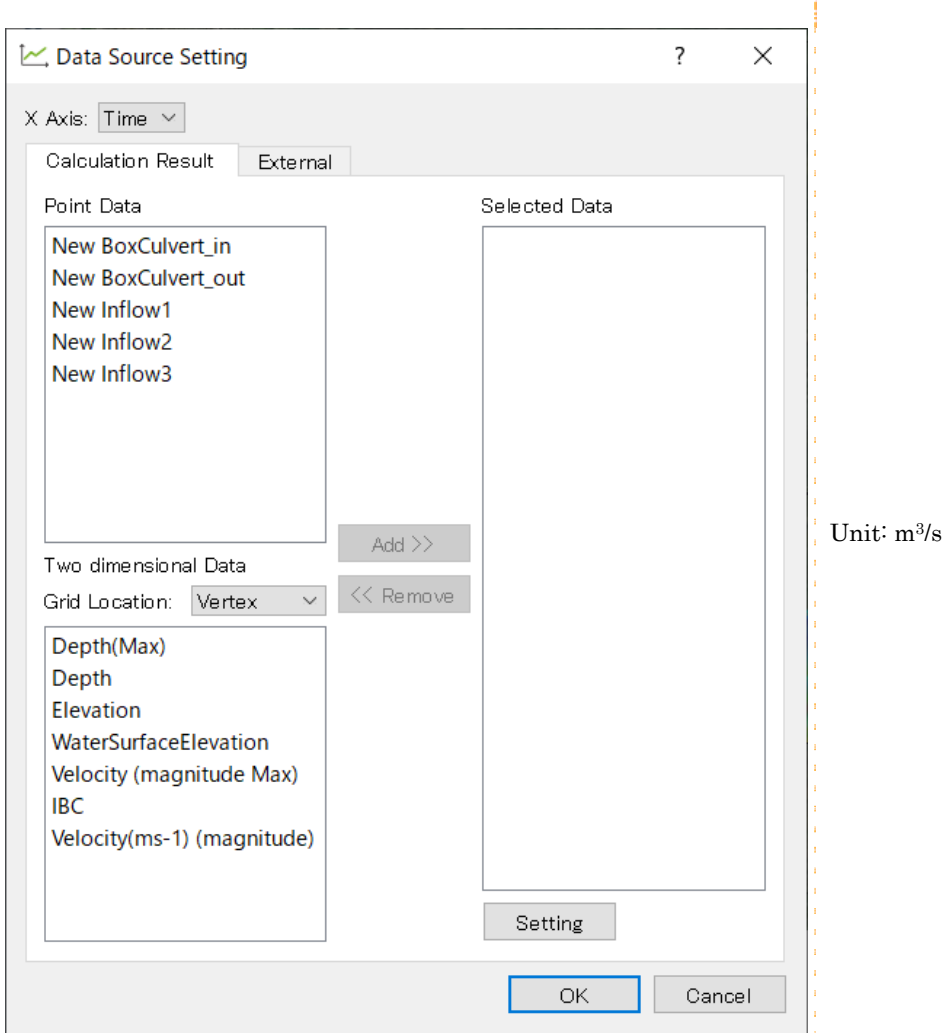

## [Data Source Setting] screen is displayed.

Select [Calculation Result] - [Point data] - [New Inflow1], [New Inflow2] and [New Inflow3] - [Add].

The hydrograph of the incoming river is displayed.

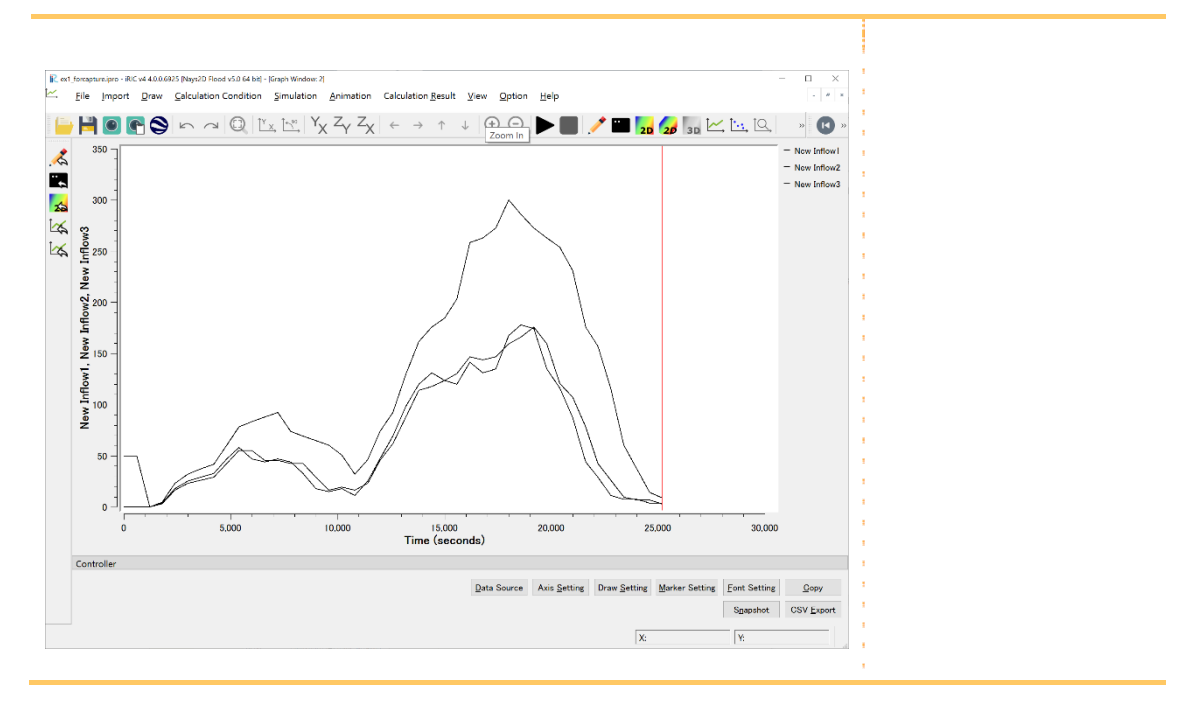

Select [Calculation Result] - [Point data] - [New Box Culvert\_in], [New Box Culvert\_out] -[Add].

The hydrograph of box culvert is displayed.

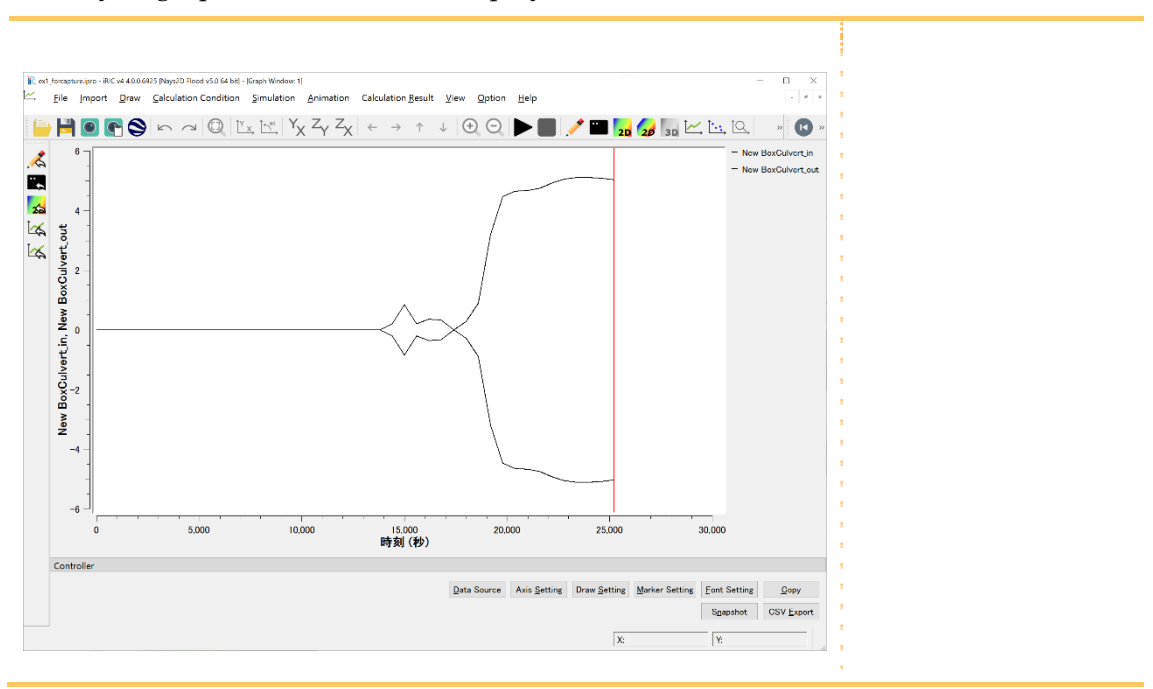

# Chapter 3 Examples of Tsunami Runup Analysis Using SRTM data

# ◆ Objectives

The objectives are to use Shuttle Radar Topography Mission (SRTM) data, to simulate and visualize the simulated flow regime, such as water surface elevation and flow velocity, at a river mouth when tsunami-runup-induced flooding occurs with Nays2D Flood.

# ◆ Outline

#### 1. Creating the calculation grid

Using elevation data of an actual river basin, create calculation grids: 101 division points in the transverse direction, and 131 division points in the longitudinal direction.

#### 2. Setting the calculation conditions

Set a value for tsunami wave height assuming that a large-scale earthquake has occurred. Set various other conditions necessary for simulation.

#### 3. Making a simulation

#### 4. Visualizing the calculation results

Here, we introduce how to display a waterdepth contour map and a flow velocity vector map.

# 1. Creating the calculation grid

### **Importing geographic data**

In the Object Browser, right-click [Geographic Data]-[Elevation].Click [Import Elevation] from web].

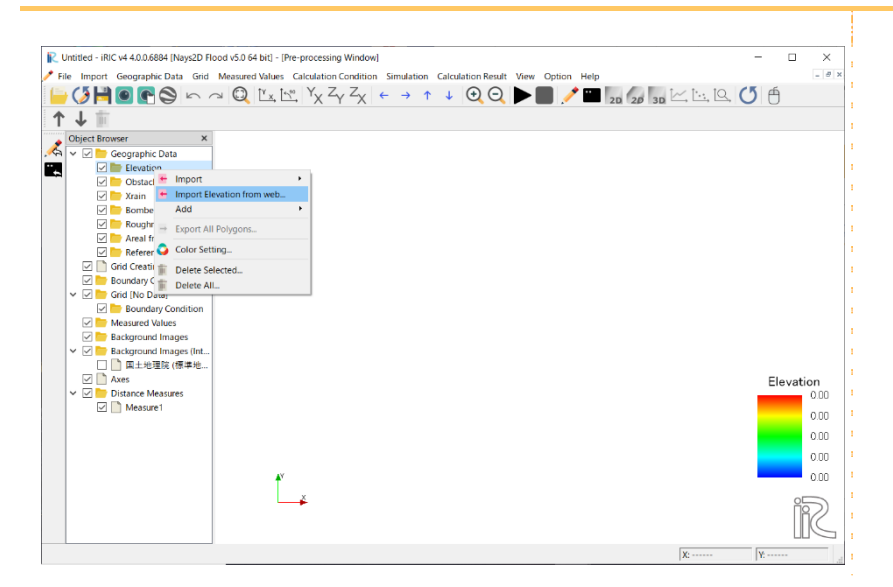

#### [Select Coordinate System] screen is displayed.

Search with JGD and select [EPSG:2452:JGD2000/Japan Plane Rectangular CS X].

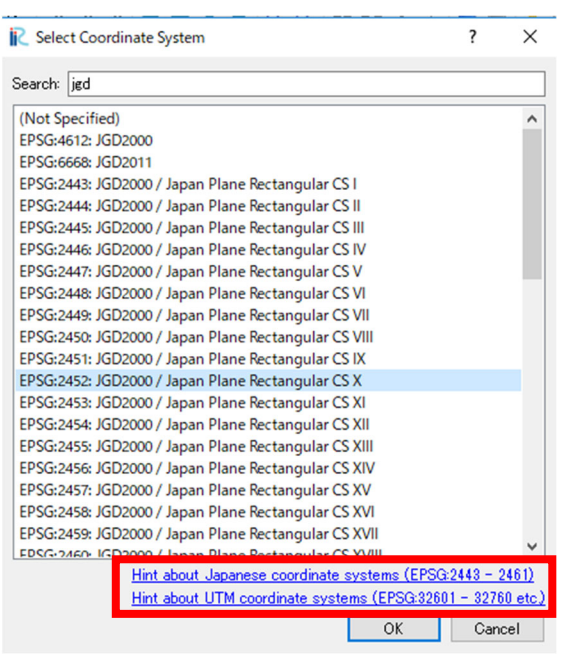

The coordinate system of the target area can be understood from the hint on the coordinate system at the bottom of the screen.

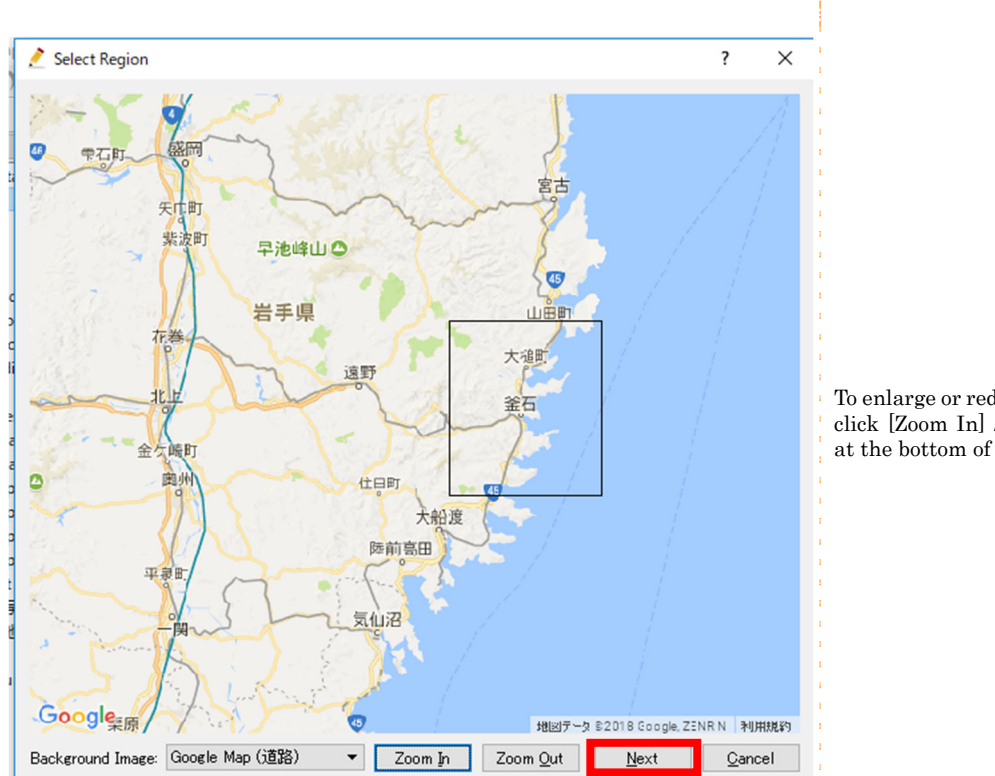

#### [Select Region] screen is displayed. Drag the target part and click [Next].

To enlarge or reduce the map, click [Zoom In] / [Zoom Out] at the bottom of the screen.

Zoom Level Setting] screen will be displayed. Specify the zoom level and select the source.

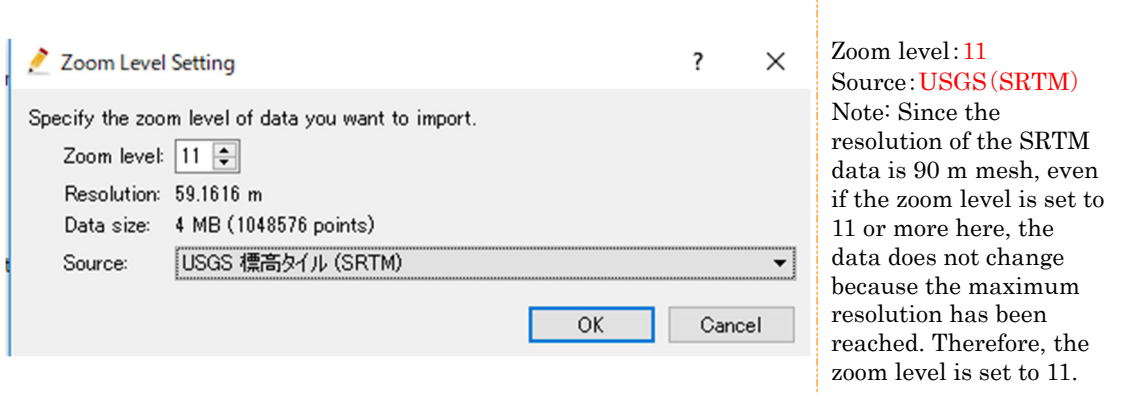

Reading is successful if the shape of the watershed to be calculated is displayed on [Preprocessing Window] screen.

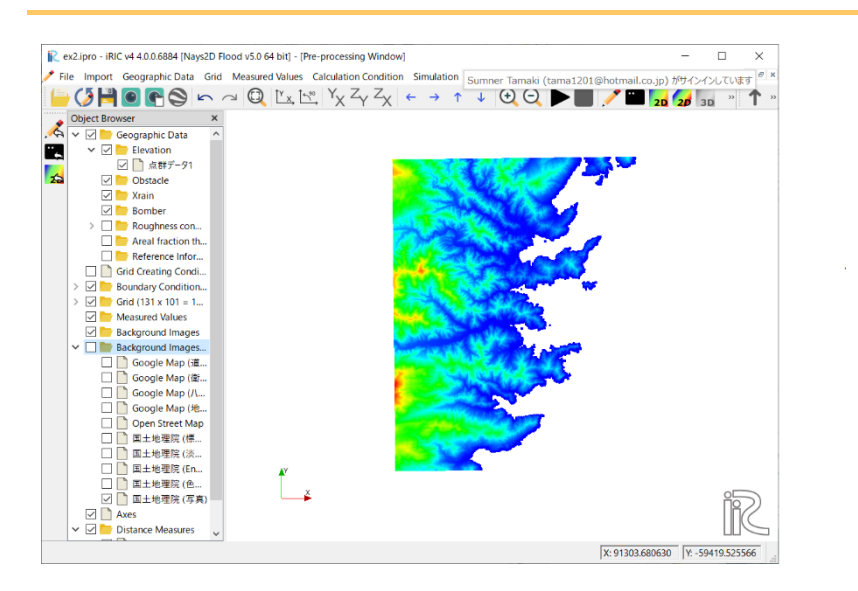

When one of the items in the background image of the object browser is checked, the background image is displayed.

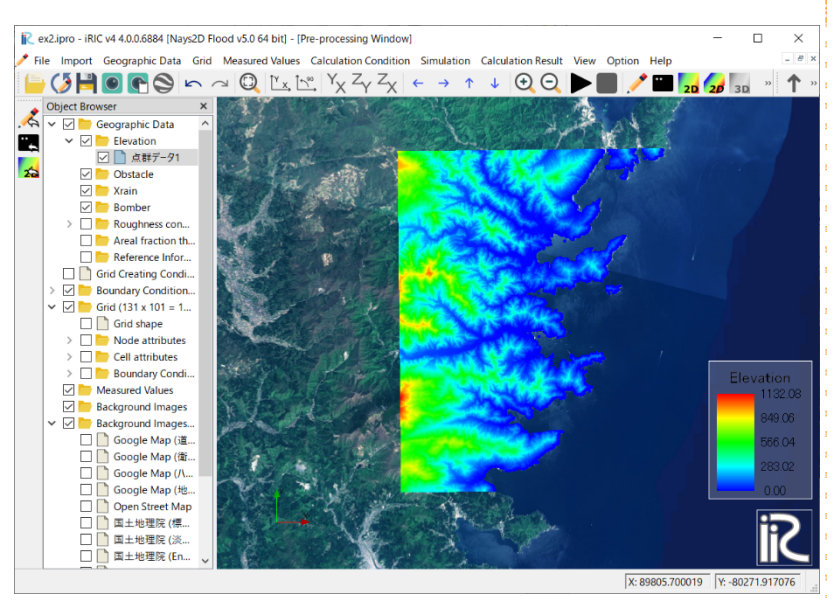

#### Background image

When creating grids for calculation, importing background images such as maps and aerial photos makes it possible to create grids that incorporate riverbanks and land use. Obstacle cells and roughness cells mentioned below can be set in reference to the background image.

#### Since the coordinate system is selected, it is set automatically.

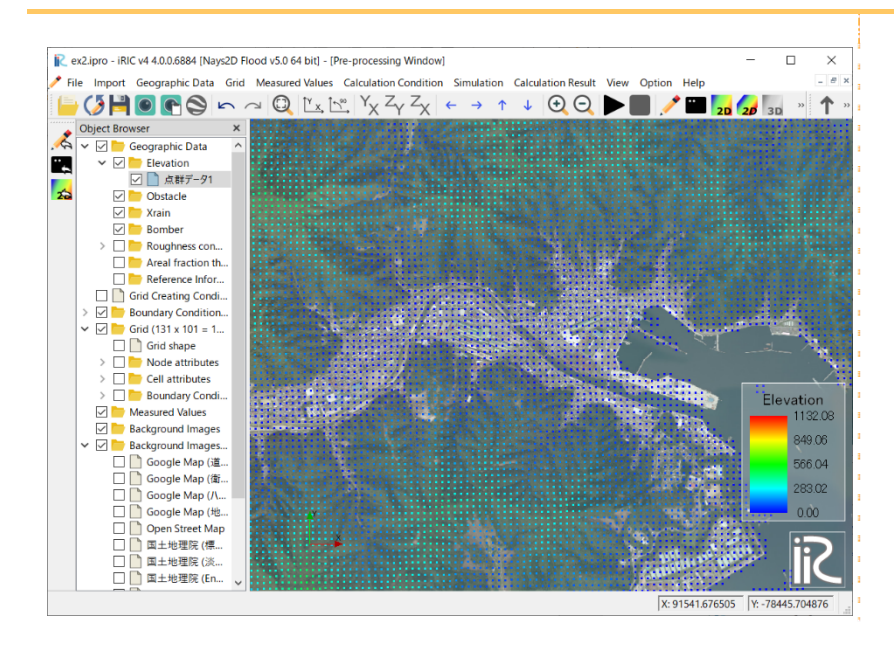

If your PC specifications are insufficient, you may not be able to process very large arrays of elevation data. To speed up processing, remove geographic data in the areas that are not needed.

Click on [Fit] to display the entire data. Select [Object Browser] - [Geographic data 1] and keep the data ([Geographic data 1]) selected. Select the area you wish to delete by dragging and right clicking. (The gray area in the figure below. An area slightly larger than the background image must remain). Delete the unnecessary areas by clicking [Delete selected points].

Repeat the above procedure. The area slightly larger than the background image will be left.

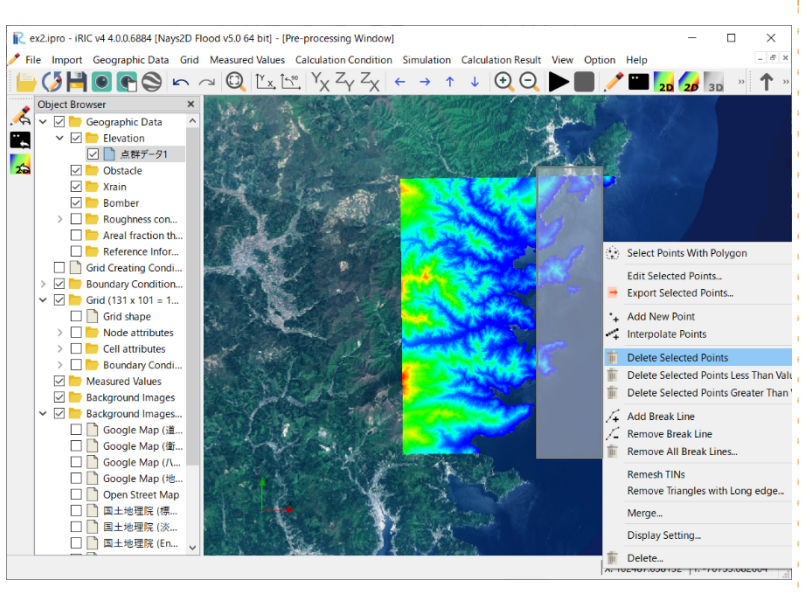

Tips:

In the event that the PC specifications are insufficient, you may not be able to process large numbers of elevation data.

To speed up processing, remove geographic data in the areas that are not needed.

Such removal is not necessary when your PC has specifications high enough to maintain stable operation even when large numbers of data are processed.

### 2 Selecting an algorithm for creating the grid

On the menu bar, select [Grid] - [Select algorithm to create grid]. The [Select Grid Creating Algorithm] window will be displayed.

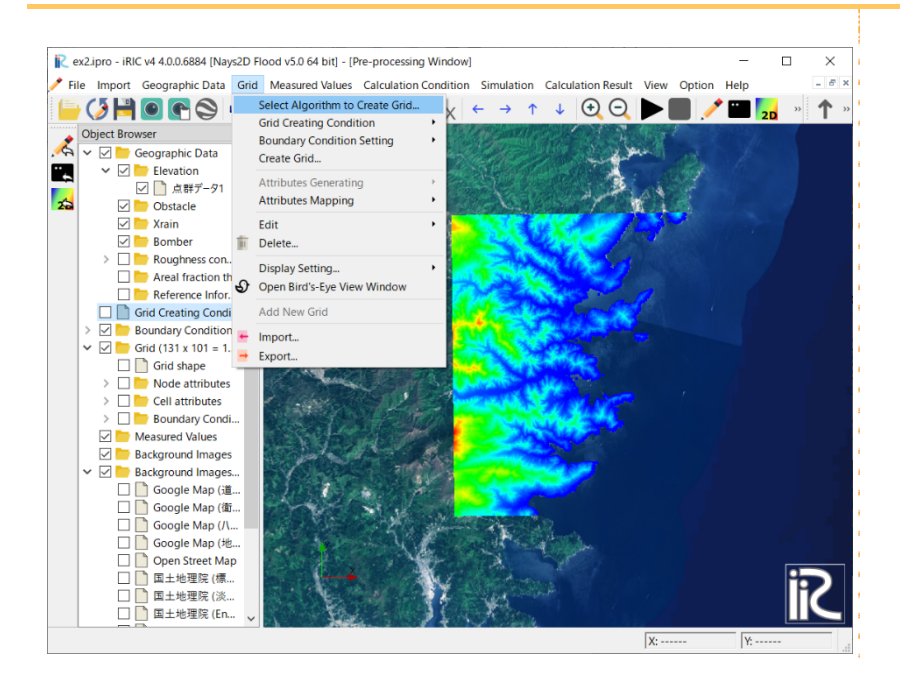

Select [Create grid from polygonal line and width] from the list under the [Select Grid Creating Algorithm] window, and click on [OK].

Nays2D Flood generates a grid from polygonal lines and widths.

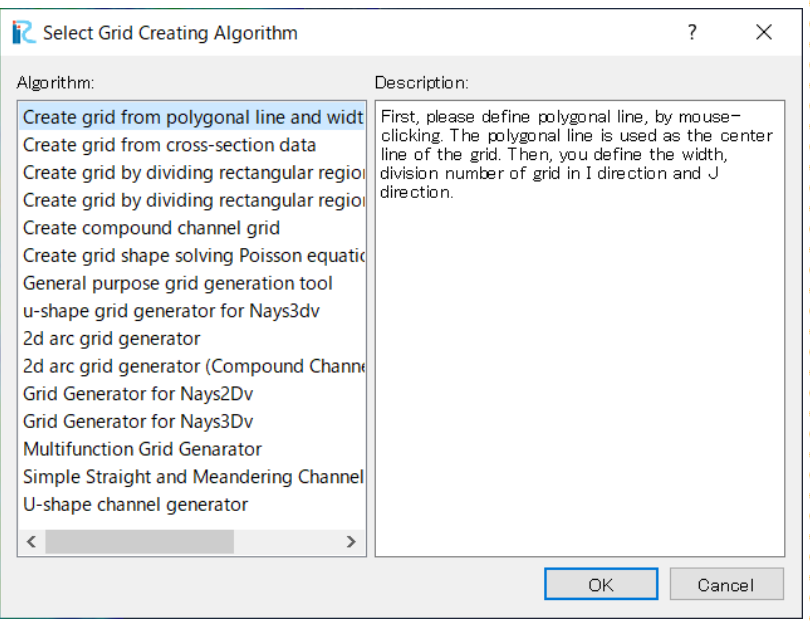

### 3 Creating a grid

Click on several points through which the grid centerline passes and press the Enter key on your keyboard to draw a centerline.

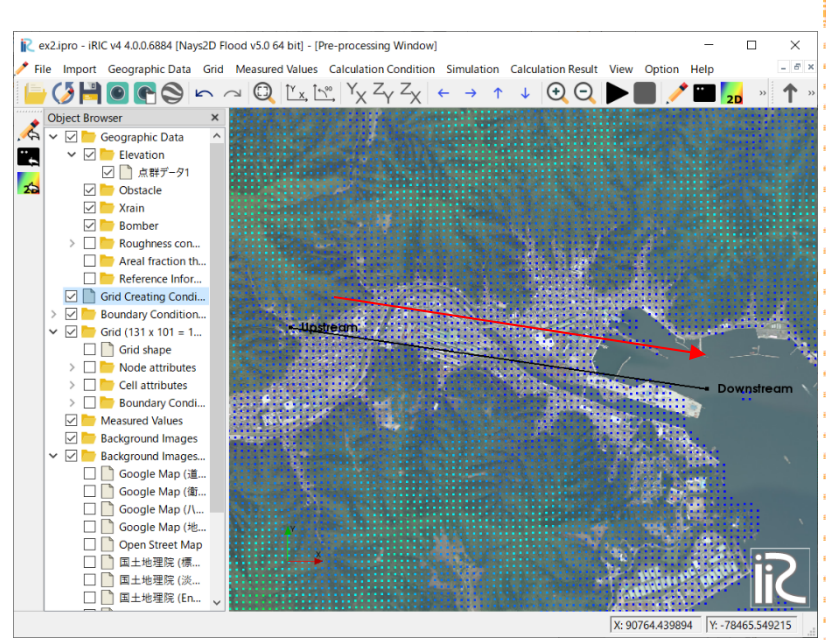

#### Setting the grid centerline

Set the grid centerline from the upper reaches of the river (upstream) to the sea (downstream). To finish, press the Enter key or double click.

#### In the [Grid Creation] window, make the following settings and click on [OK].

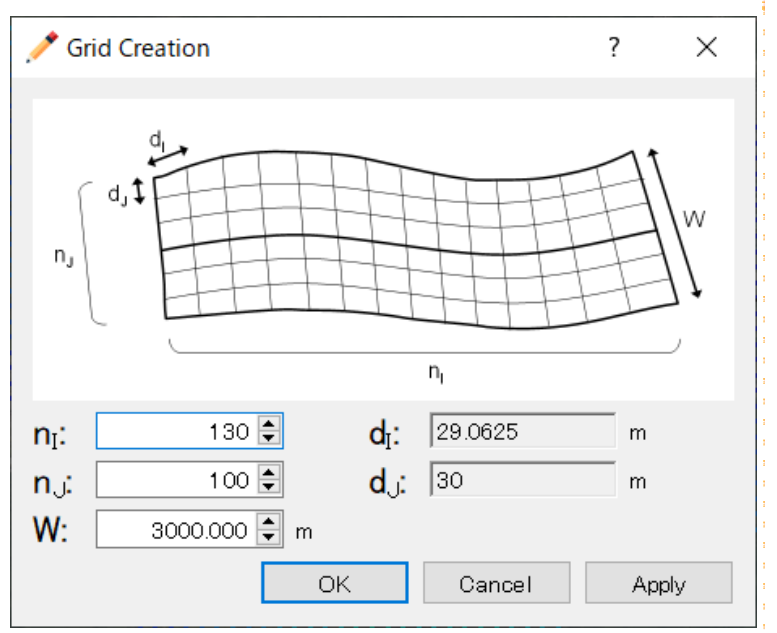

[nj] (Number of divisions in the longitudinal direction): 100 [ni] (Number of divisions in the transverse direction): 130 [W] (Grid width): 3000 m Note: In this example, grid cell intervals di, dj are set at around 30 m.

Click on [Yes] in the [Confirmation] window.

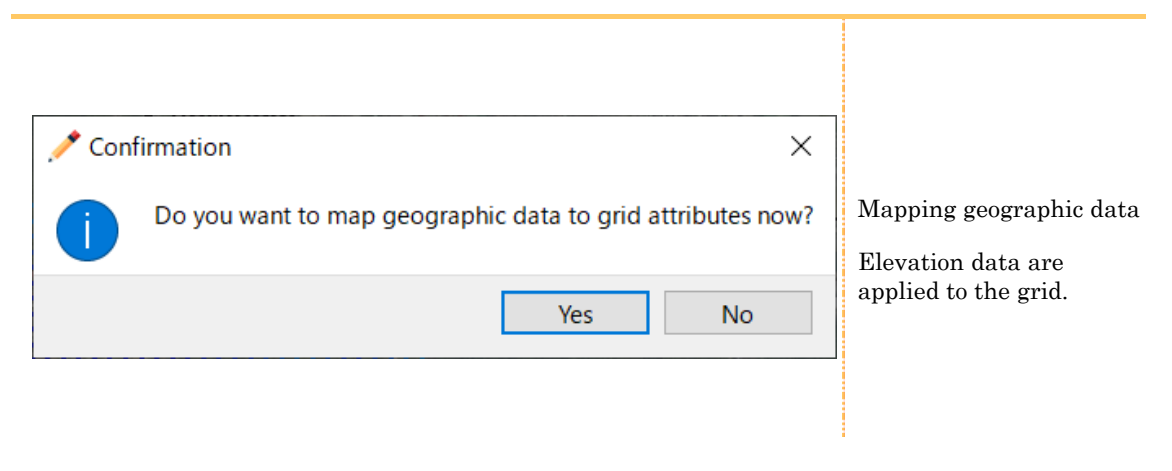

#### A grid will be created.

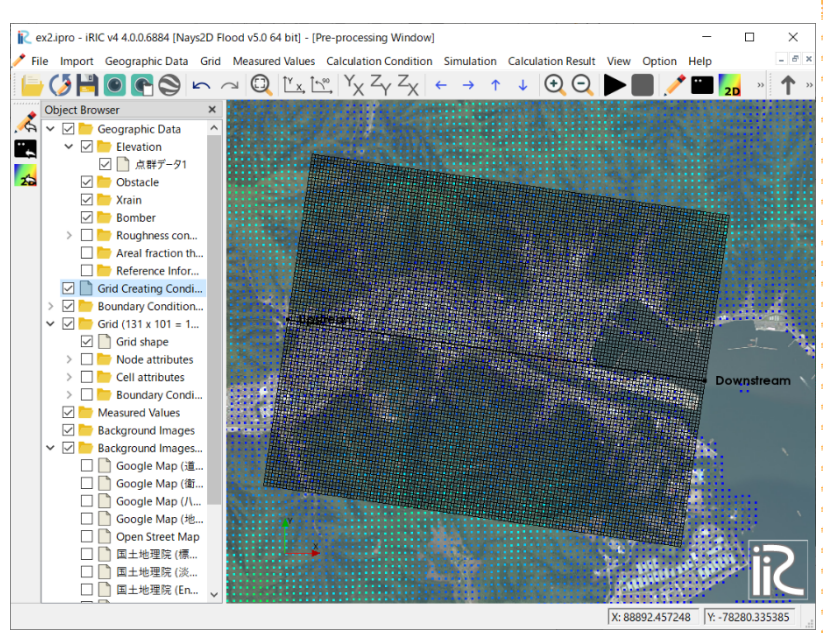

Adjusting the calculation grid

It is possible to move, add or remove any vertexes by selecting the [Grid Creating Condition] even after the grid is created.

# 2. Setting the calculation conditions

## 1 Open [Calculation Condition]

#### On the menu bar, select [Calculation Condition] - [Setting].

The [Calculation Condition] window will open.

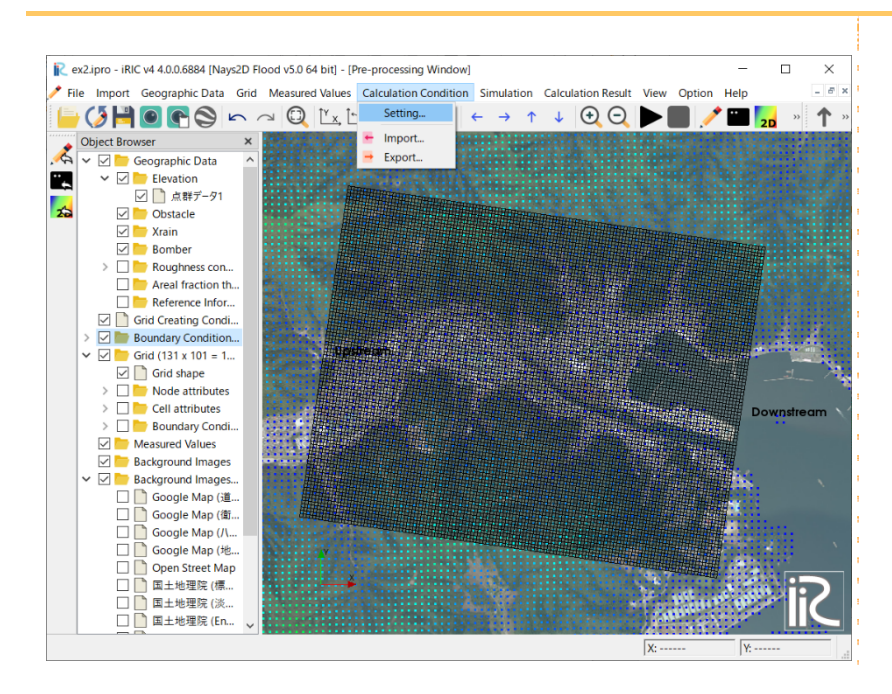

# 2 Setting the inflow boundary conditions

Click on [Inflow Boundary Condition] from the [Group] list to make the following settings: Click on [Stage at downstream time series] to edit.

The [Calculation Condition] window will open.

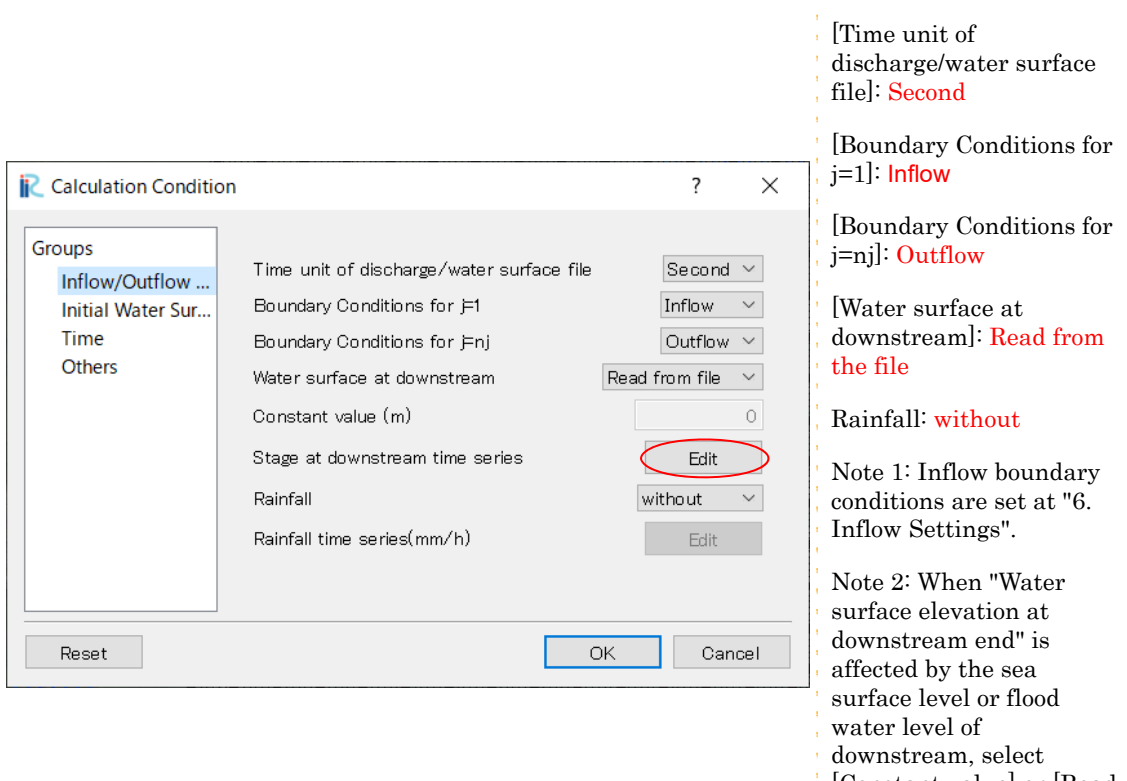

[Constant value] or [Read from file].

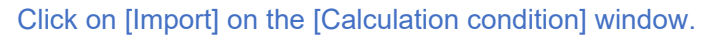

 $\overline{\mathcal{L}}$  $\times$ ic Stage at downstream time series 1,000 Water Level(m) Time 800 Water Level(m) 600 400 200  $\circ$  $\circ$ 200 400 600 800 1,000 Add Remove Time Import Export Clear  $\overline{OK}$ Cancel

The [Select text file] window will be displayed.

#### Select [\\SampleData\\\N2F\_2] - [H01.txt] and click on [Open].

Time series of tsunami wave height data is displayed.

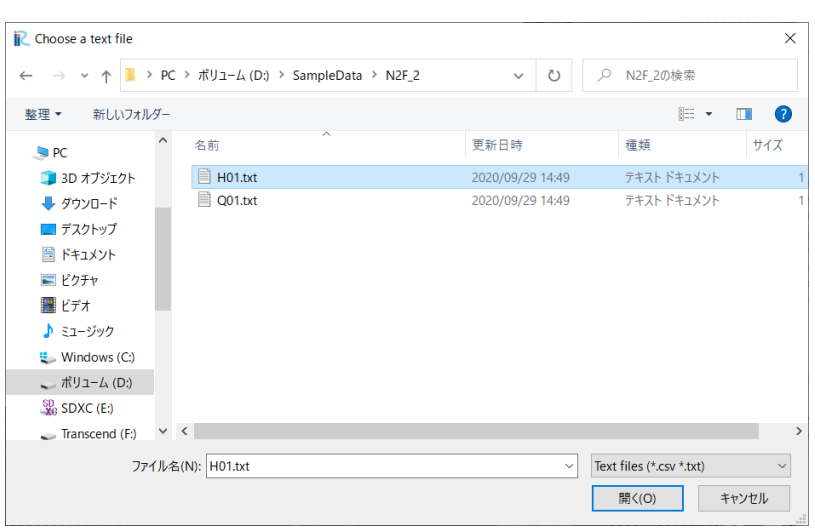

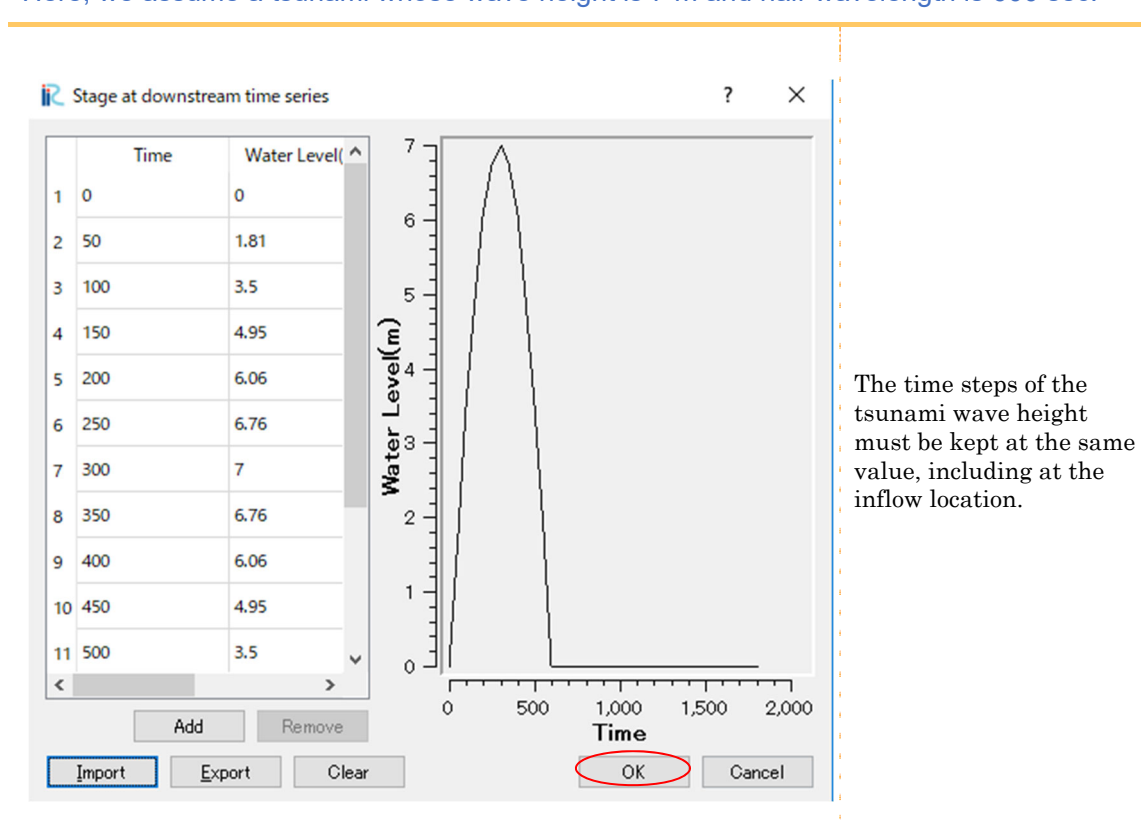

### Click on [OK]. Here, we assume a tsunami whose wave height is 7 m and half-wavelength is 600 sec.

# 3 Setting the initial water surface profile

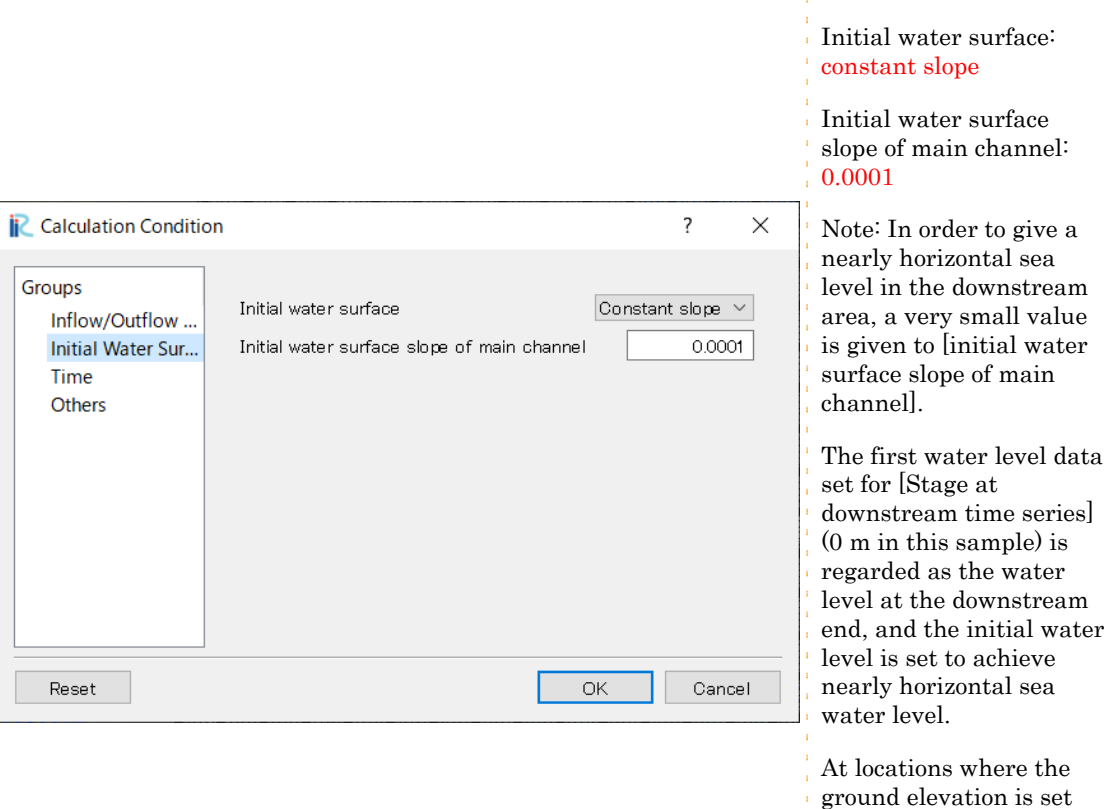

higher than the water surface elevation, the water-surface elevation

will not be set.

### Click on [Initial Water Surface] from the [Group] list to make the following settings:

# 4 Setting the time

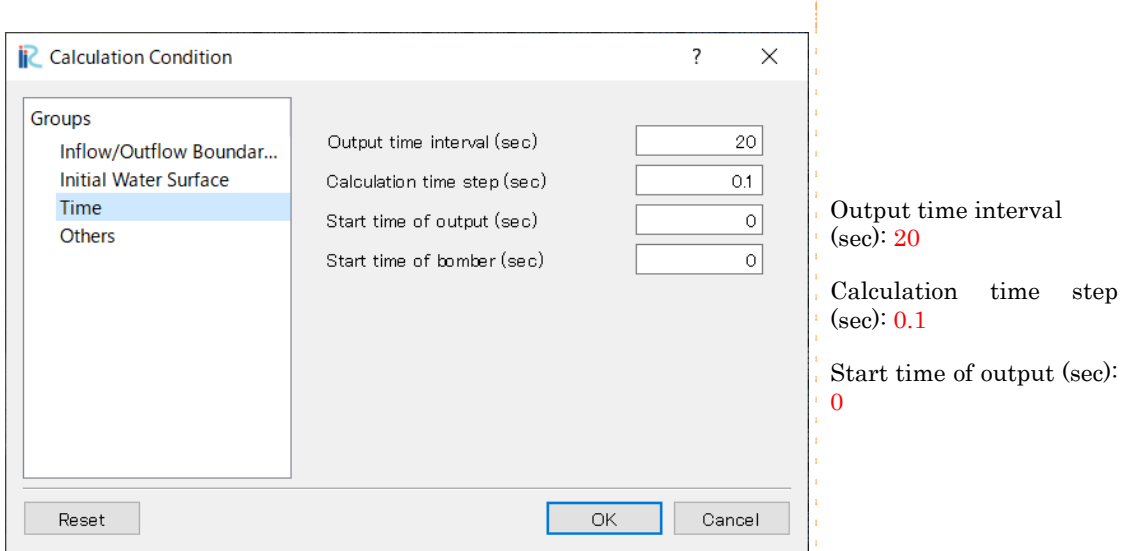

### Click on [Time] from the [Group] list to make the following settings:

## 5 Other settings

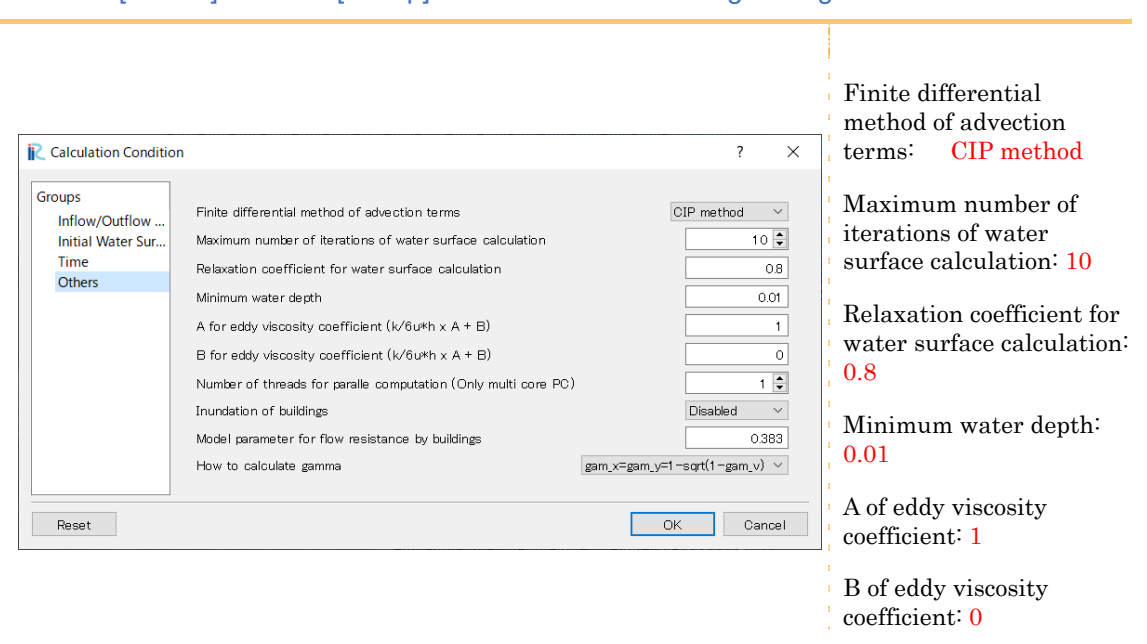

Click on [Others] from the [Group] list to make the following settings:

After making the settings above, click on [Save and Close] to close the window.

# 6 Inflow settings

Inflow river settings (or bank failure location settings) are made at the upstream end (red line). Note: This sample does not incorporate river discharge. However, Nays2D Flood requires at least one inflow location to be set on the upstream end.

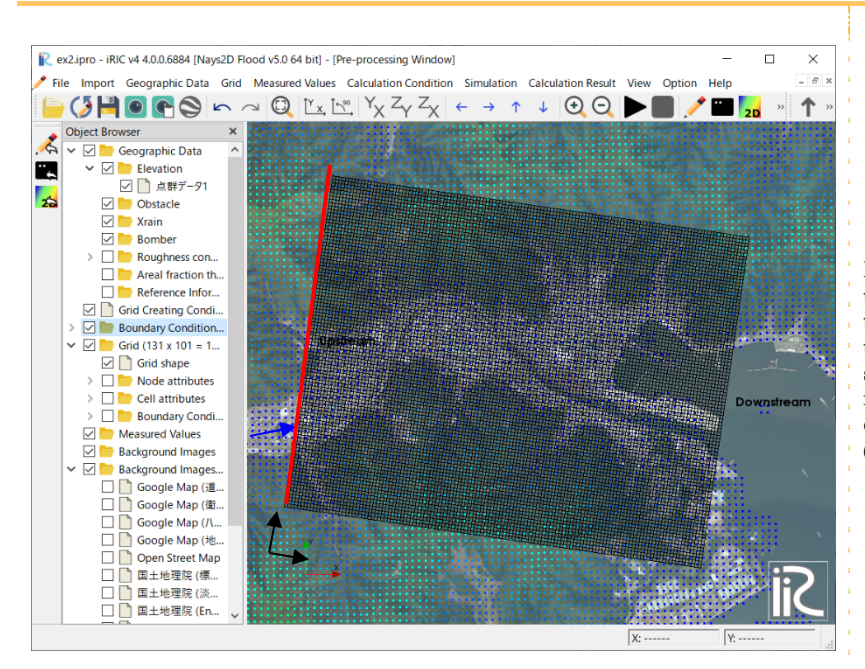

Note: In this basin, an inflow to the mainstream occurs on the red line, as is shown by the blue arrow. Because this sample focuses on tsunami runup, a dummy inflow discharge datum (Discharge  $0 \text{ m}^3$ /s) is applied.

#### In the Object Browser, right-click [Boundary Condition Setting] and click [Add Inflow].

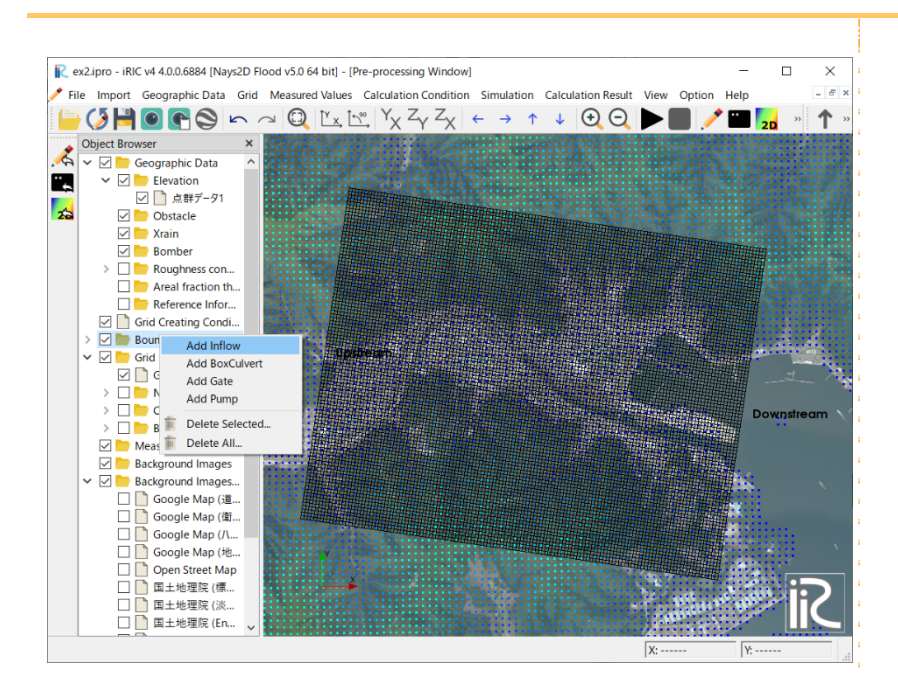

In the Object Browser, click [Boundary Condition Setting]-[New Inflow].Surround the side of the position of the incoming river with polygons.

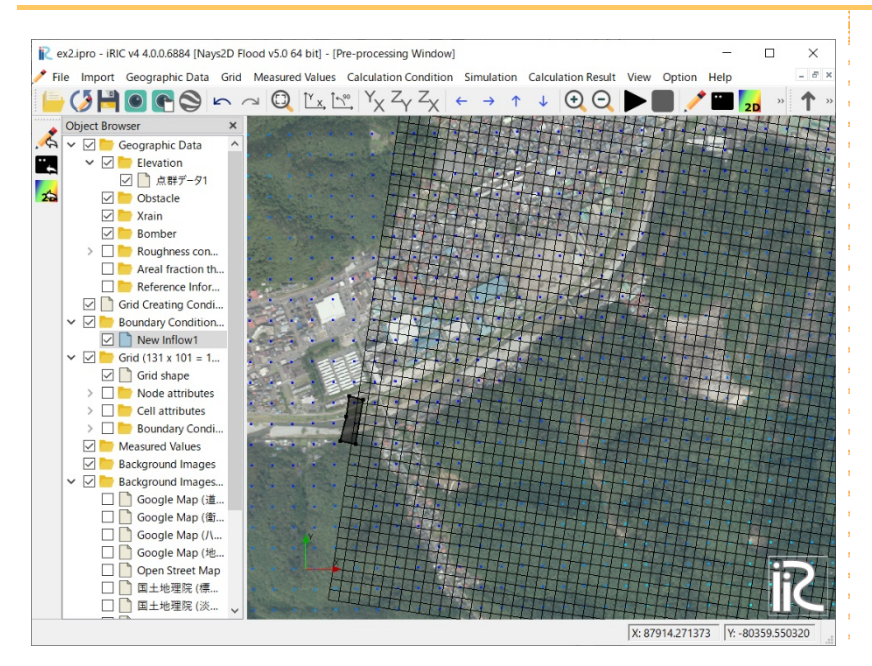

Double-click to confirm and the [Boundary condition] screen will be displayed.

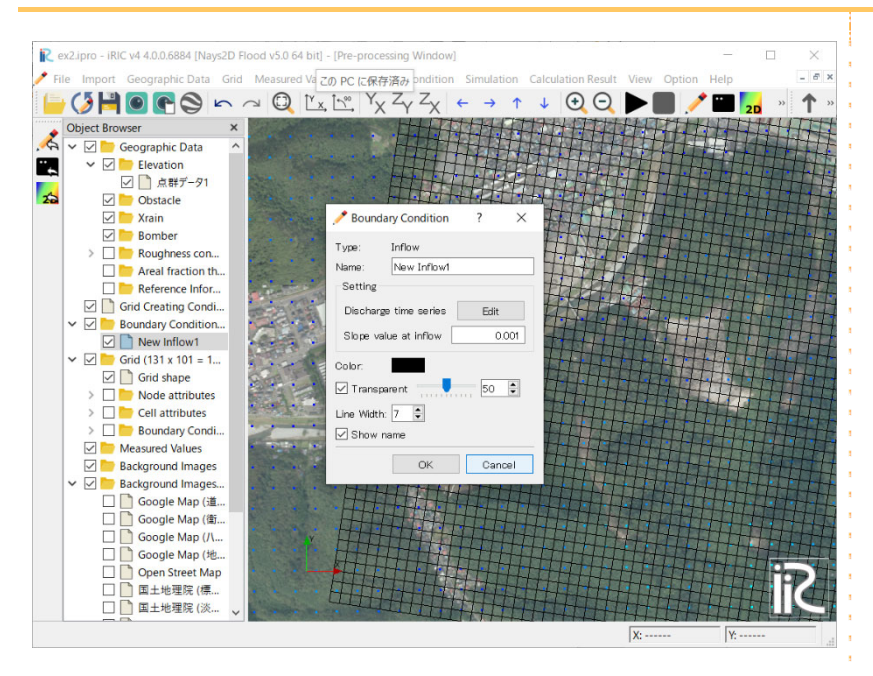

On the [Boundary Condition] window, input "New Inflow 1" to the [Name] box, and select [Edit] for the [Discharge time series] box under [Setting].

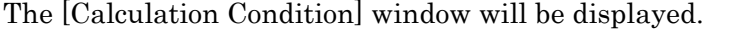

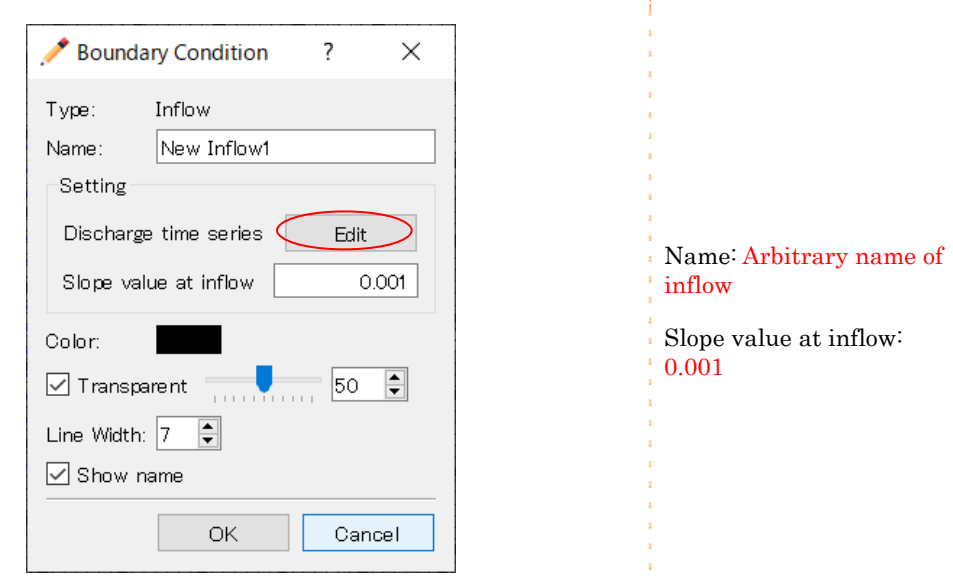

#### Click on [Import] on the [Calculation Condition] window.

The [Select text file] window will be displayed.

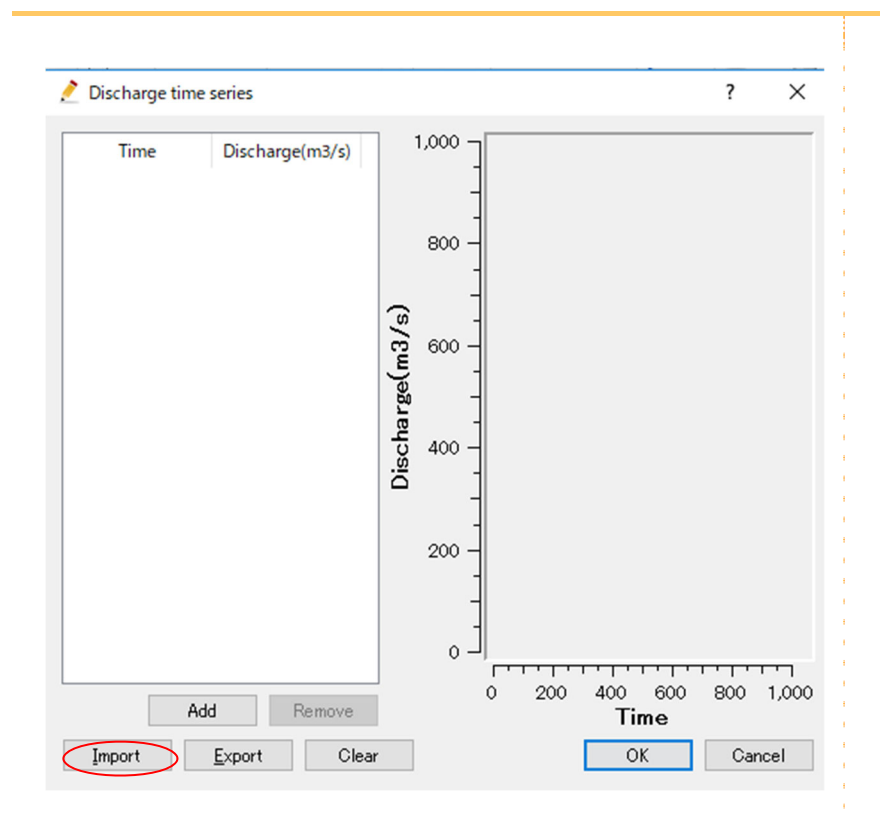

### Open [\\SampleData\\\N2F], select [Q01.txt] and click on [Open].

Time series dummy discharge data (all discharges are zero) will be displayed.

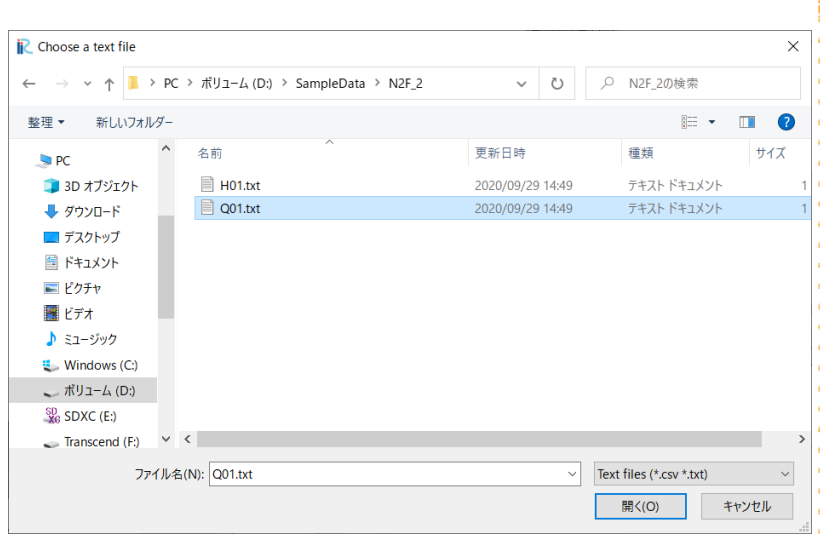

#### Click on [OK].

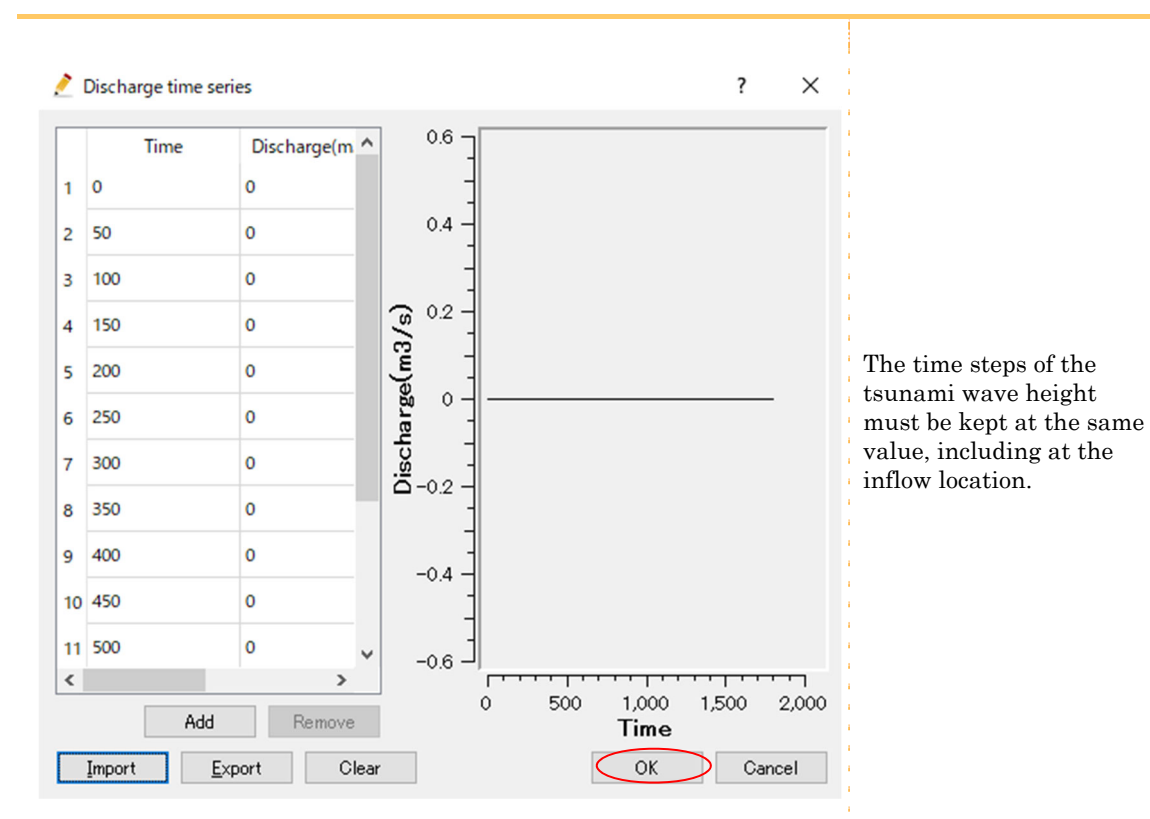
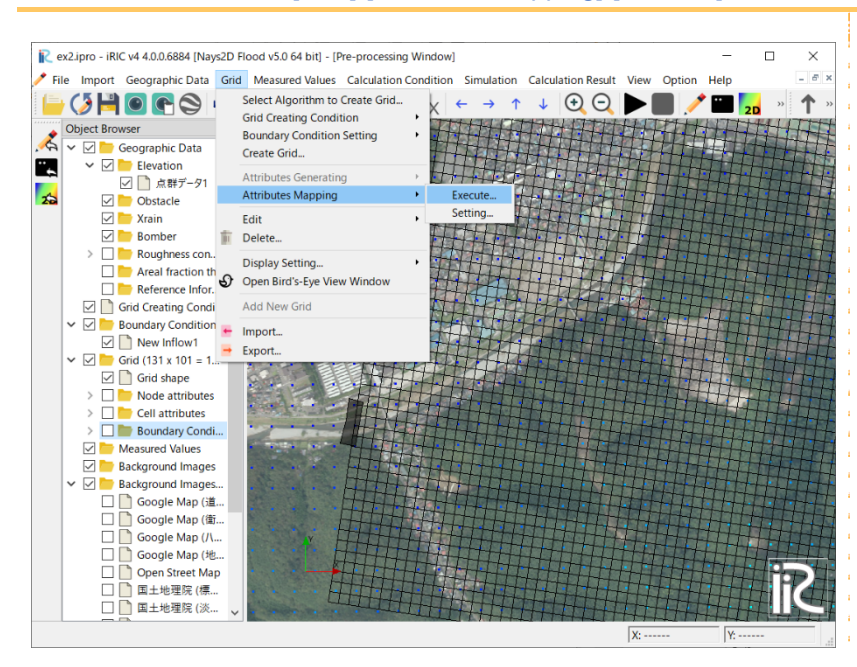

#### In the menu bar, click [Grid]-[Attributes Mapping]-[Execute].

Inflow rivers are set on the sides.

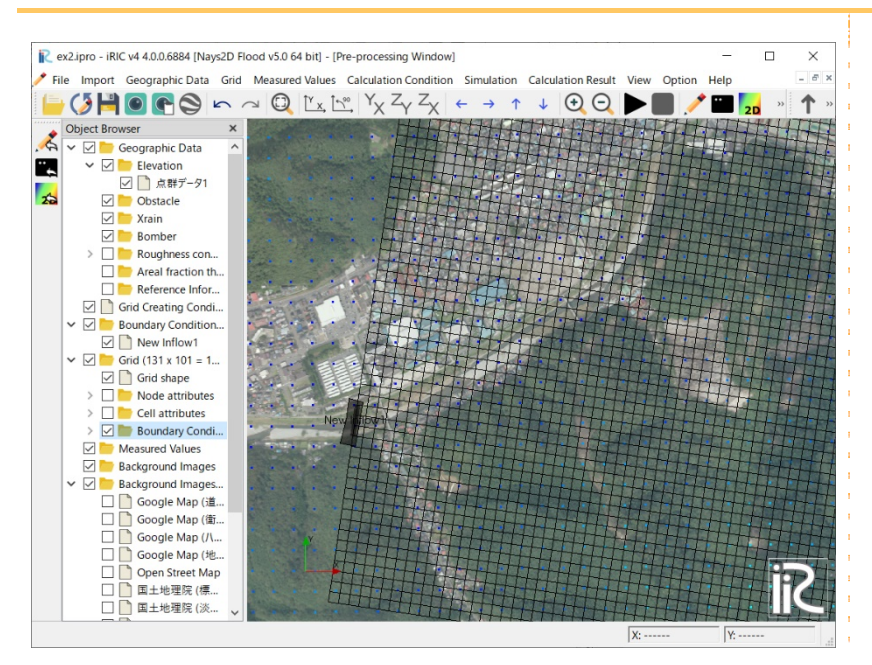

The grid node indexes of the inflow location of the sample data is given below:

| Inflow   | Grid node indexes<br>(i, j) | Discharge<br>data | <b>Note</b> |
|----------|-----------------------------|-------------------|-------------|
| Inflow 1 | $(1, 17) \sim (1, 20)$      | Q01.txt           |             |

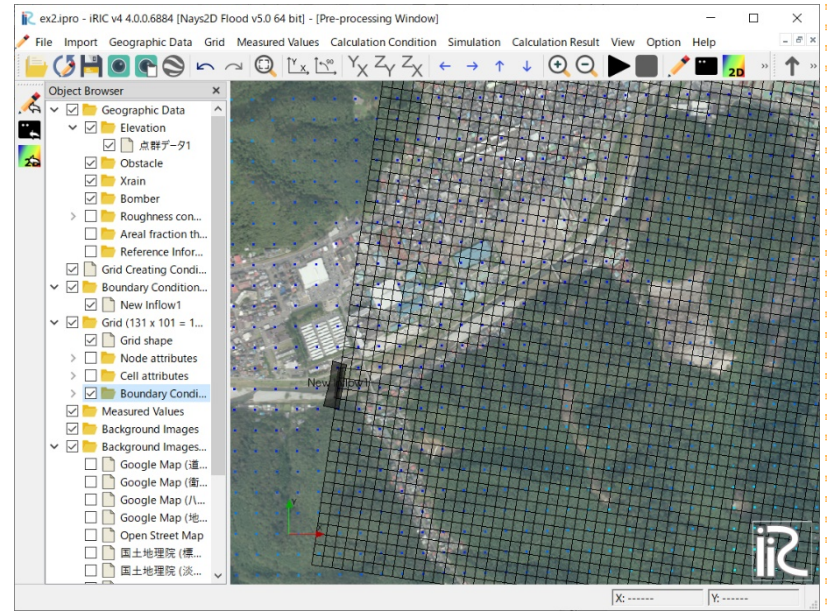

Inflow locations cannot be set at a grid node other than i=1, j=1 or j=nj.

When you set grid nodes other than those above as inflow locations, an error occurs and the simulation stops.

In such a case, select the grid node and right click to select [Delete].

# 7 Setting the roughness

In the Object Browser, select [Geographic Data] - [Roughness] and right click to select [Add] - [Polygon].

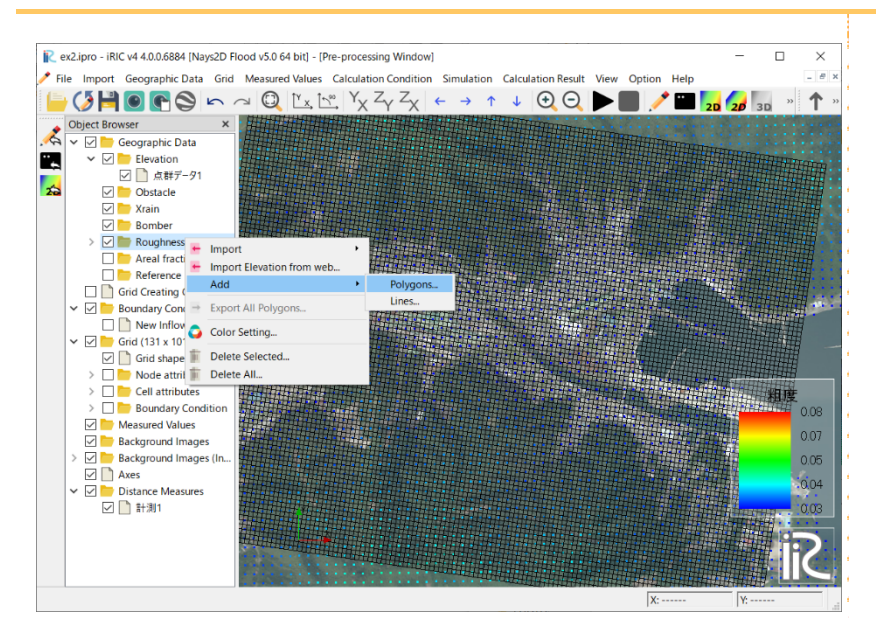

Click on several points to set several vertices such that the vertices enclose the grid area, and press the Enter key on your keyboard to complete the operation. Then, input a value of Manning's roughness coefficient for [Roughness condition] in the [Edit roughness condition value] window.

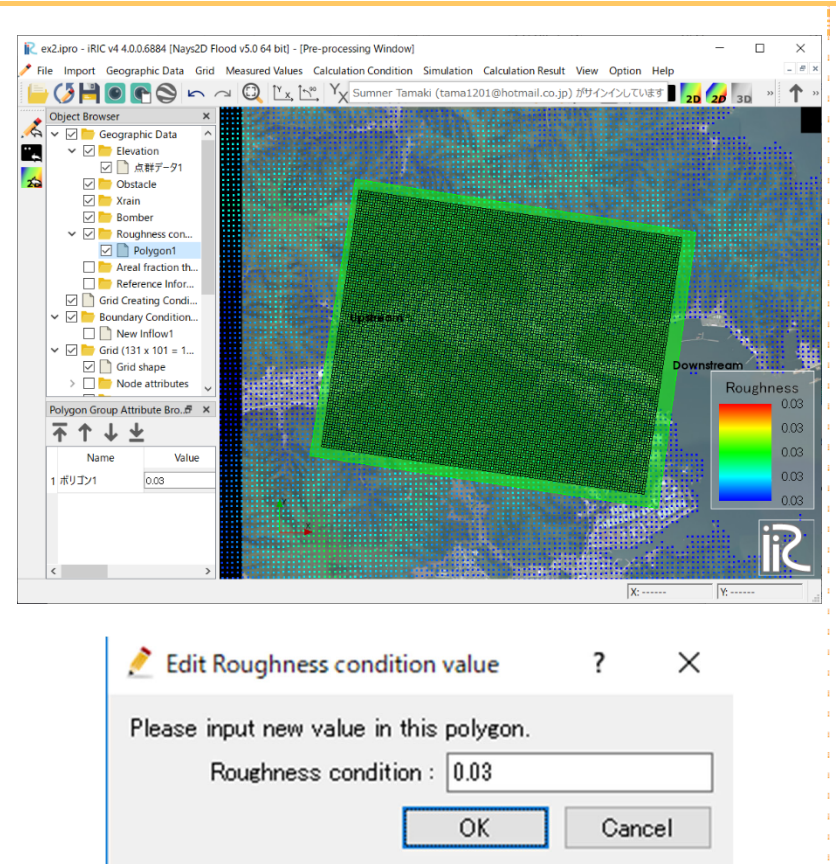

#### Setting Polygon

A polygon is set by enclosing the area by the line linking vertices made by clicking the location you want to set as a vertex. To finish, press the Enter key or double click.

Note: When setting Manning's roughness coefficient, first you make a polygon that encloses all grid nodes. Then, you make polygons that cover smaller regions with additional detail, if desired. In this way, you can set roughness coefficients, where necessary.

Referring to the background image, repeat the procedure to add polygons as shown the figure below.

Name each polygon: In the Object Browser, select [Geographic Data] - [Roughness] and right click to open the [Edit Name] box. Input a simple name that expresses the roughness of the area specified by the polygon.

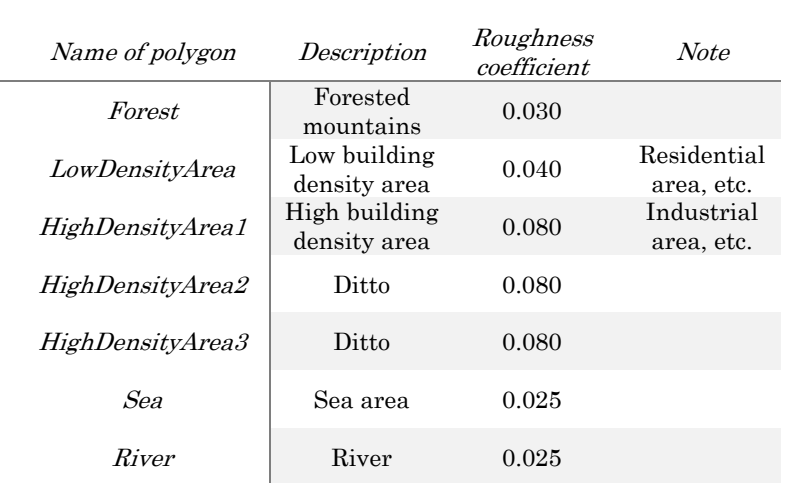

In the sample data, roughness coefficients are set as below:

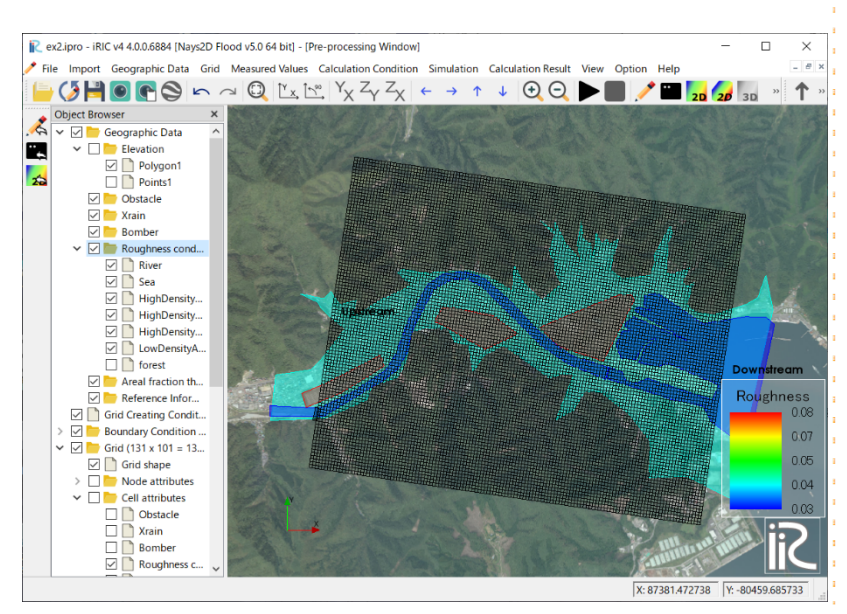

Note: Manning's roughness coefficient is comprehensively set by considering simulation models, land use in the basin and past records. Refer to page 33 of Flood Simulation Manual (Draft) and page 89 of The Collection of Hydraulic Formulae (Japan Society of Civil Engineers (FY 1999).

## 8 Correcting elevation of sea area

In the Object Browser, select [Geographic Data] - [Roughness] - [sea]. Then, select [Copy] from right click.

Select [Elevation] on the [Select Geographic Data] window, and click on [OK]. Input [-3] on the [Edit Elevation value] window, and click on [OK].

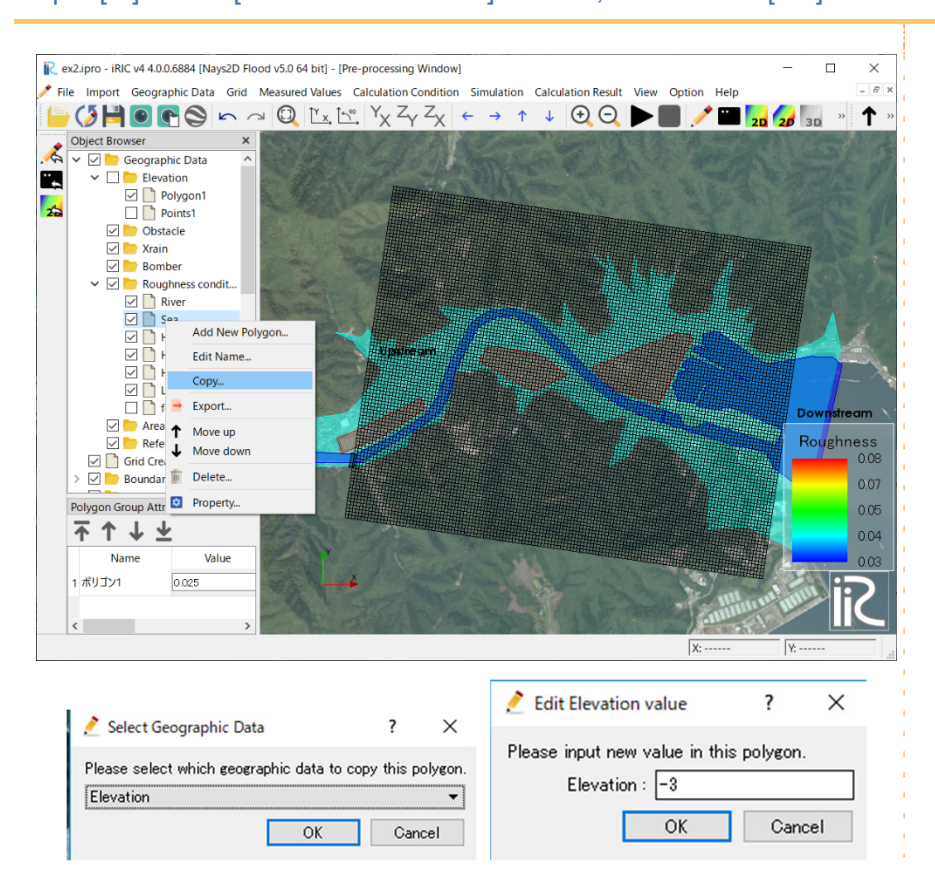

Remove the check mark from the [Geographic Data] box in the Object Browser. In the Object Browser, select [Grid] - [Cell attributes] - [Roughness] and make a check mark in the [Roughness] box.

In the Object Browser, select [Grid] - [Grid shape] and make a check mark in the [Grid] shape] box.

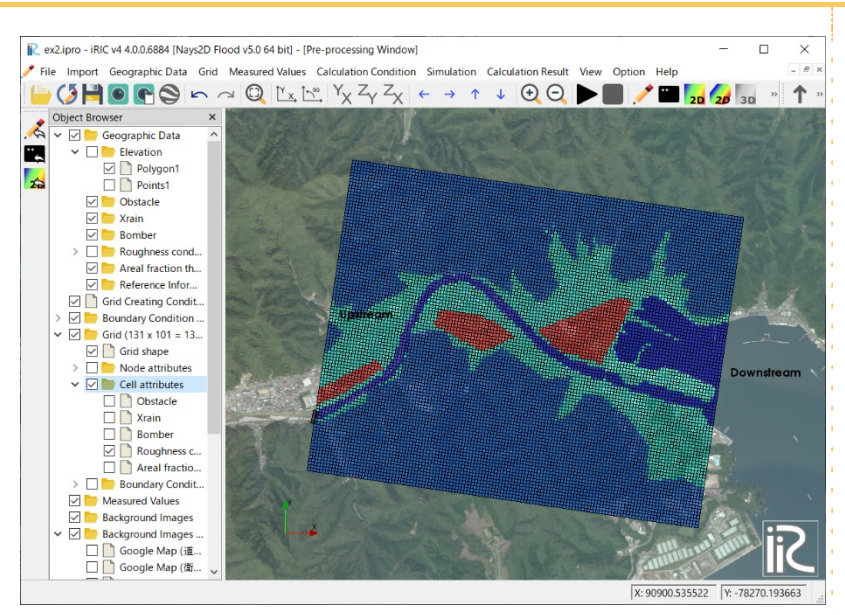

Note: Check whether the roughness coefficients are properly displayed on the grid.

# 3. Making a simulation

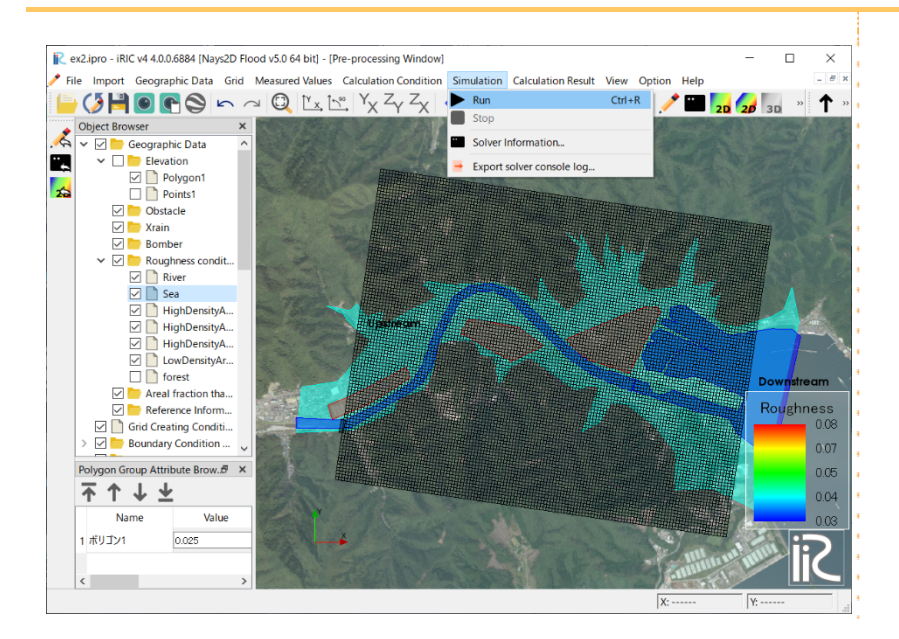

On the menu bar, select [Simulation] - [Run].

The [Solver Console [Nays2D Flood] (running)] window will open to start the simulation.

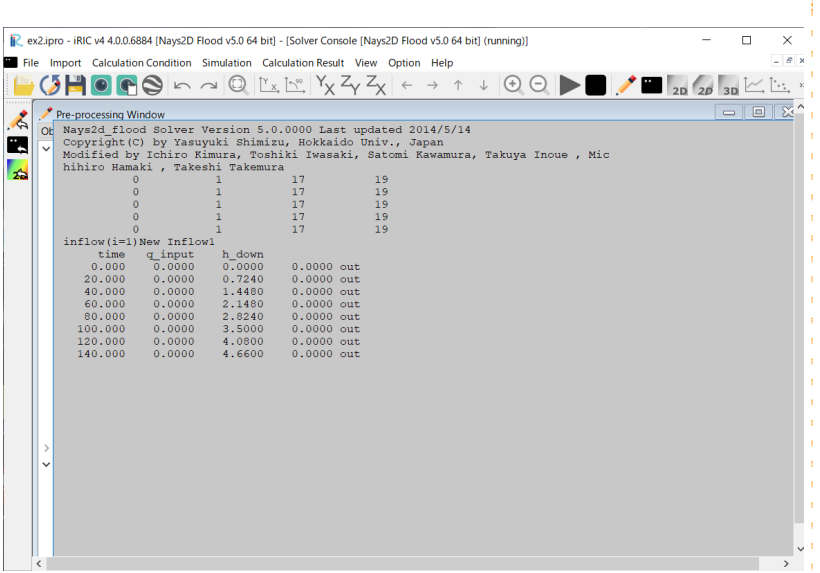

# 4. Visualization of computational results

## 1 Open the 2D Post-processing window

ex2.ipro - iRIC v4 4.0.0.6884 [Nays2D Flood v5.0 64 bit] - [Pre-processing Window]  $\overline{\square}$  $\times$ File Import Geographic Data Grid Measured Values Calculation Condition Simulation Calculation Result View Option Help a.  $\mathbb{P}$   $\uparrow$  $\begin{array}{rcl} \bullet \end{array} \begin{array}{rcl} \bullet \end{array} \begin{array}{rcl} \bullet \end{array} \begin{array}{rcl} \bullet \end{array} \begin{array}{rcl} \bullet \end{array} \begin{array}{rcl} \bullet \end{array} \begin{array}{rcl} \bullet \end{array} \begin{array}{rcl} \bullet \end{array} \begin{array}{rcl} \bullet \end{array} \begin{array}{rcl} \bullet \end{array} \begin{array}{rcl} \bullet \end{array} \begin{array}{rcl} \bullet \end{array} \begin{array}{rcl} \bullet \end{array} \begin{array}{rcl} \bullet \end{array} \begin{array}{rcl} \bullet$ F **28** Open new 2D Bird's-Eye Post-Processing Window<br> **28** Open new 2D Bird's-Eye Post-Processing Window<br> **38** Open new 3D Post-Processing Window Object Browser<br>□ ■ 点群デ-91  $\overline{\mathbf{x}}$  $\begin{array}{r} \text{object is over} \begin{tabular}{|c|c|} \hline \hline \multicolumn{3}{|c|}{\text{Object}} \\ \hline \multicolumn{3}{|c|}{\text{Object}} \\ \hline \multicolumn{3}{|c|}{\text{Object}} \\ \hline \multicolumn{3}{|c|}{\text{Object}} \\ \hline \multicolumn{3}{|c|}{\text{Object}} \\ \hline \multicolumn{3}{|c|}{\text{Object}} \\ \hline \multicolumn{3}{|c|}{\text{Object}} \\ \hline \multicolumn{3}{|c|}{\text{Object}} \\ \hline \multicolumn{3}{|c|}{\text{Object}} \\ \hline \multicolumn{3}{|$ Open new Graph Window  $\mathbf{r}$ Den new Scattered Chart Window l as 2. Open new Verification Window  $\overline{O}$  Reload Delete... Manage simple operation results  $\leftarrow$  Import...  $\rightarrow$  Export...<br> $\rightarrow$  Export solver console log... Import Visualization/Graph Settings.. **Export Visualization/Graph Settings ii** 

On the menu bar, select [calculation results] - [Open New 2D Post-Processing Window].

The [Post-processing Window (2D)] will open.

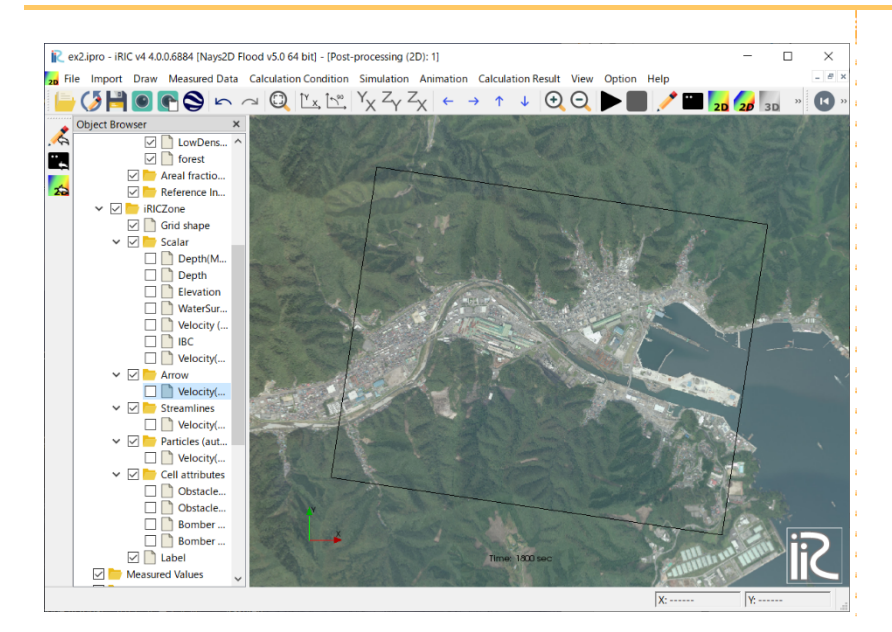

# 2 Quantities that can be visualized

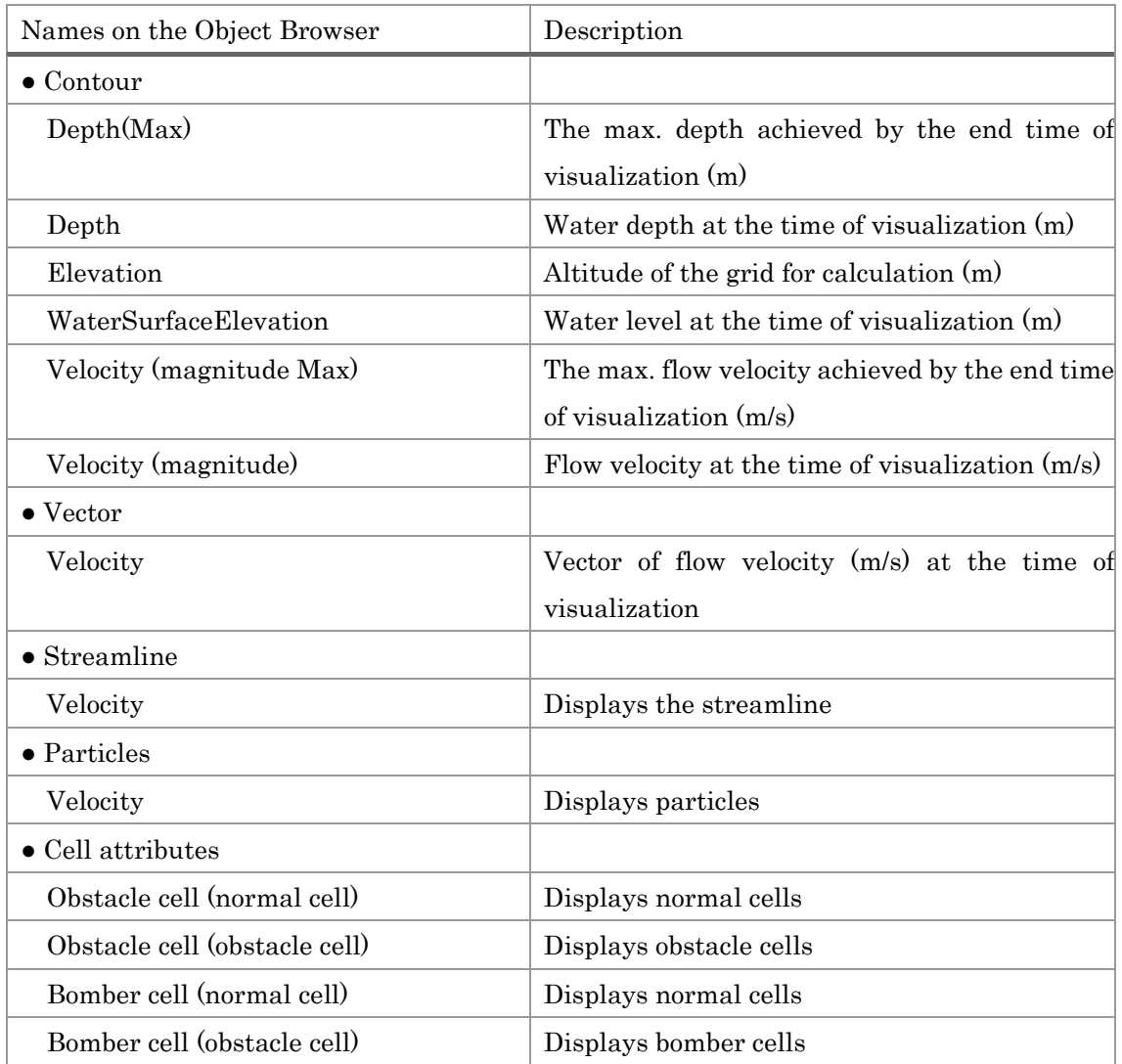

## 3 Visualizing the water depth

In the Object Browser, select [Nays2D Flood Grids] - [iRICZone] - [Scalar] - [Depth] by making a check mark in each box.

A contour map of water depth will open.

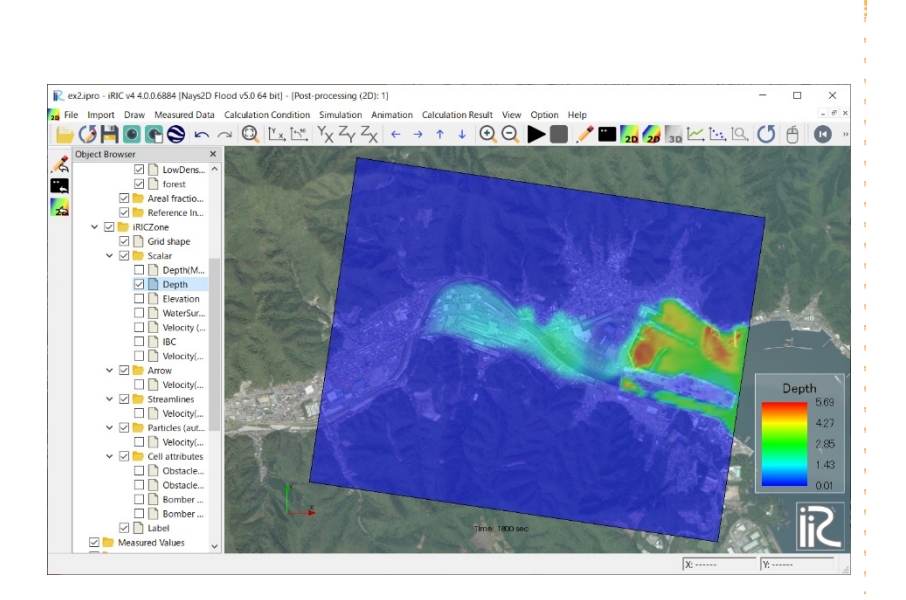

In the Object Browser, select [Nays2D Flood Grids] - [iRICZone] - [Scalar]. Right click on [Depth] to select [Property].

The [Scalar Setting] window will open.

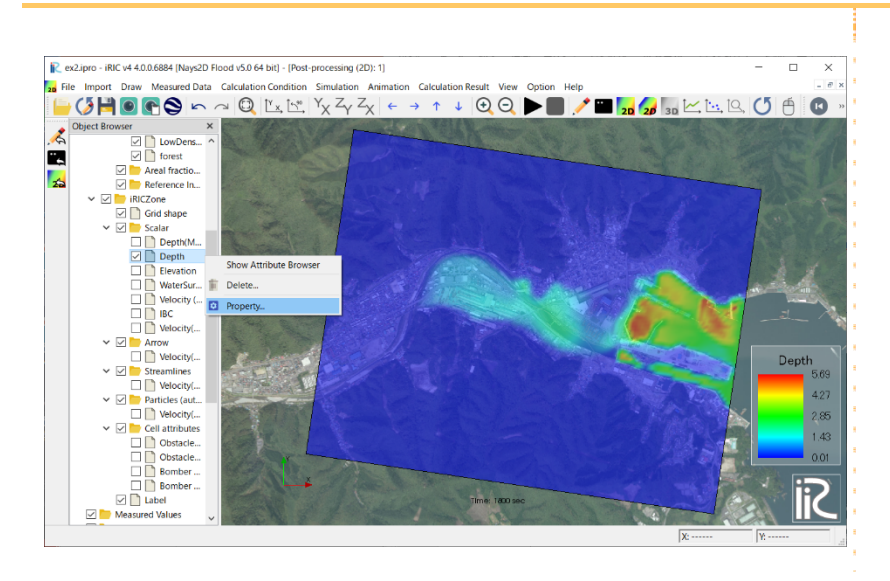

## On the [Scalar Setting] window, make the following settings and click on [OK]:

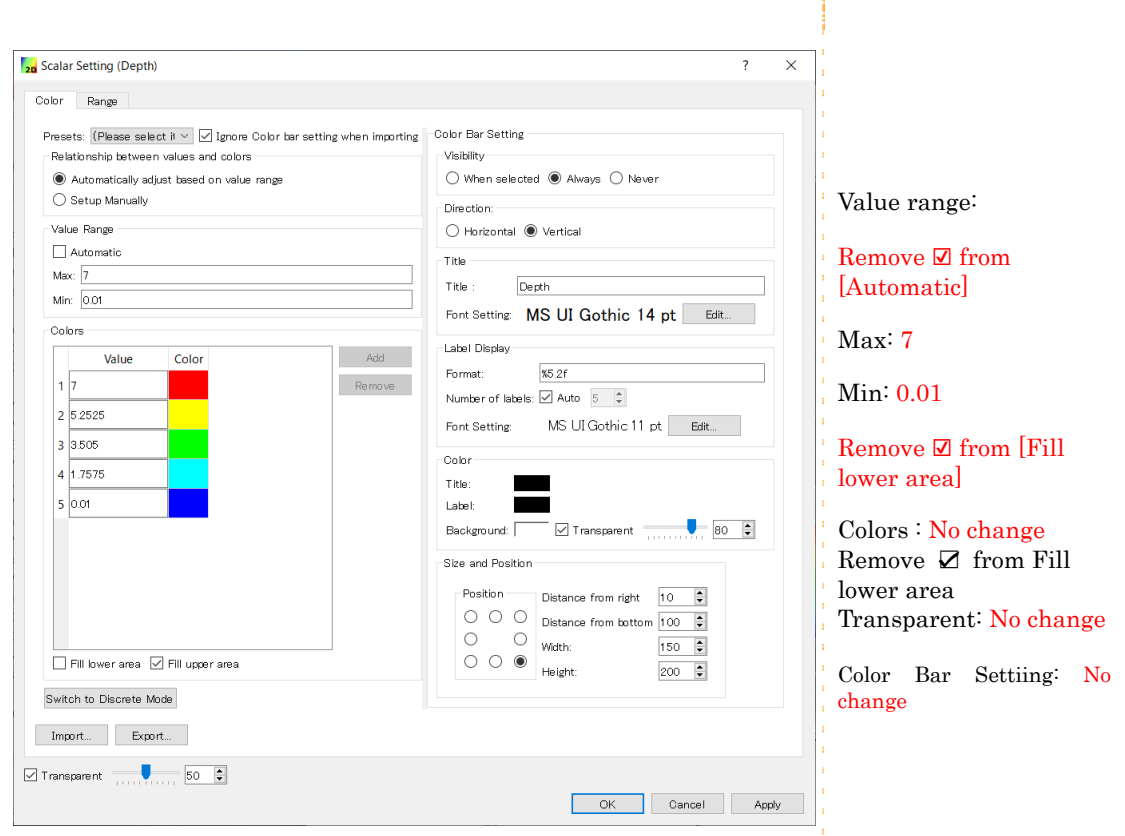

#### The contour map is easier to see now.

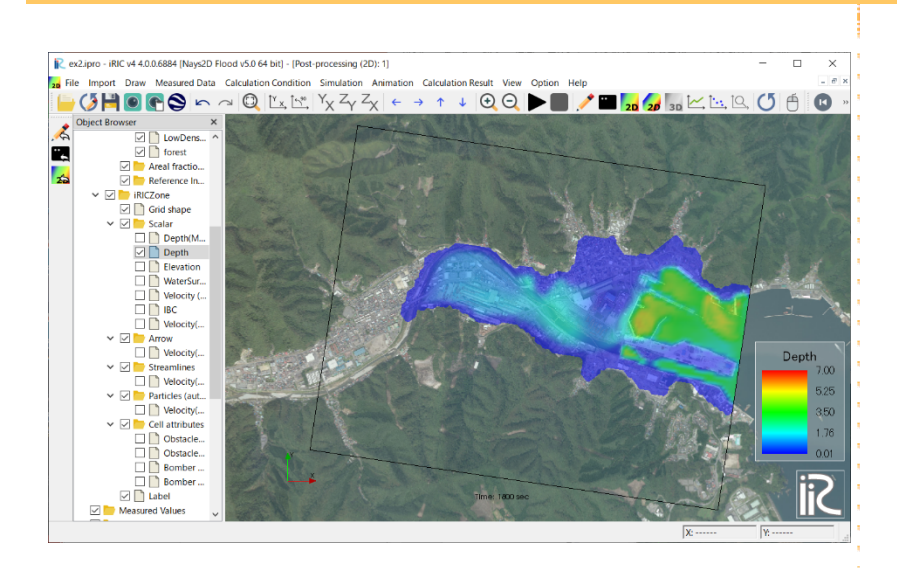

## 4 Visualizing flow vector

In the Object Browser, select [Nays2D Flood Grids] - [iRICZone] - [Arrow] - [Velocity]. In the Object Browser, select [Nays2D Food Grids] - [iRICZone] - [Arrow]. Right click on [Arrow] to select [Property].

The [Contour Setting] window will open.

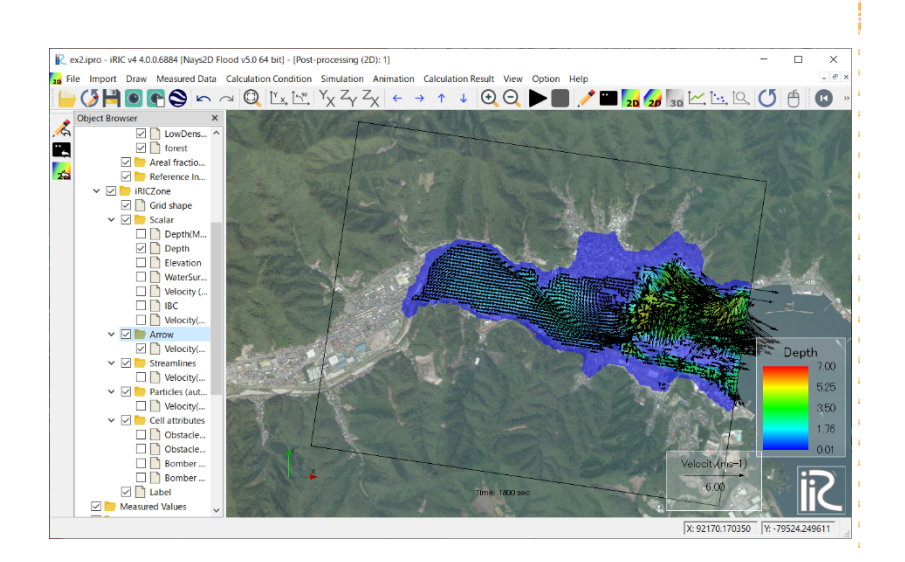

#### On the [Arrows Setting] window, make the following settings and click on [OK]:

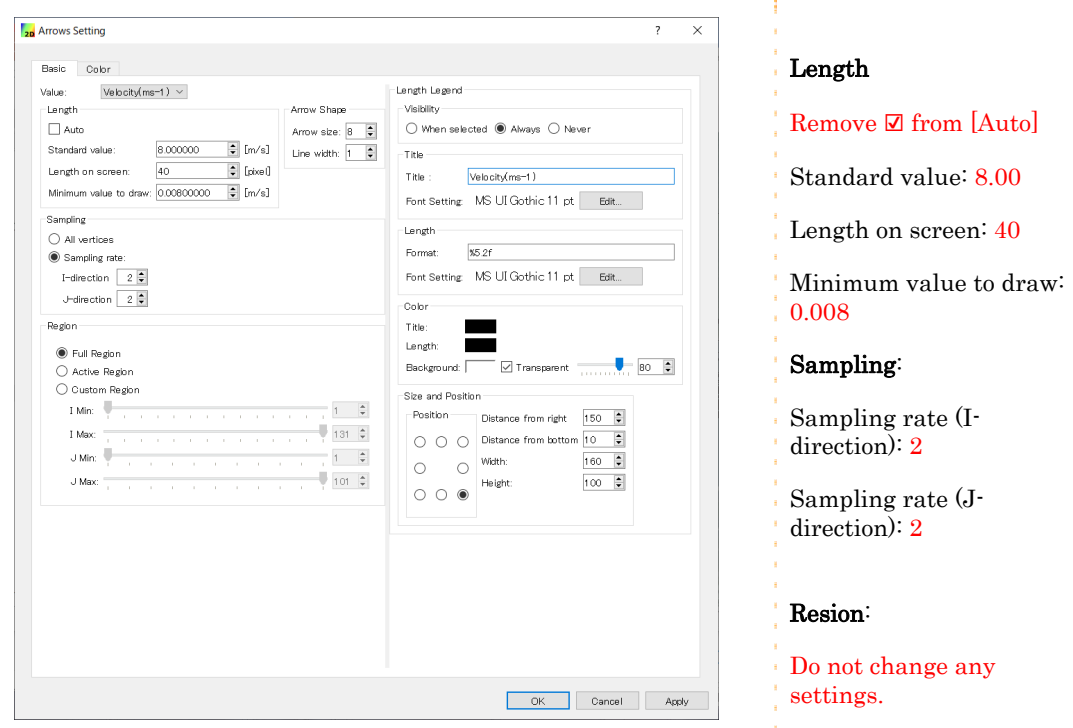

f.

On the menu bar, select [Animation] - [Reset].

On the menu bar, select [Animation] - [Start/Stop Animation].

Animated changes in inundation depth and flow vector will be displayed.

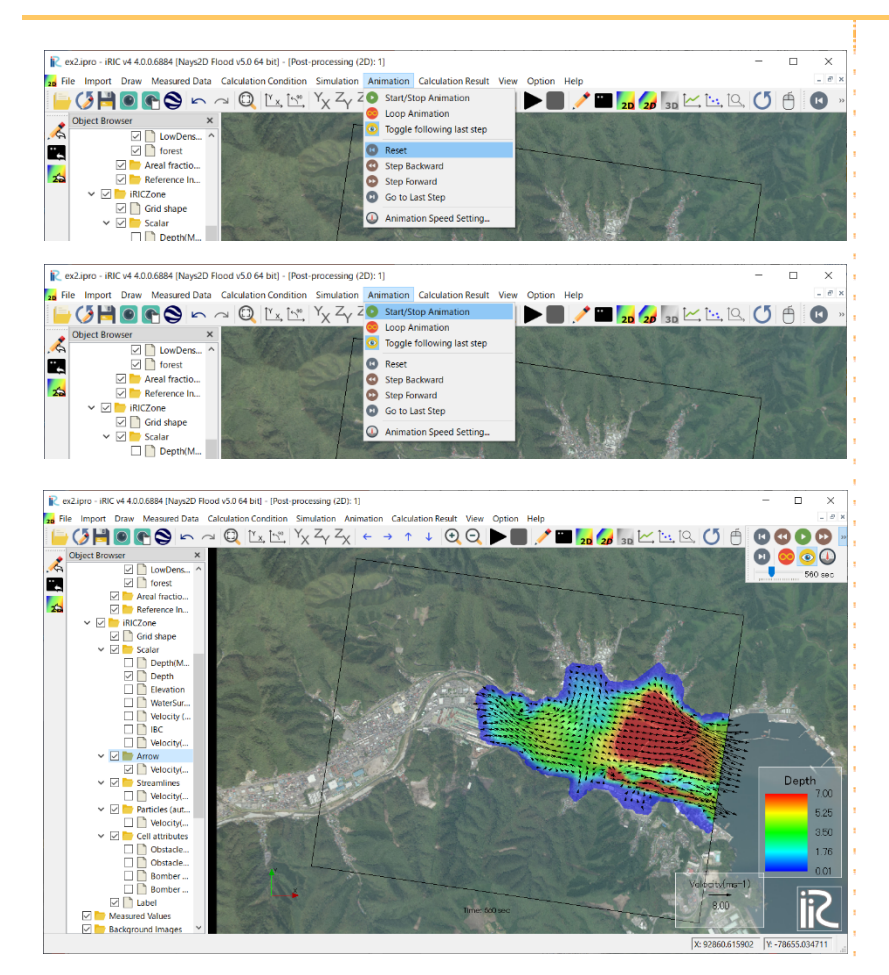

## 6 Visualizing time series data

On the menu bar, select [View] - [Pre-processor].

Zoom in on an arbitrary location. (Refer to [Mouse Hints])

In the Object Browser, select [Grid] - [Grid shape] and make a check mark in the [Grid shape] box.

Select one grid cell of arbitrary location by dragging it, and right click. Click on [Edit Coordinates].

The [Edit Grid Coordinates] will open. Find the grid node indices.

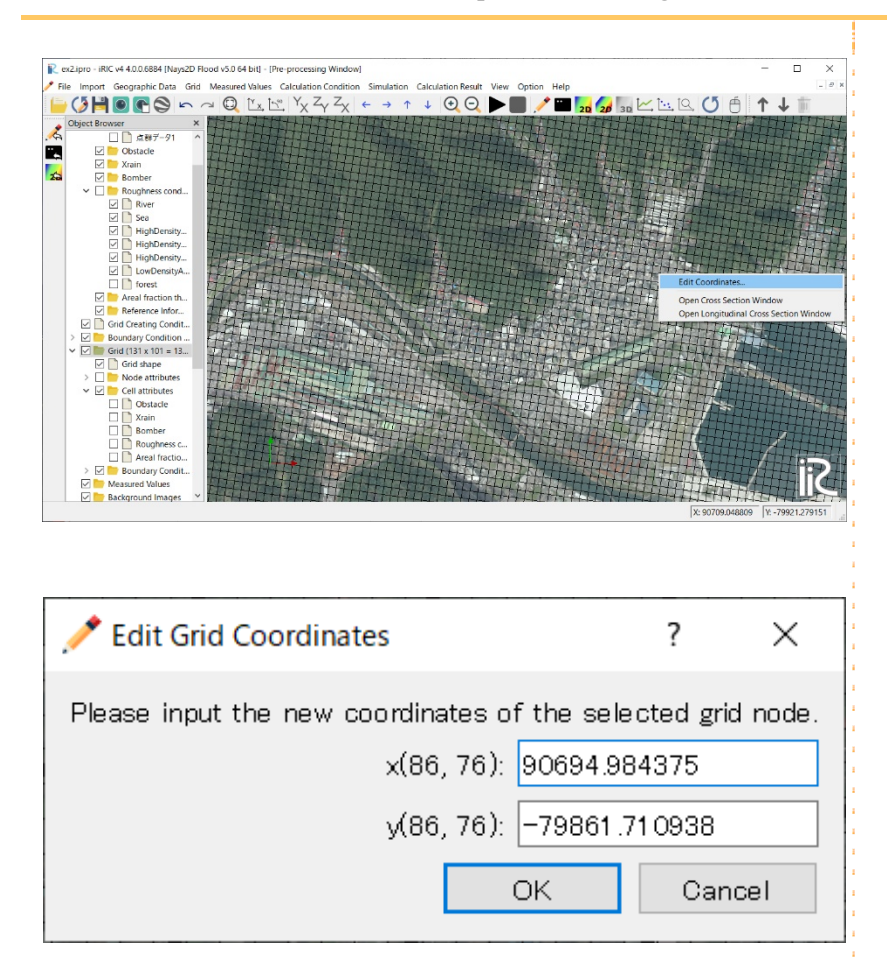

On the menu bar, select [Calculation Results] - [Open New Graph Window]. In the [Calculation Result] tab, select [WaterSurfaceElevation] and [Velocity (magnitude)] from [Two dimensional Data] to add [Selected Data]. Click on [OK].

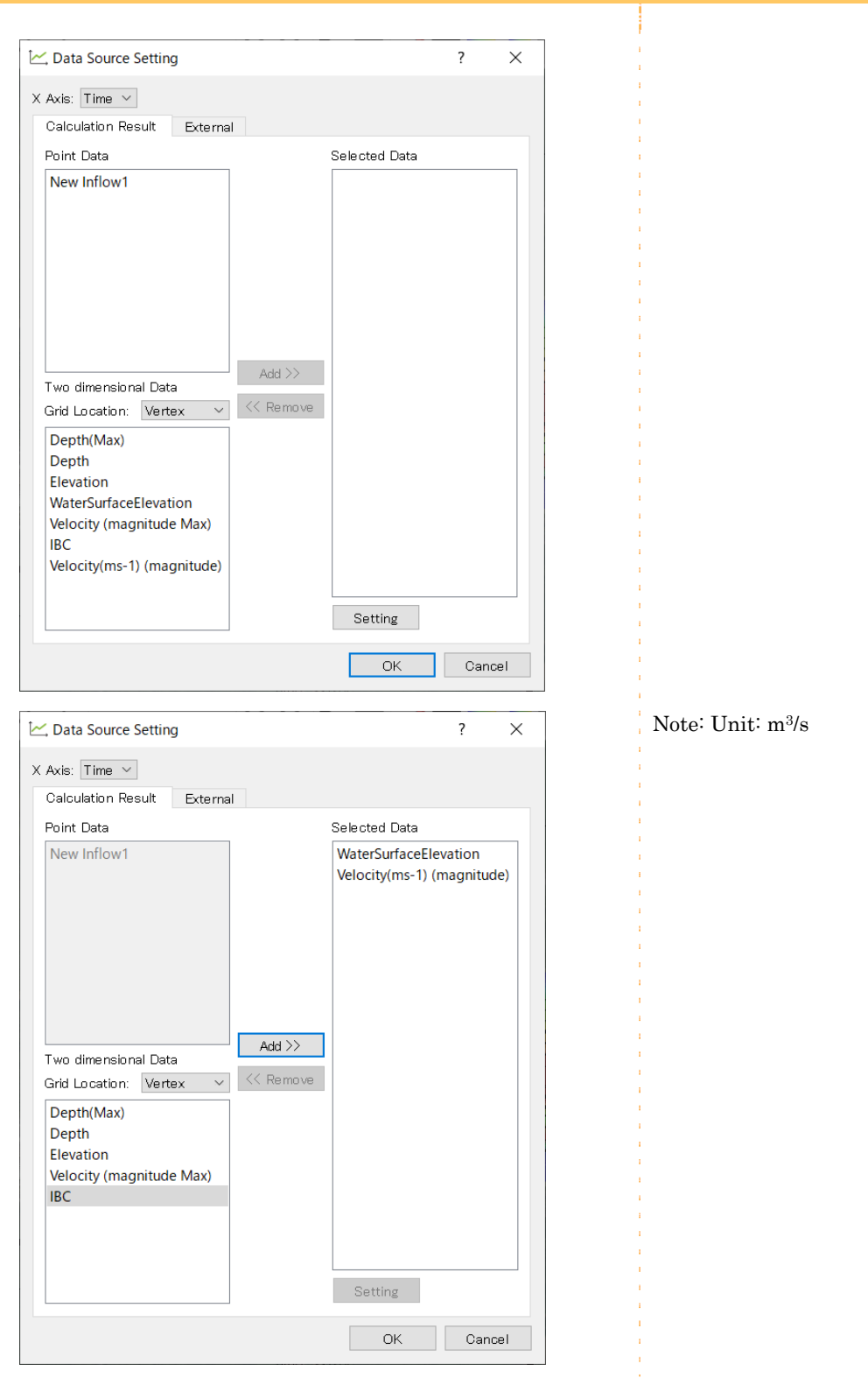

The grid node indices from an arbitrary location that were identified before are input to the [I] and [J] box boxes of [Controller].

Click on [Draw Setting] to set the [Draw Setting] window as below and click on [OK]. Click on [OK].

Time series graph of the arbitrary location will be displayed.

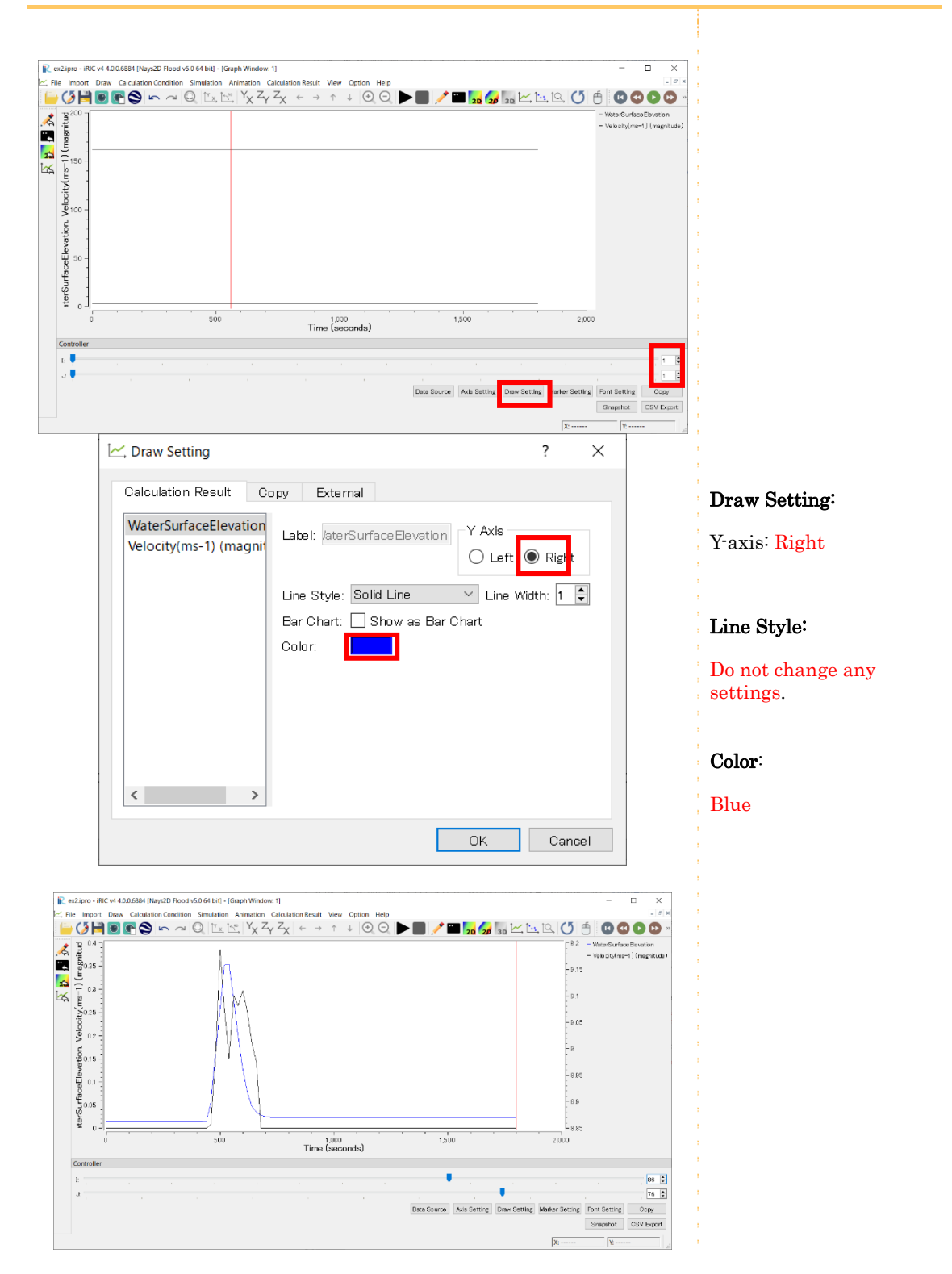

## Click on [CSV Export]. Set the [CSV Export] window as below, and click on [OK]. Click on [OK].

The time series data of an arbitrary location will be exported.

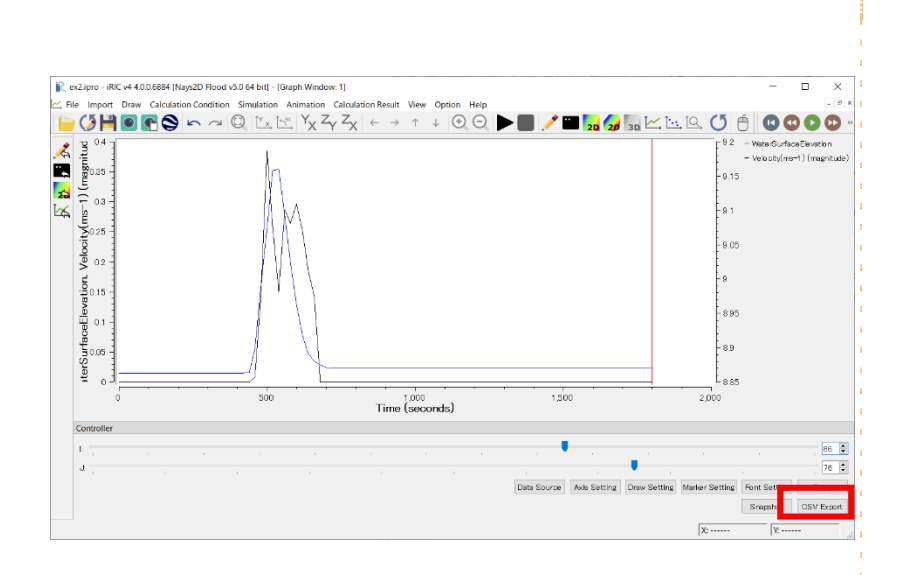

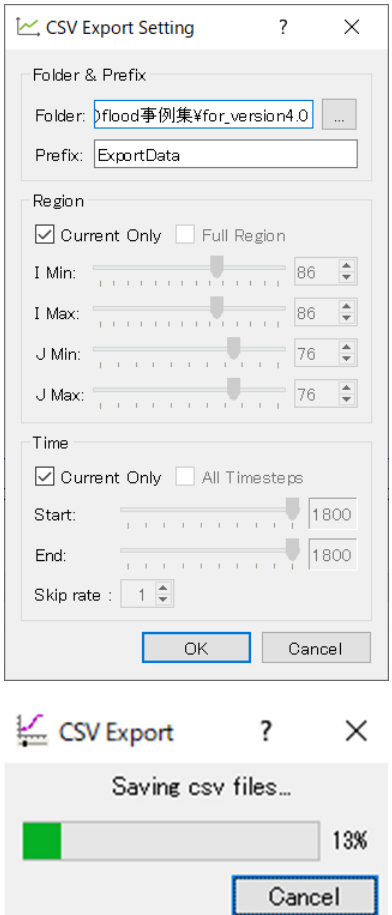

Folder: Any

(The folder can be the same as that for storing the sample data)

Prefix: Do not change any settings.

Region: Do not change any settings.

Time: All Time steps

# 5. Important information

## ◆ **Tsunami runup**

In this tutorial, tsunami waves are generated by inputting only the water level at the downstream end. For an accurate simulation, a wide-area analysis of tsunami wave propagation from the wave origin should be made to input boundary conditions of watersurface elevation AND flow velocity. The objective of the example introduced by this tutorial is to assess the inundation area by a simple method. In future, we will improve this simulation software so that the results of tsunami wave propagation analysis (water surface elevation and flow velocity) can be input as data to the boundary condition at the downstream end of the simulation.

For details of updates, refer to http://i-ric.org/ja/downloads.

# Chapter 4 Examples of Rainfall Induced Flooding in Actual River

# ◆ Objectives

The objectives are to use Shuttle Radar Topography Mission (SRTM) data, to simulate and visualize the simulated flow regime, such as water surface elevation and flow velocity, at a river when rainfall induced flooding occurs with Nays2D Flood.

# ◆ Outline

### 1. Creating the calculation grid

Using elevation data of an actual river basin, create calculation grids: 101 division points in the transverse direction, and 131 division points in the longitudinal direction.

### 2. Setting the calculation conditions

Set a value for Elevation, Rainfall and Inflow Discharge. Set various other conditions necessary for simulation.

### 3. Making a simulation

### 4. Visualizing the calculation results

Here, we introduce how to display a water depth contour map and a flow velocity vector map.

# 1. Creating the calculation grid

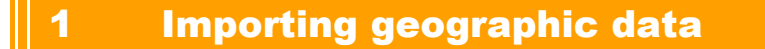

### In the Object Browser, click [Option]-[Preferences]

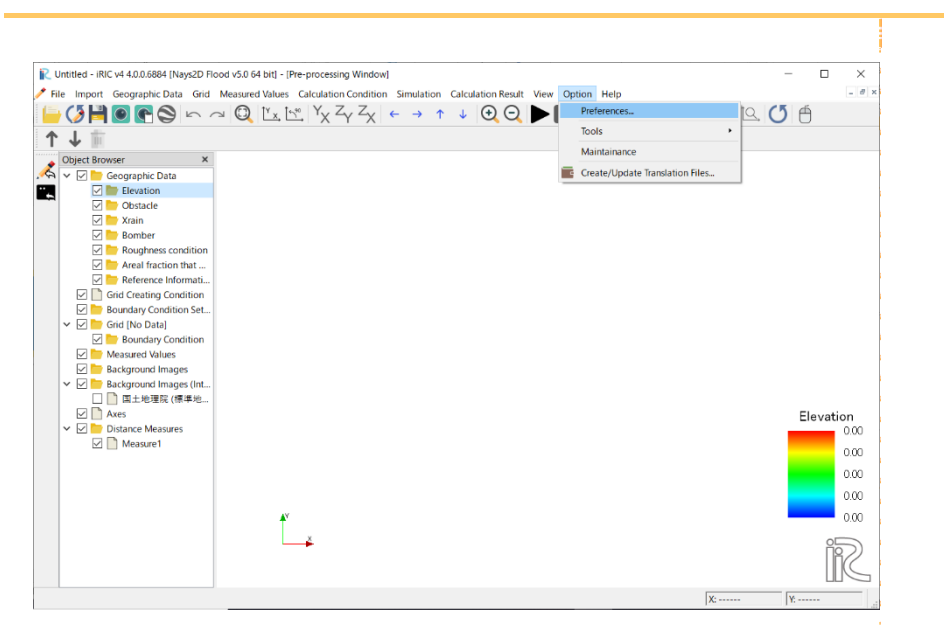

In [Preferences] scroll to [Background Images (Internet)]

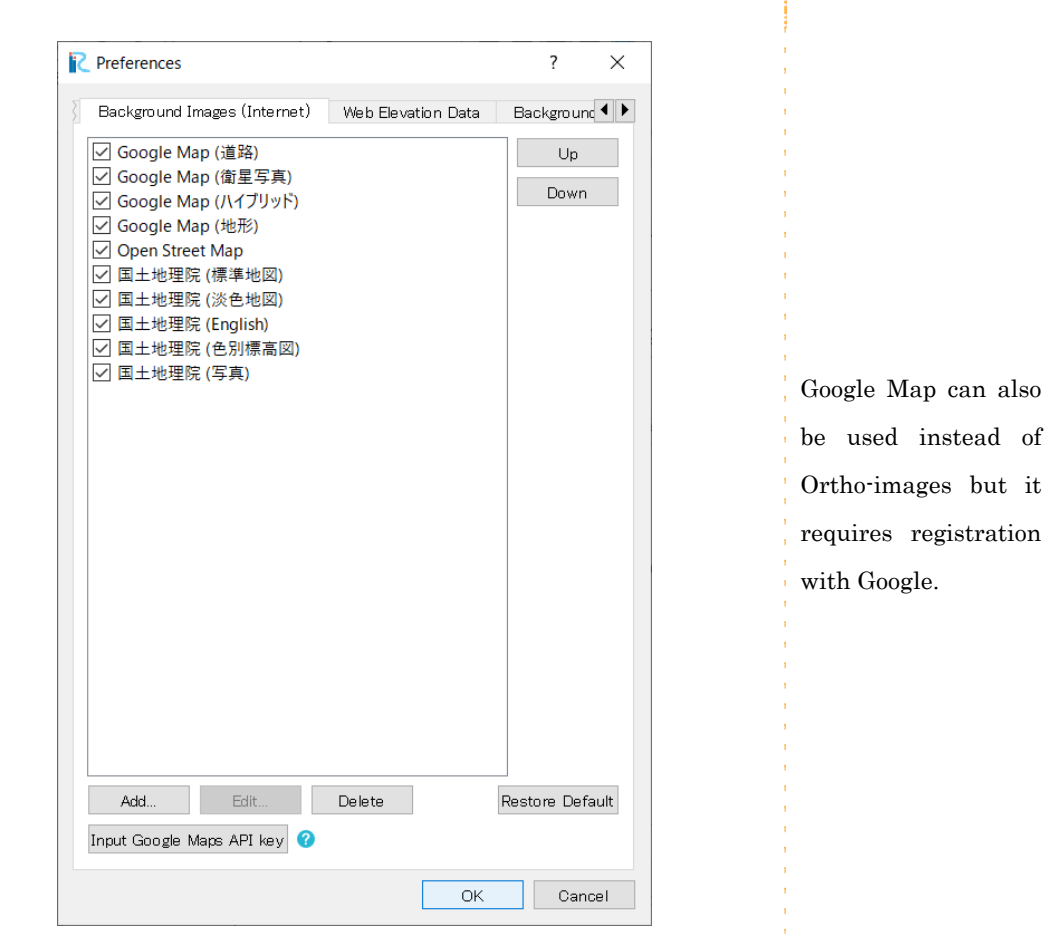

Select [GSI (English) (Japan only)] and [GSI (Ortho images) (Japan Only)]

In the Object Browser, right-click [Geographic Data]-[Elevation].Click [Import elevation from web].

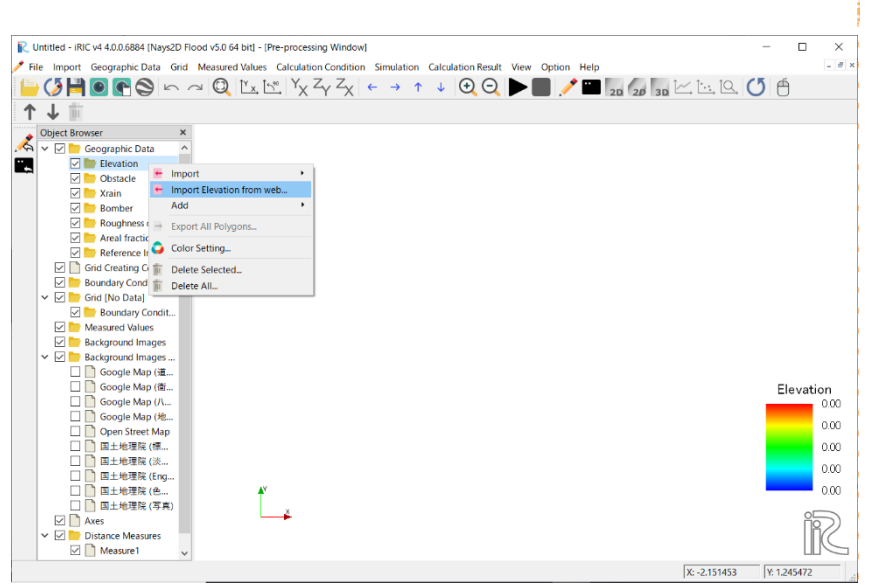

[Select Region] screen is displayed. Drag the target part and click [Next].

[Select Coordinate System] screen is displayed.

Search with JGD and select [EPSG:2454:JGD2000/Japan Plane Rectangular CS XII].

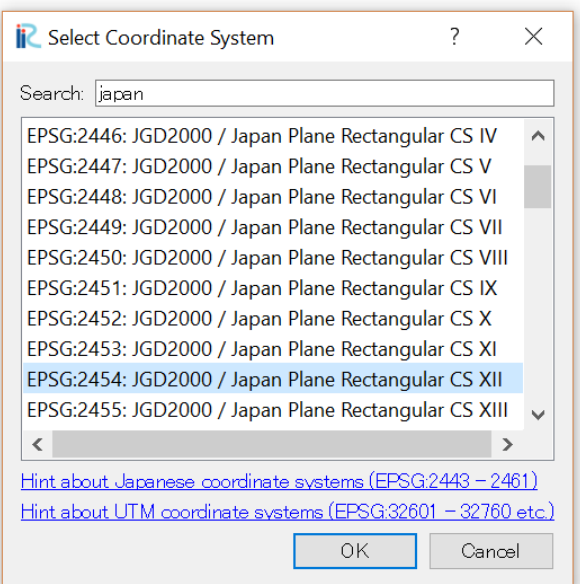

## Select [GSI (English)(Japan Only)] in Background Images [Zoom In] towards 'Japan'

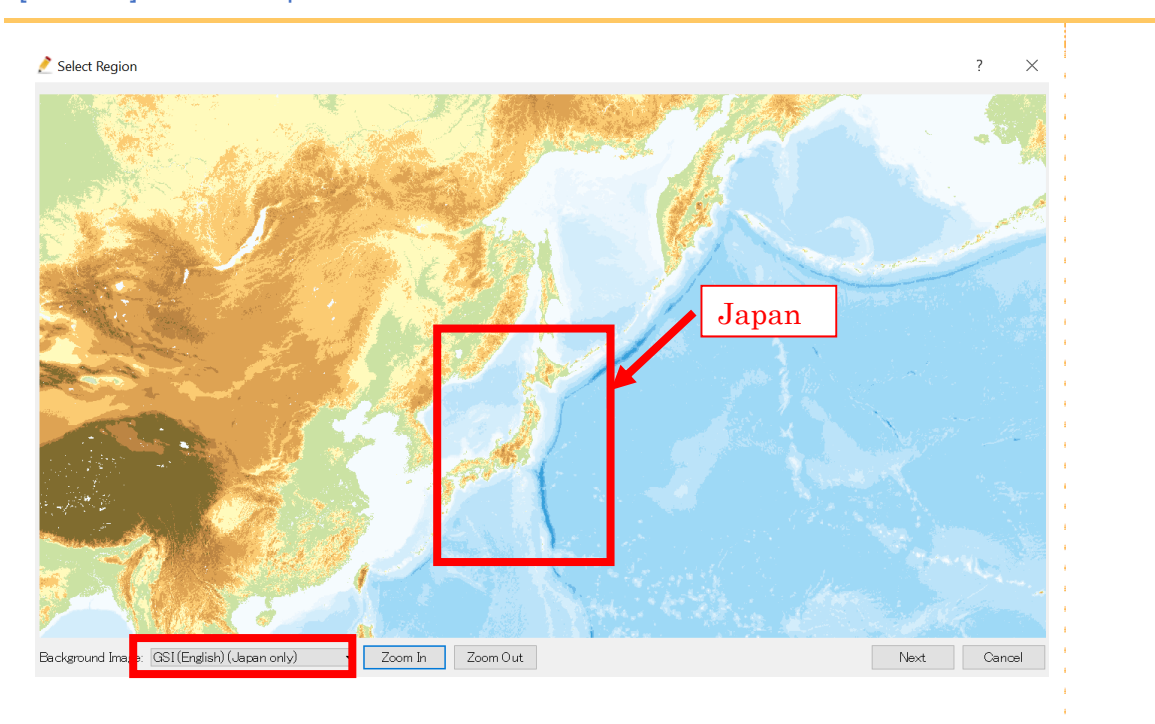

## [Zoom In] towards 'Japan' so that you can spot 'Sapporo'

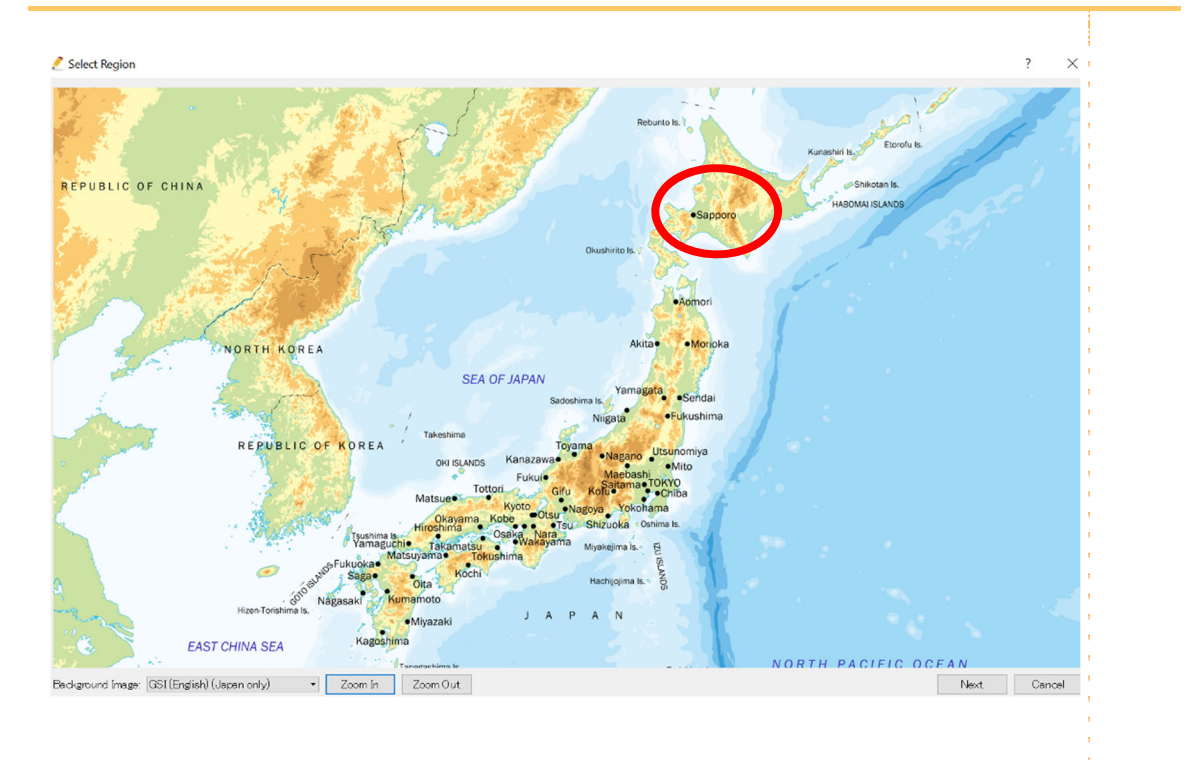

## [Zoom In] towards 'Sapporo' Try to Spot 'Chitose' and [Zoom In] towards 'Chitose'

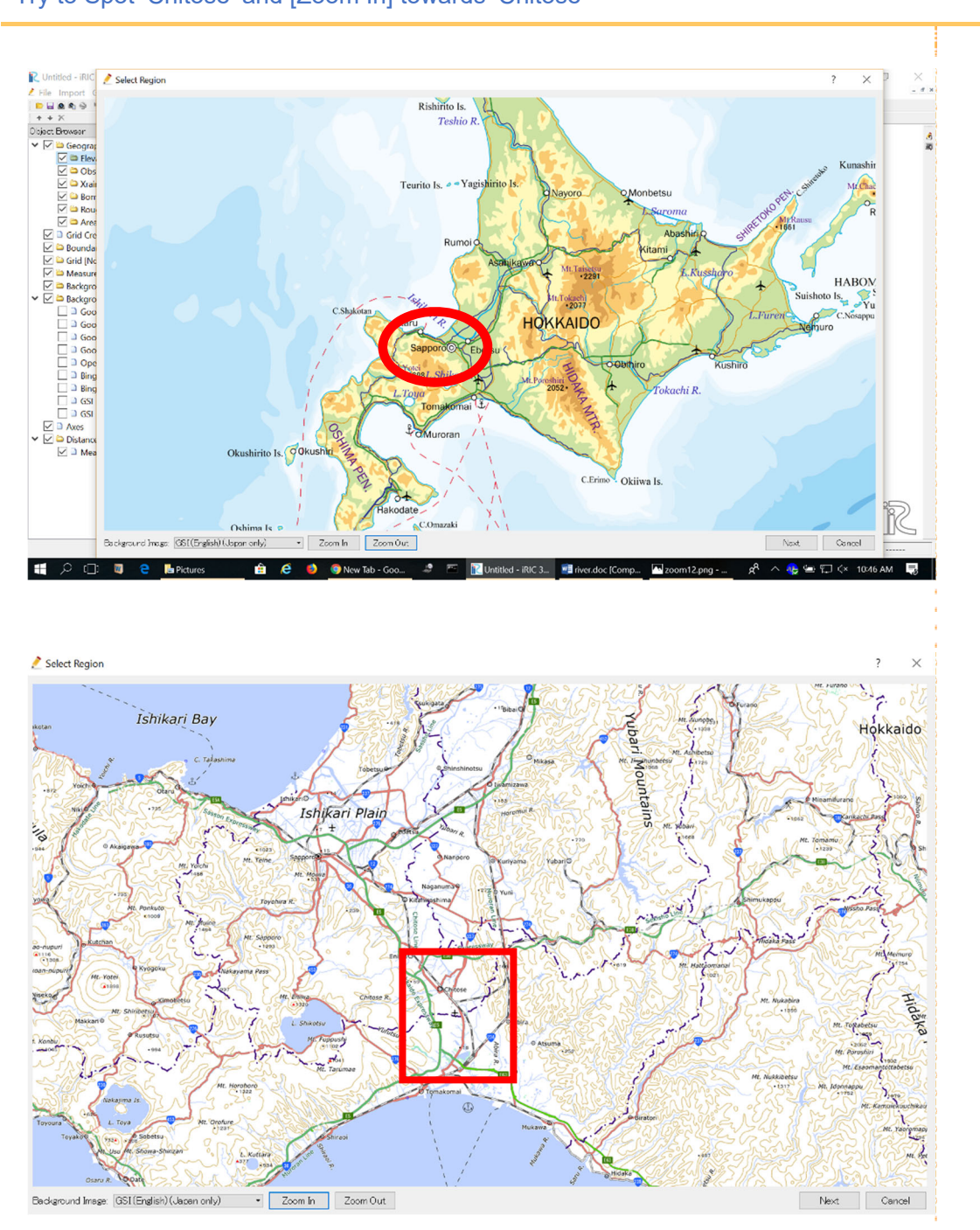

97

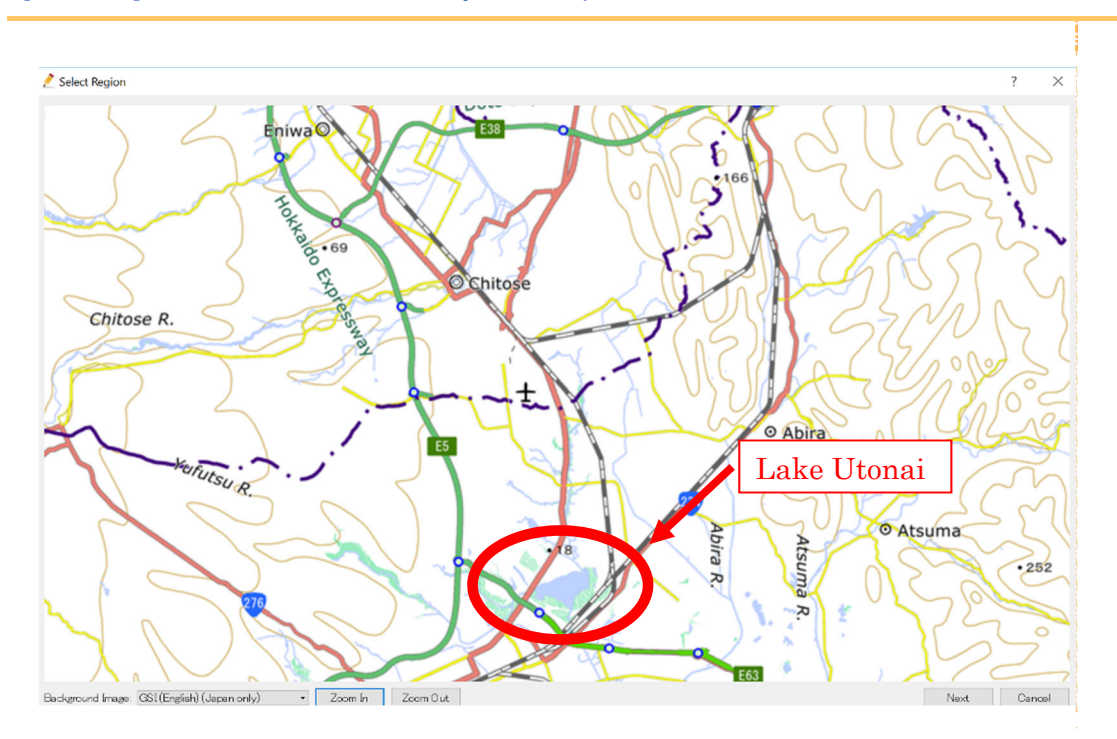

#### [Zoom In] towards 'Chitose' so that you can spot 'Lake Utonai'

### Drag the target part and click [Next].

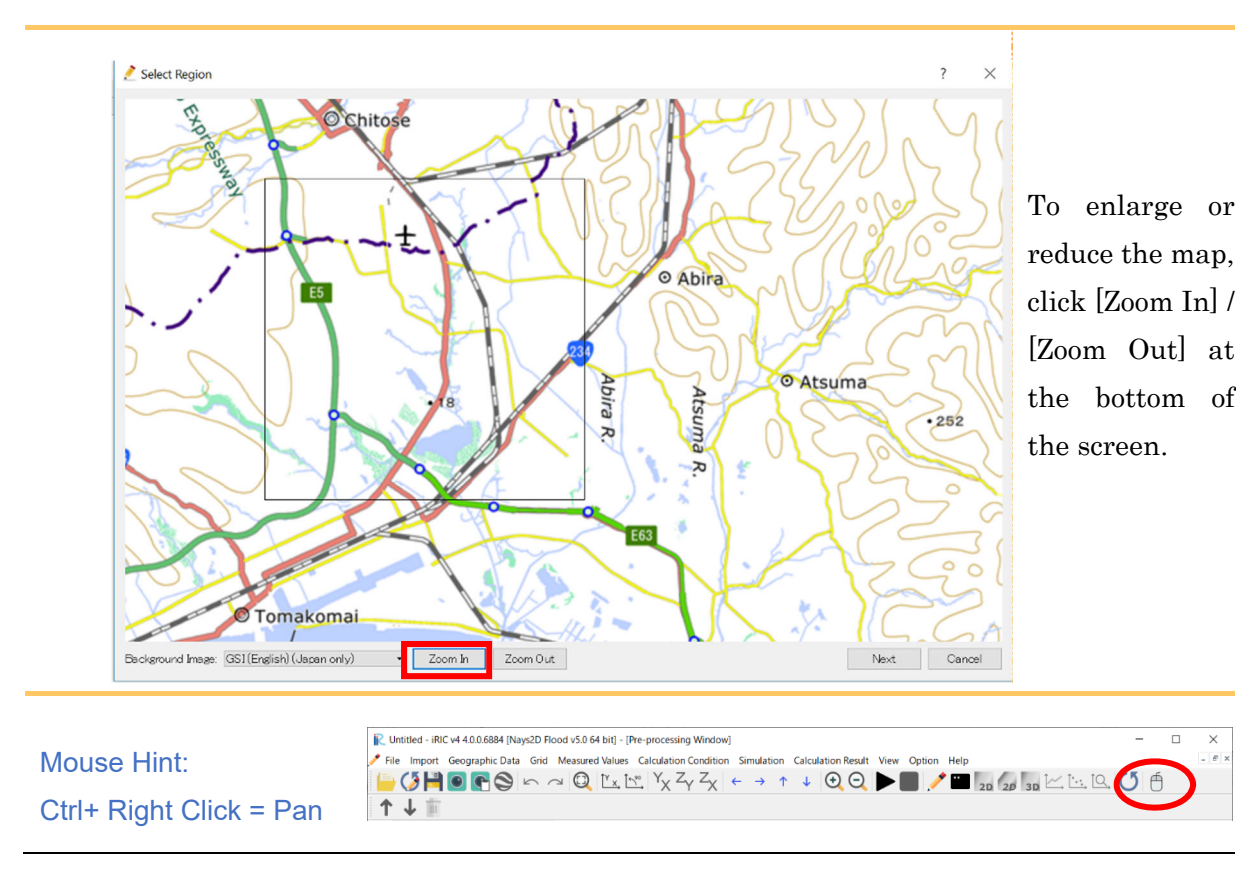

[Zoom Level Setting] screen will be displayed.

Specify the zoom level and select the source

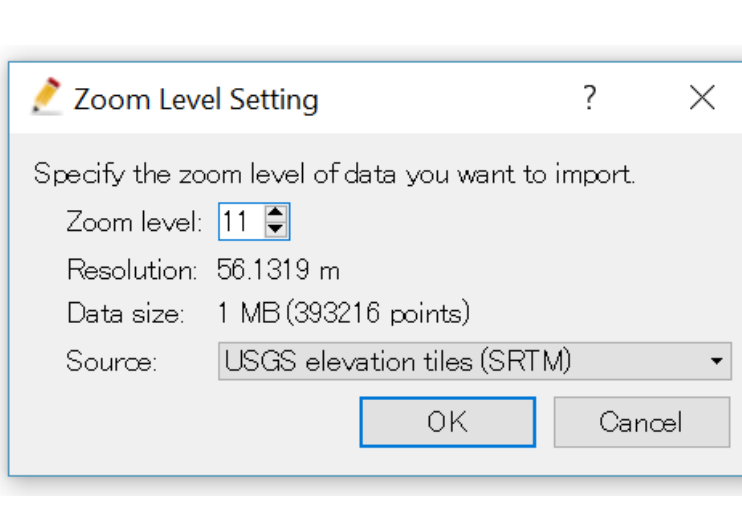

#### Zoom level:11 Source:USGS(SRTM)

Note: Since the resolution of the SRTM data is 90 m mesh, even if the zoom level is set to 11 or more here, the data does not change because the maximum resolution has been reached. Therefore, the zoom level is set to 11.

Reading is successful if the shape of the watershed to be calculated is displayed on [Preprocessing Window] screen.

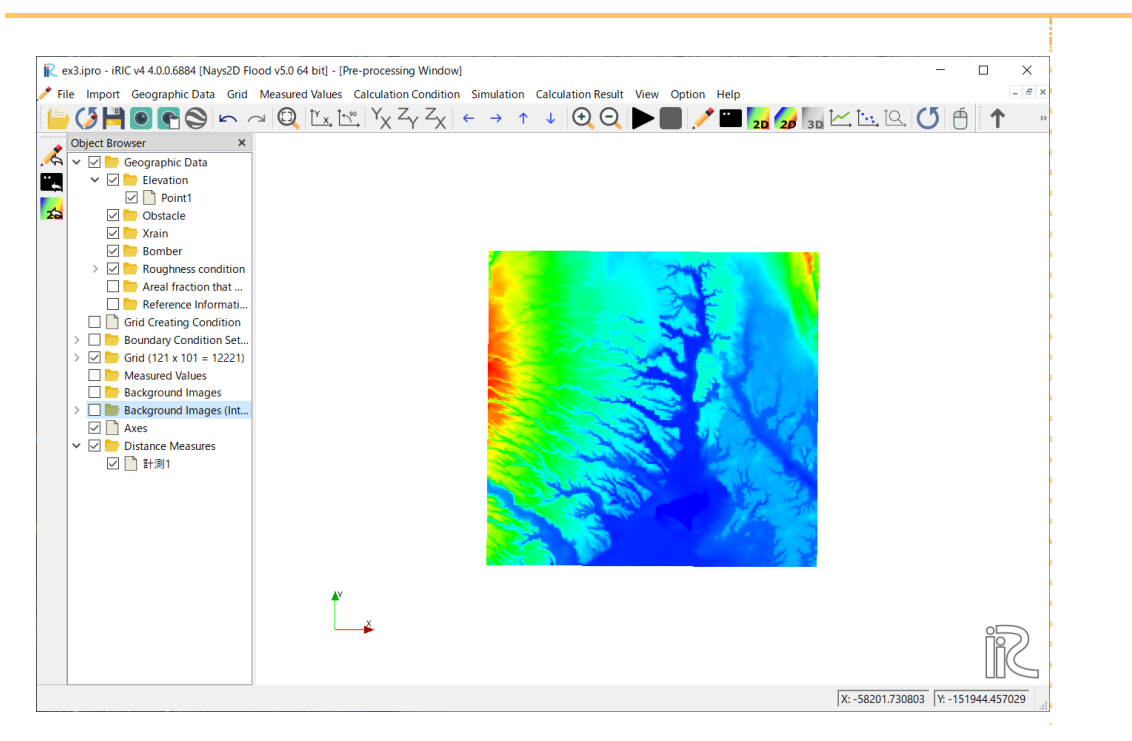

When one of the items in the background image of the object browser is checked, the background image is displayed.

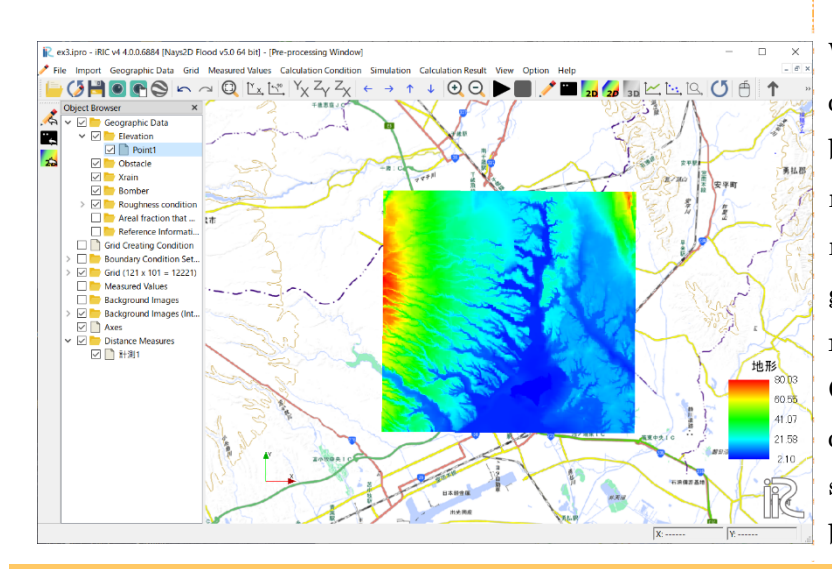

When creating grids for calculation, importing background images such as maps and aerial photos makes it possible to create grids that incorporate riverbanks and land use. Obstacle cells and roughness cells mentioned below can be set in reference to the background image.

Since the coordinate system is selected, it is set automatically

## 2 Selecting an algorithm for creating the grid

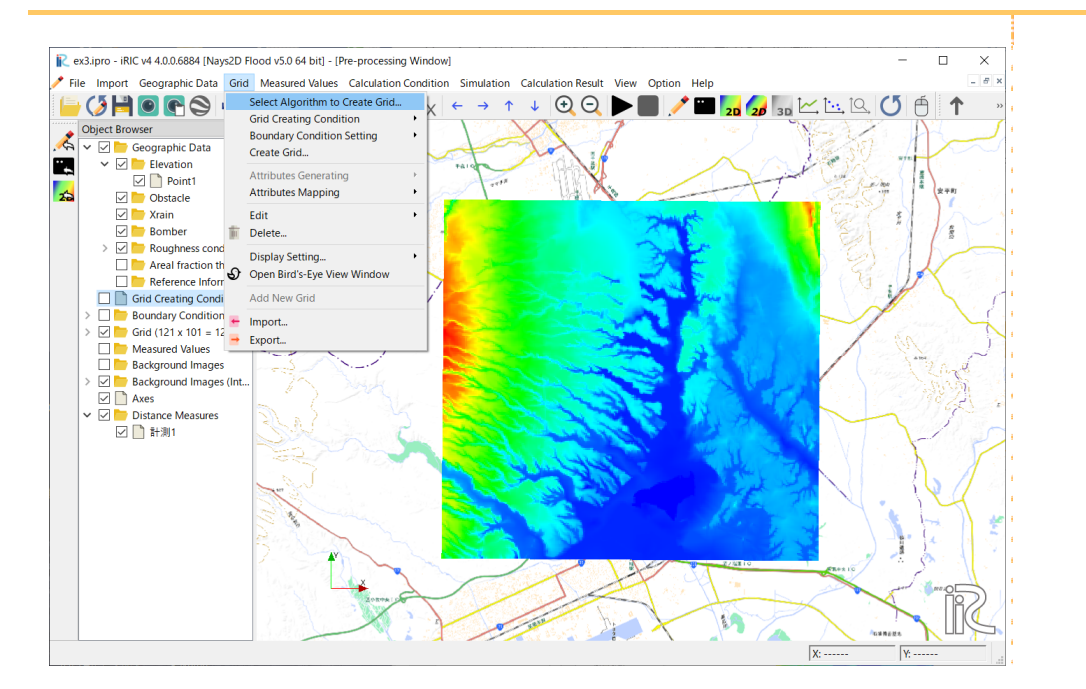

On the menu bar, select [Grid] - [Select algorithm to create grid]. The [Select Grid Creating Algorithm] window will be displayed.

Select [Create grid from polygonal line and width] from the list under the [Select Grid Creating Algorithm] window, and click on [OK].

Nays2D Flood generates a grid from polygonal lines and widths.

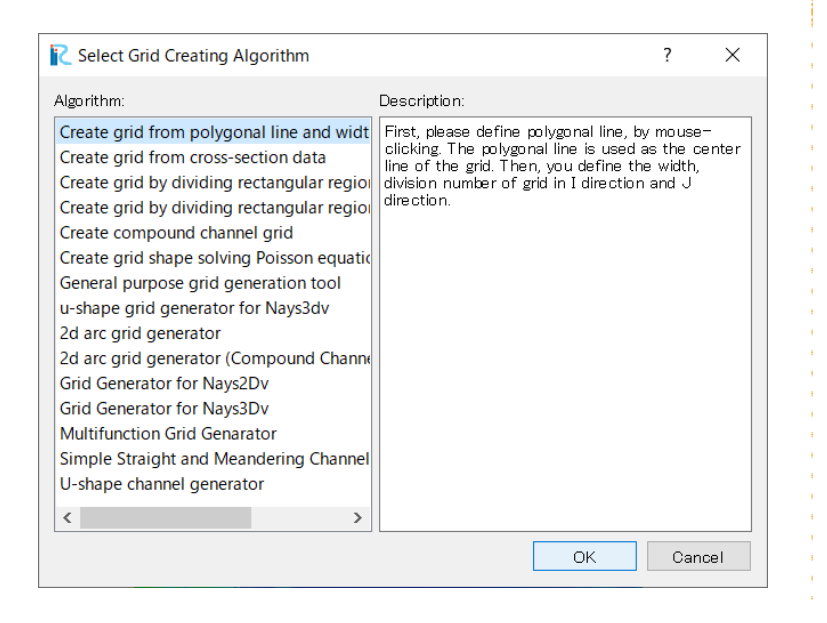

## 3 Creating a grid

Click on several points through which the grid centerline passes and press the Enter key on your keyboard to draw a centerline.

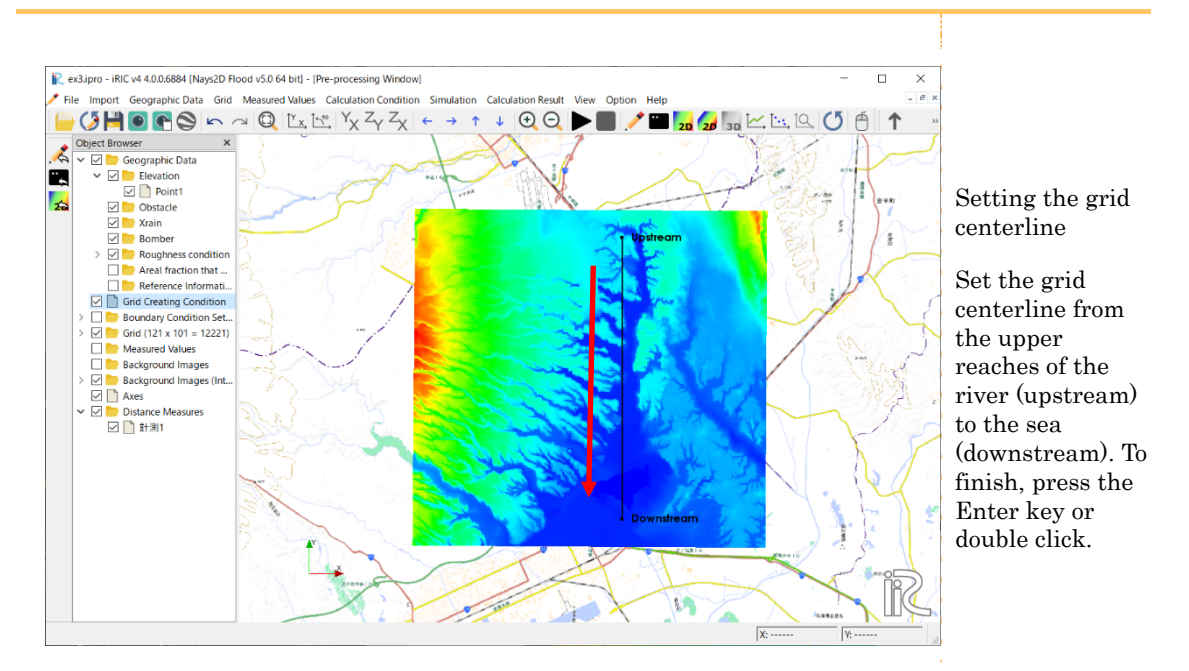

#### In the [Grid Creation] window, make the following settings and click on [OK].

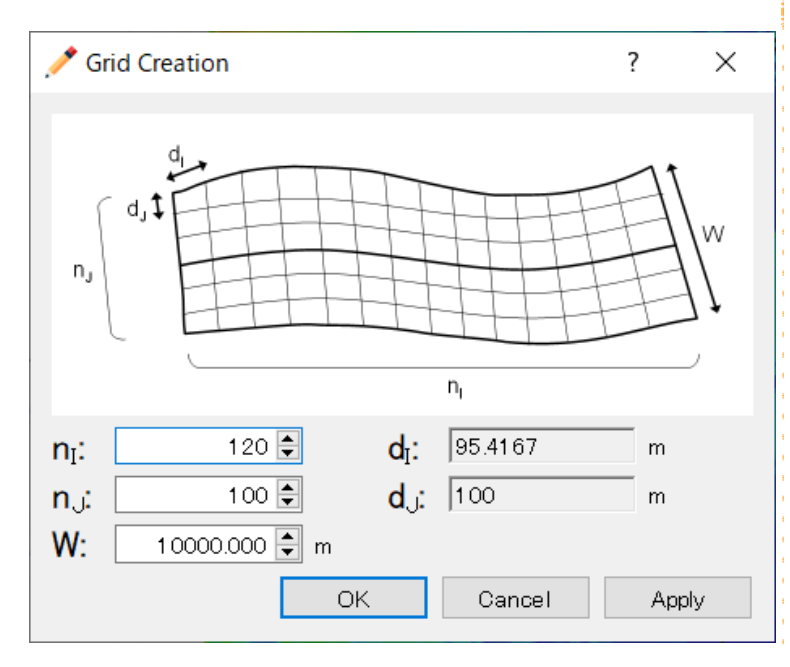

[nj] (Number of divisions in the longitudinal direction): 120 [ni] (Number of divisions in the transverse direction): 100 [W] (Grid width): 10000 m Note: In this example, grid cell intervals di, dj are set at around 70 and 100 m respectively.

#### Click on [Yes] in the [Confirmation] window.

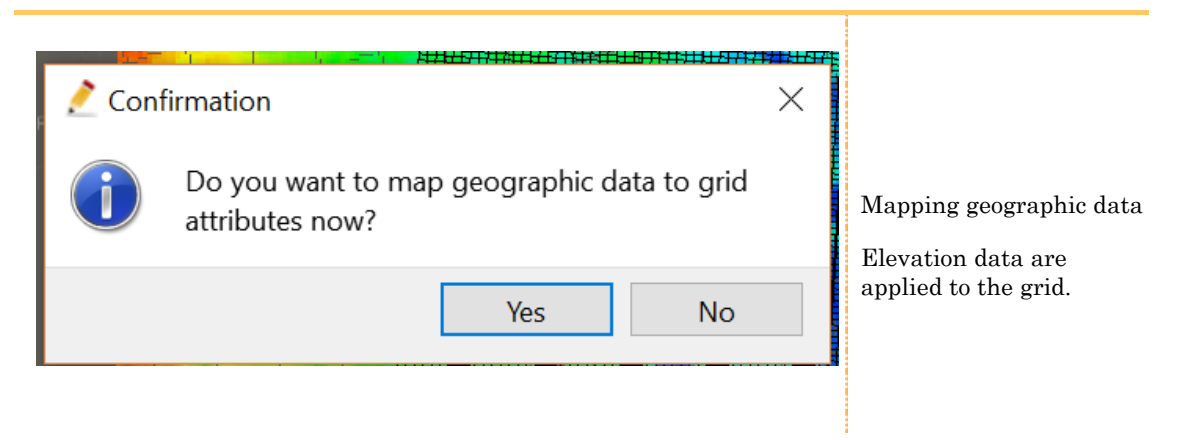

#### A grid will be created.

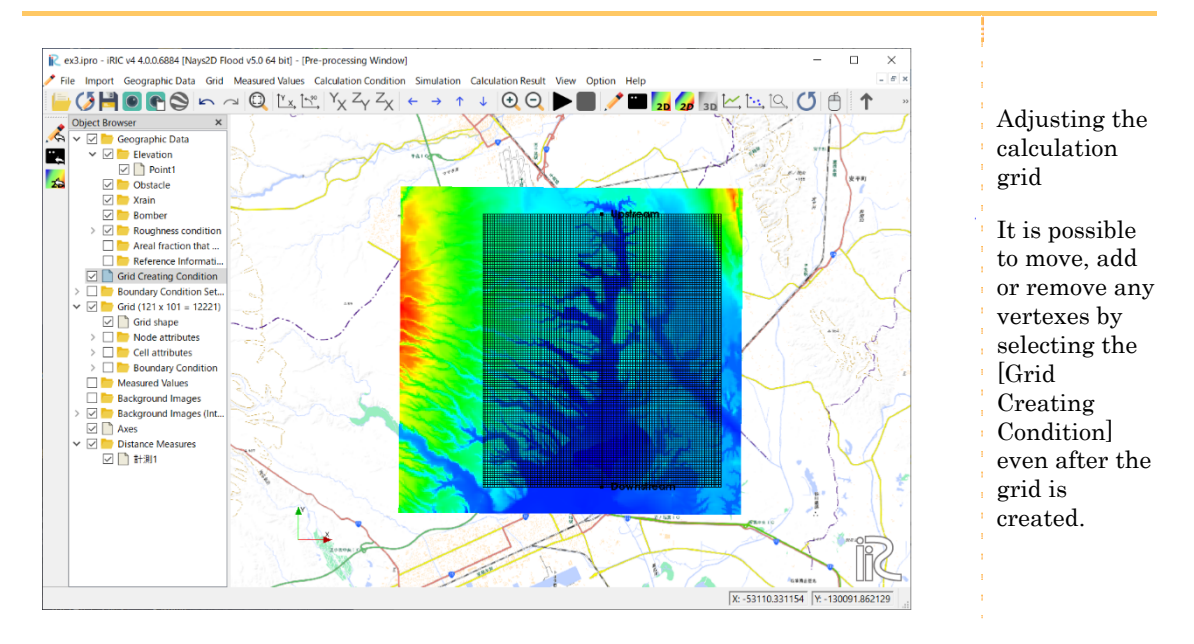

# 2. Setting the calculation conditions

## 1 Open [Calculation Condition]

#### On the menu bar, select [Calculation Condition] - [Setting].

The [Calculation Condition] window will open.

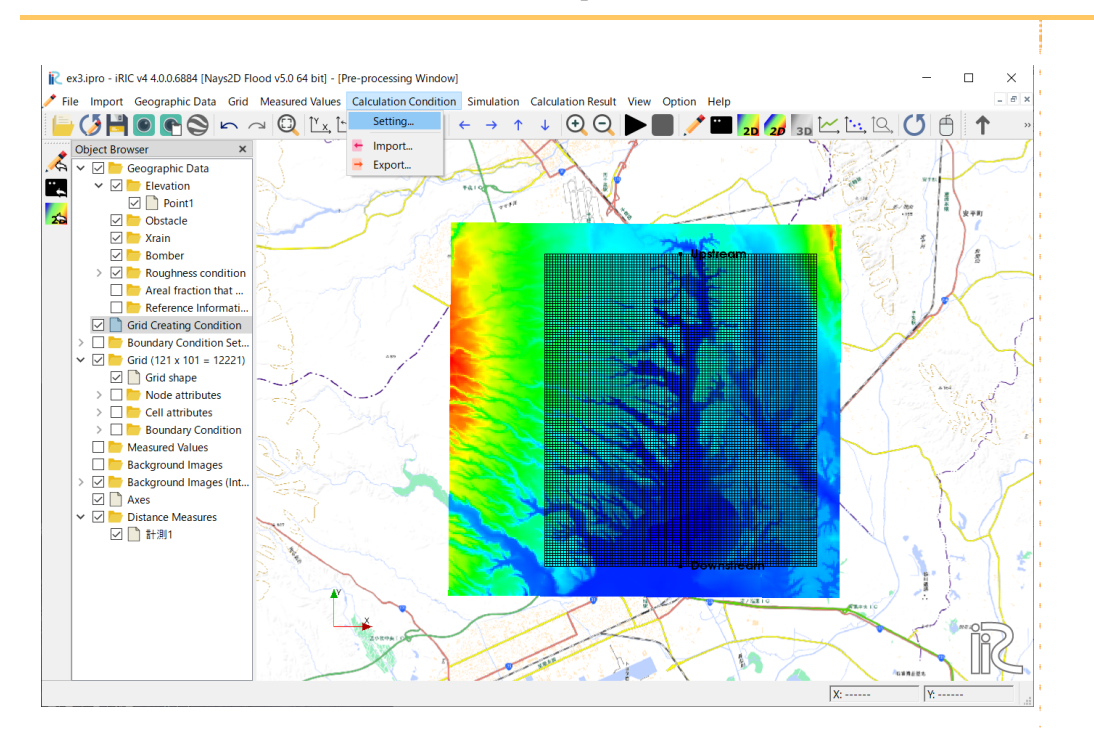

# 2 Setting the inflow boundary conditions

Click on [Inflow Boundary Condition] from the [Group] list to make the following settings: Click on [Stage at downstream time series] to edit.

The [Calculation Condition] window will open.

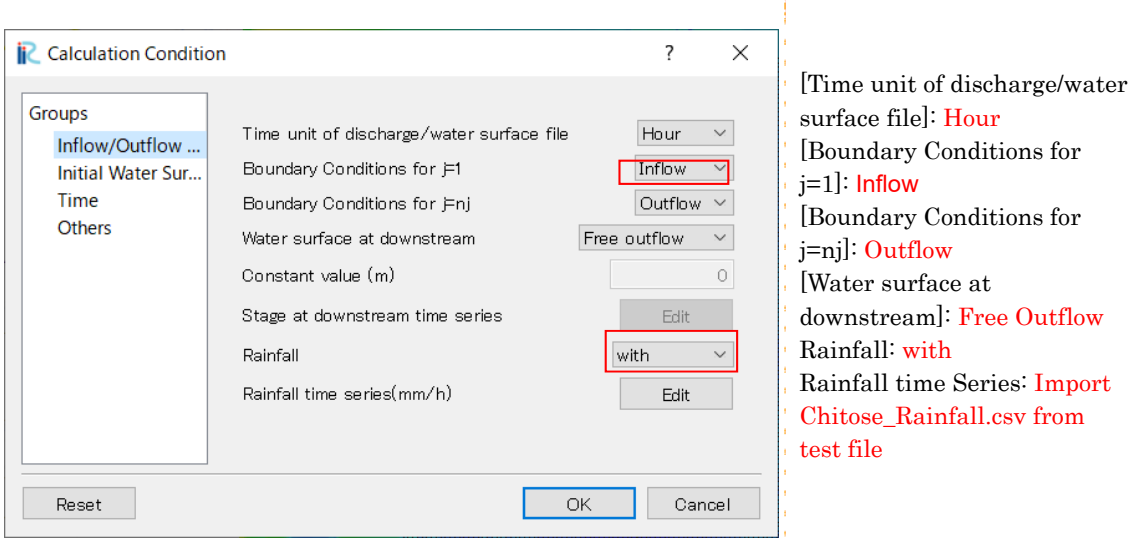

### Click on [Import] on the [Calculation condition] window.

The [Select text file] window will be displayed.

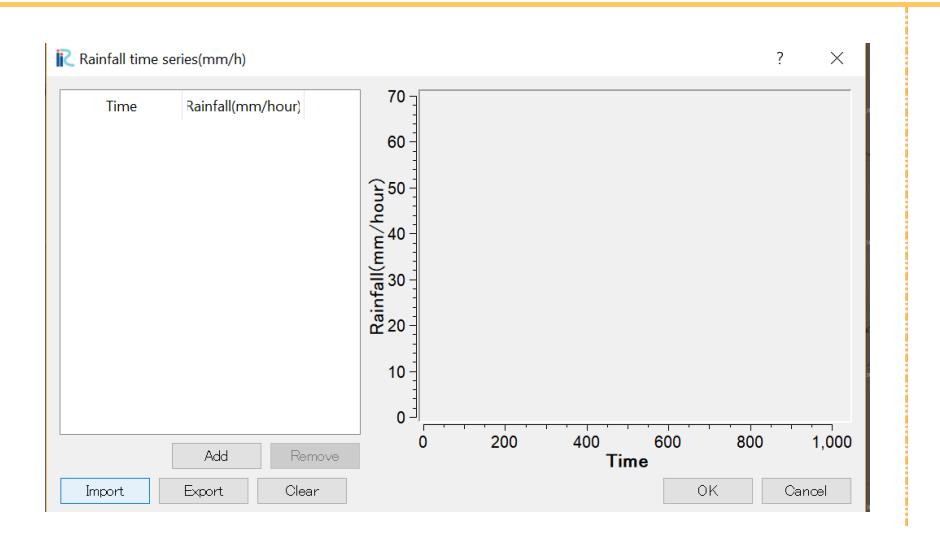

Select [\\SampleData\\N2F\_3] - [Chitose\_Rainfall.csv] and click on [Open].

Time series of rainfall data is displayed.

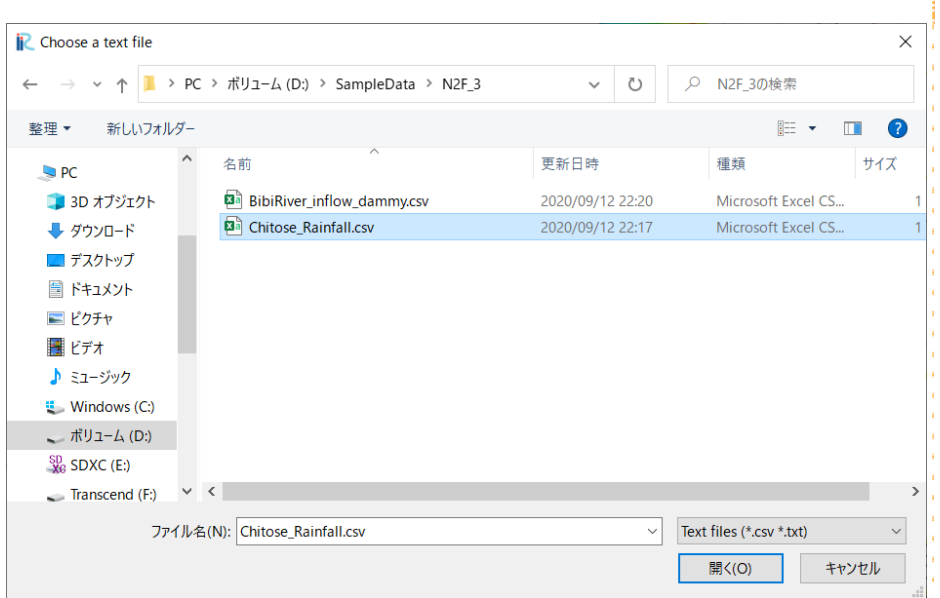

#### Click on [OK].

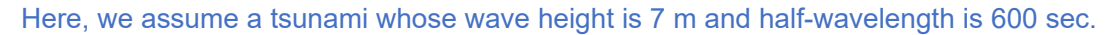

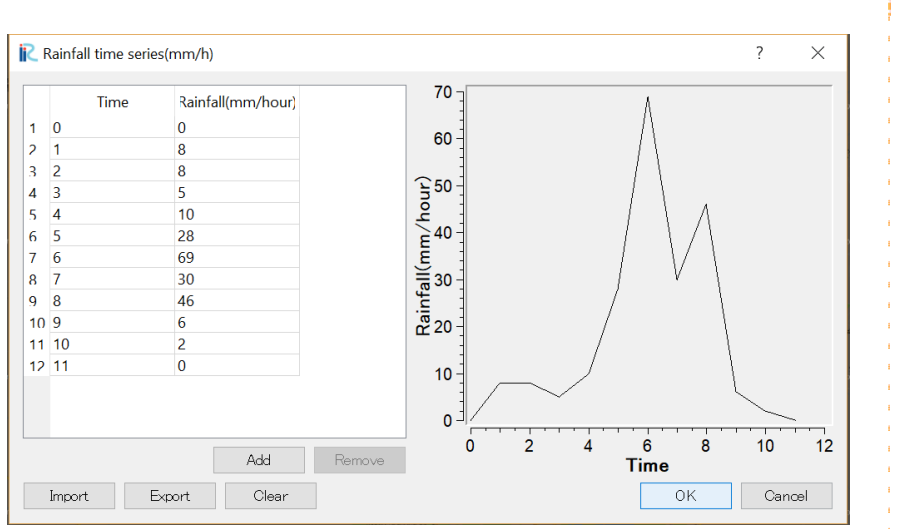

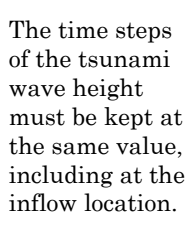

# 3 Setting the initial water surface profile

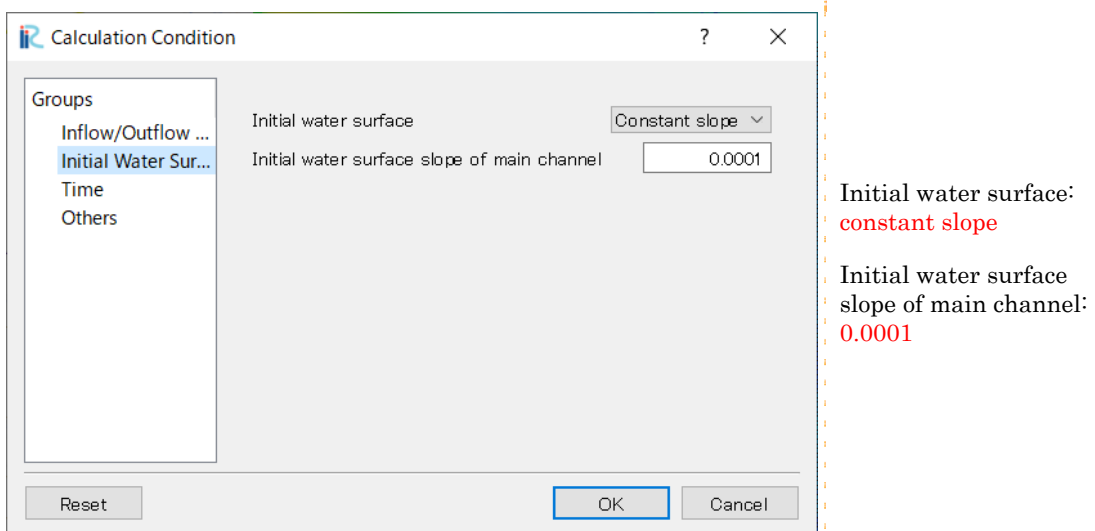

Click on [Initial Water Surface] from the [Group] list to make the following settings:

# 4 Setting the time

## Click on [Time] from the [Group] list to make the following settings:

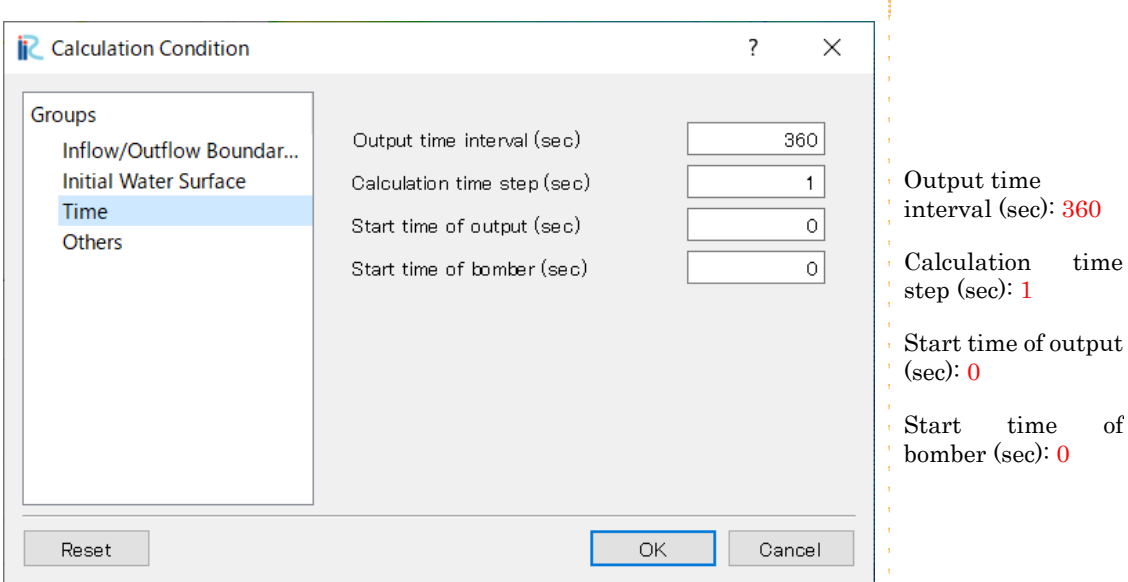

т

## 5 Other settings

Finite differential method of advection terms: CIP method **i** Calculation Condition  $\overline{\cdot}$  $\times$ Groups Maximum number of  $CIP$  method  $\qquad$   $\vee$ Finite differential method of advection terms Inflow/Outflow. iterations of water  $10\frac{2}{3}$ Maximum number of iterations of water surface calculation Initial Water Sur... surface calculation: 10 Time Relaxation coefficient for water surface calculation  $0.8$ Others  $\overline{0.01}$ Minimum water depth Relaxation coefficient for A for eddy viscosity coefficient  $(k/6u*h \times A + B)$  $\overline{1}$ water surface calculation: B for eddy viscosity coefficient  $(k/6\nu*h\times A + B)$  $\overline{\circ}$ 0.8  $\overline{1}$   $\frac{1}{2}$ Number of threads for paralle computation (Only multi core PC) Inundation of buildings Disabled  $\mathbb{R}^3$ Minimum water depth: Model parameter for flow resistance by buildings 0.383 0.01 How to calculate gamma  $\mathsf{gam\_x} \text{=gam\_y} \text{=1} \text{--sqrt(1-gam\_v)} \ \lor$ A of eddy viscosity Reset  $\overline{\phantom{a}}$  ok Cancel coefficient: 1 B of eddy viscosity coefficient: 0

Click on [Others] from the [Group] list to make the following settings:

After making the settings above, click on [Save and Close] to close the window.
#### 6 Inflow settings

Nays2D Flood requires at least one inflow location to be set on the upstream end.

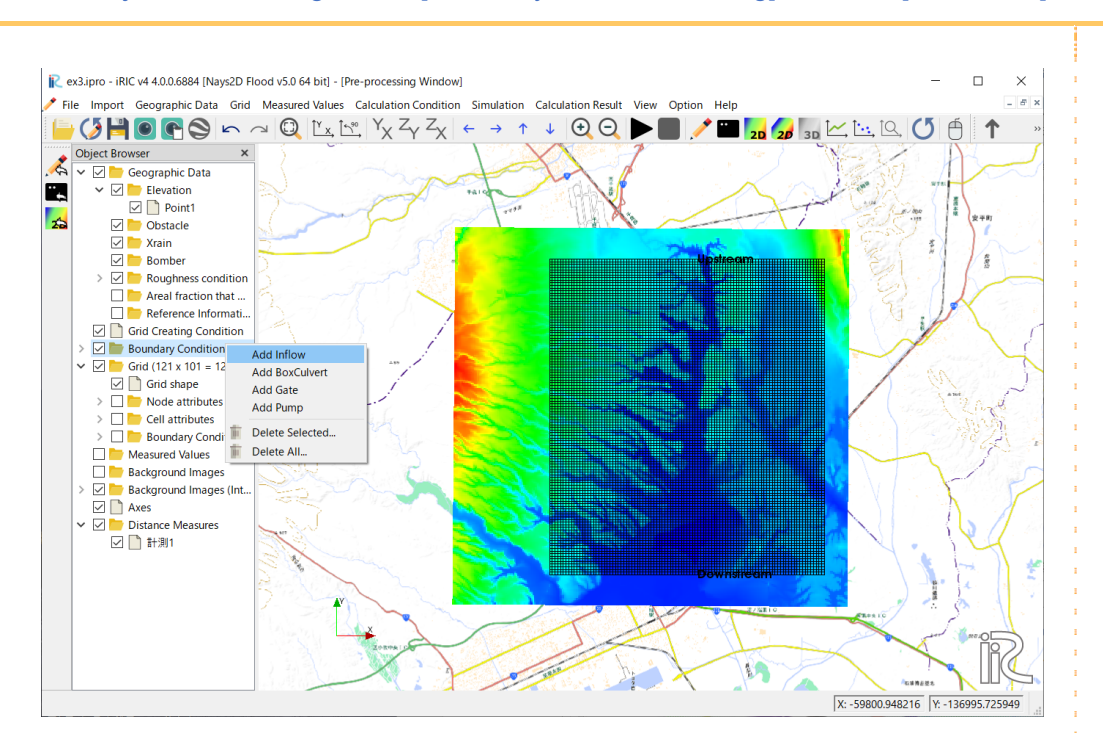

In the Object Browser, right-click [Boundary Condition Setting] and click [Add Inflow].

In the Object Browser, click [Boundary Condition Setting]-[Add Inflow].Surround the side of the position of the incoming discharge with polygons.

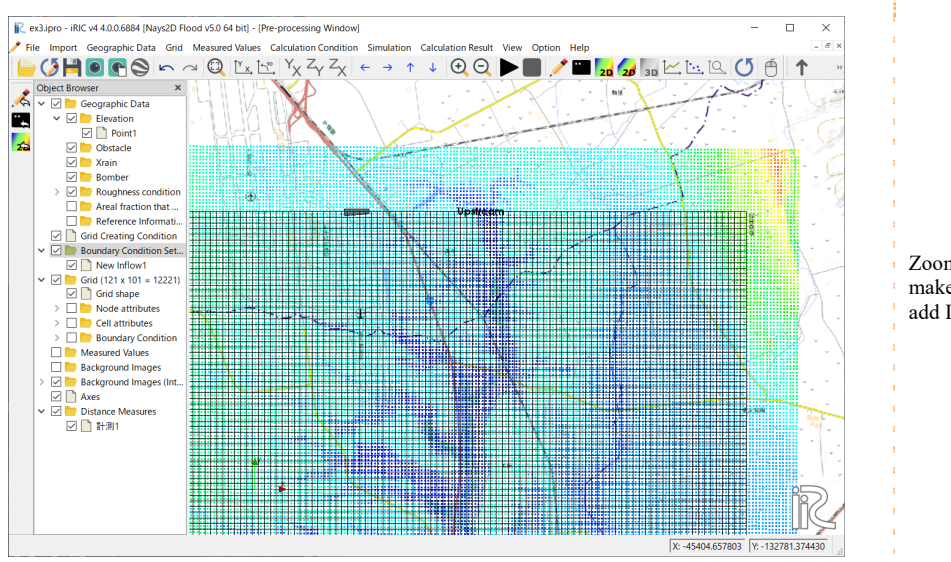

Zoom the Grid to make it easier to add Inflow points.

Mouse Hint: Ctrl+Mouse wheel = Zoom IN/Zoom OUT

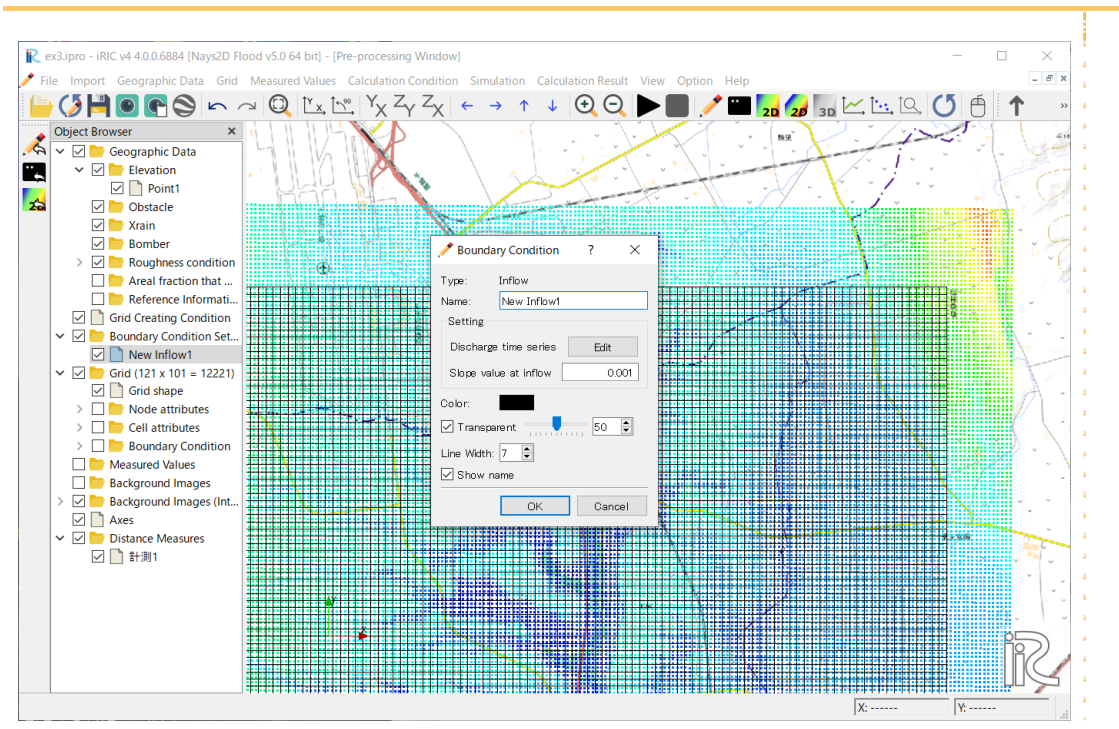

#### Double-click to confirm and the [Boundary condition] screen will be displayed.

On the [Boundary Condition] window, input "Inflow 1" to the [Name] box, and select [Edit] for the [Discharge time series] box under [Setting].

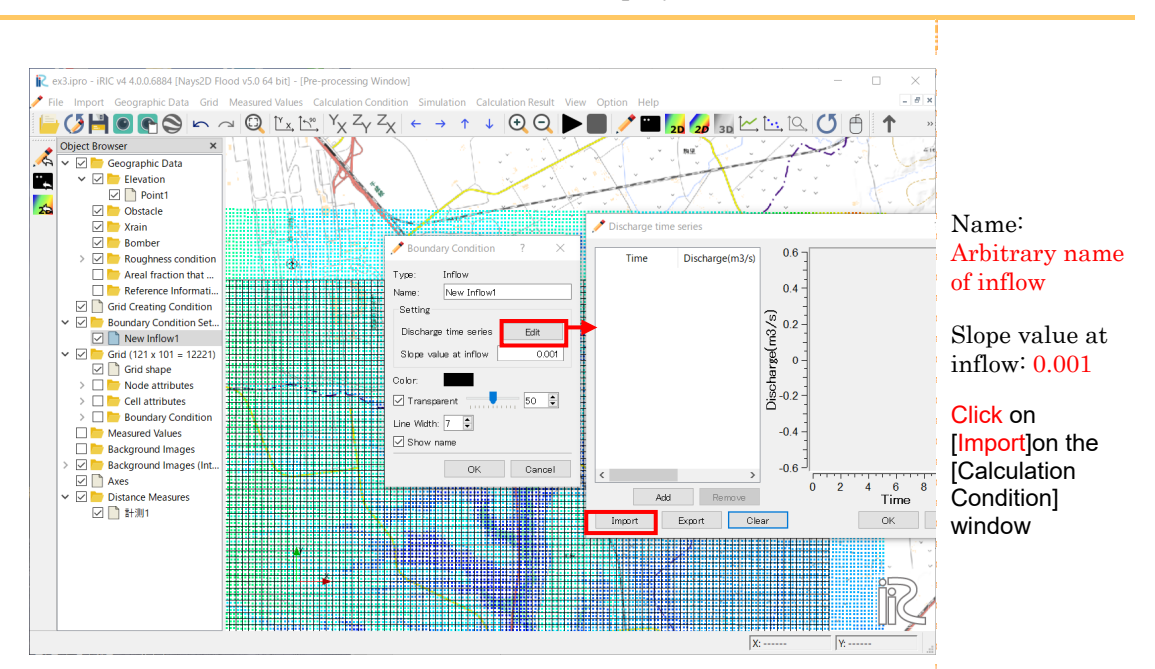

The [Calculation Condition] window will be displayed.

Open [\\SampleData\\N2F\_3], select [BibiRIver\_Inflow\_dummy.csv] and click on [Open].

Time series dummy discharge data (all discharges are zero) will be displayed.

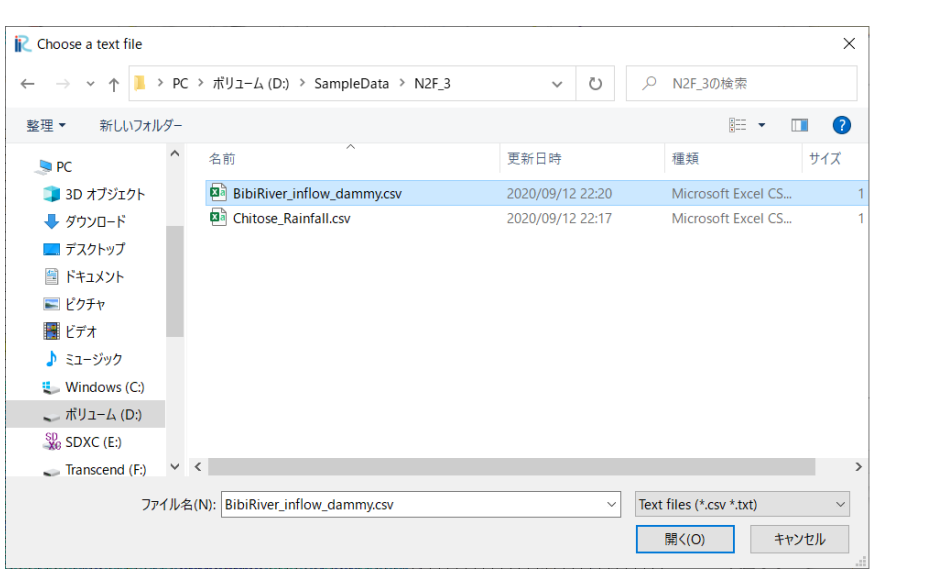

#### Click on [OK].

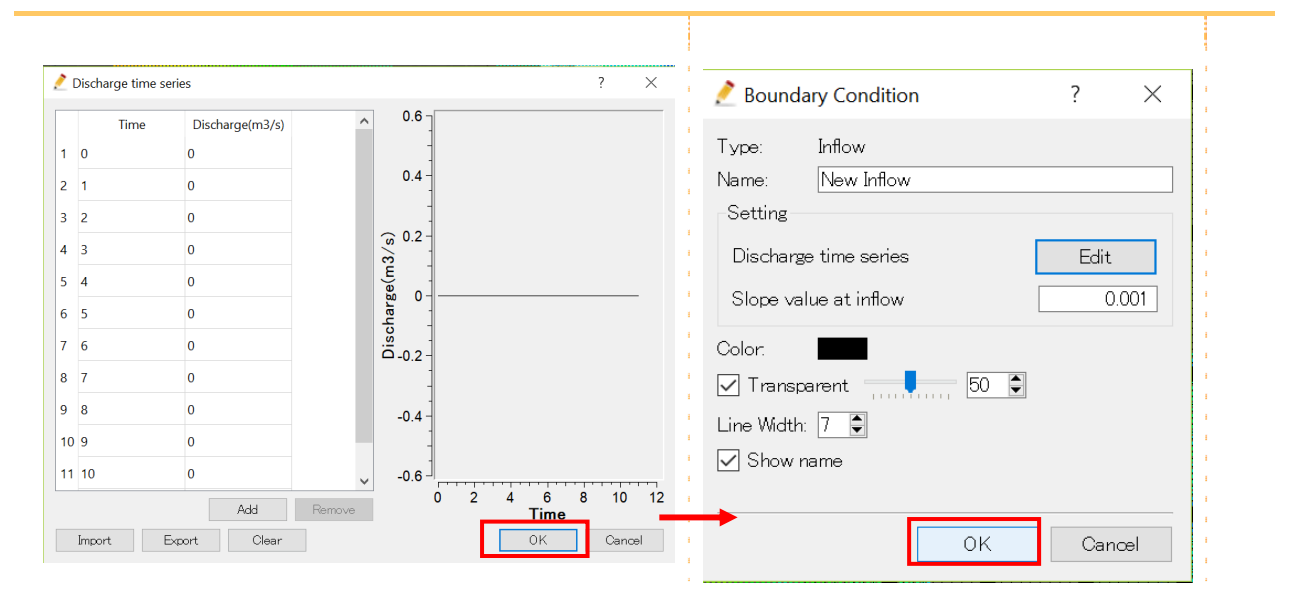

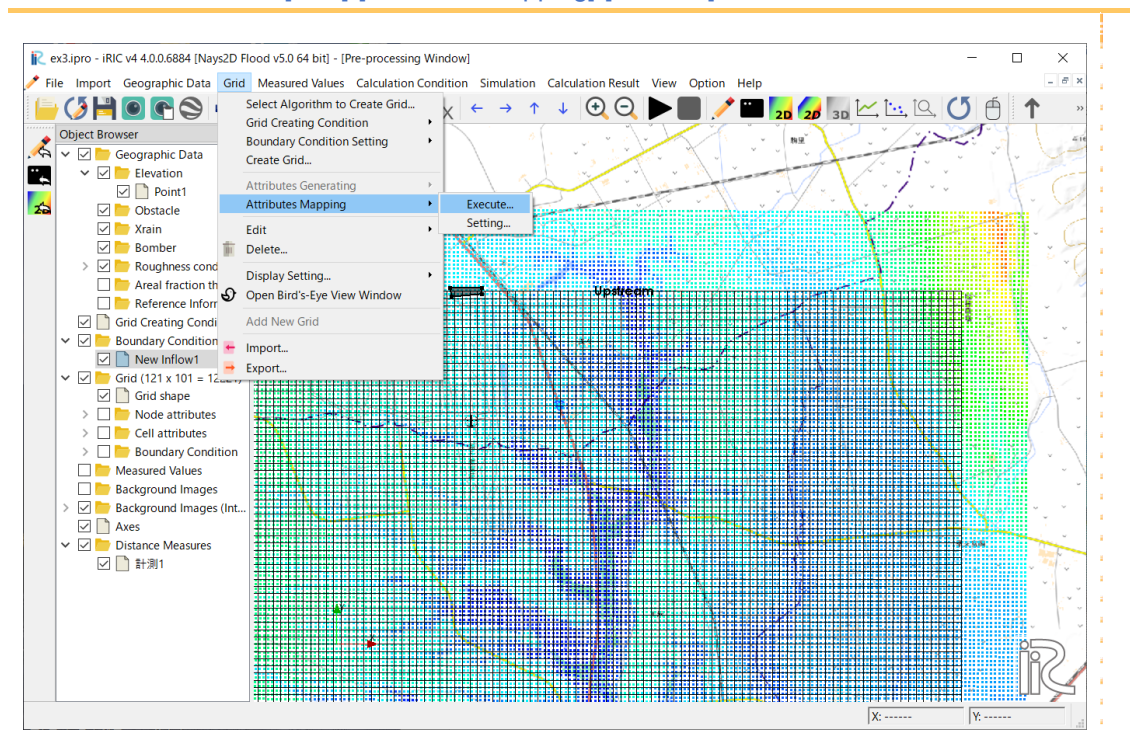

#### In the menu bar, click [Grid]-[Attributes Mapping]-[Execute].

#### In Attribute Mapping bar -click [Check All]- [OK]

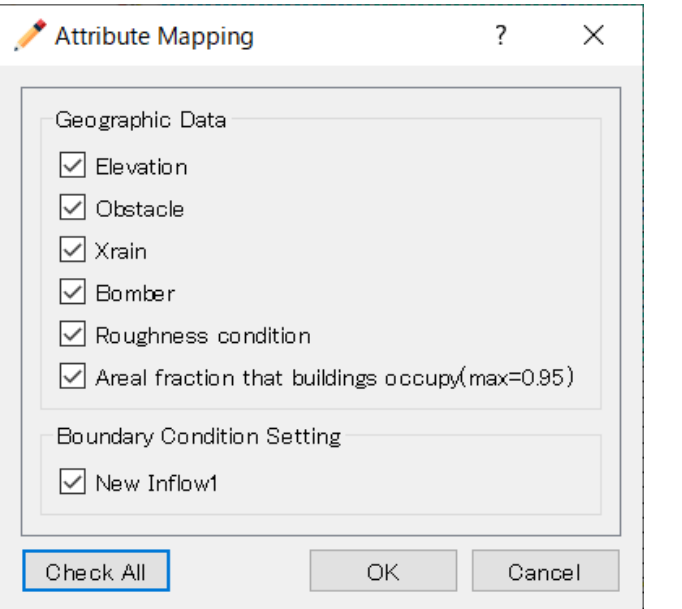

# 7 Setting the roughness

In the Object Browser, select [Geographic Data] - [Roughness] and right click to select [Add] - [Polygon].

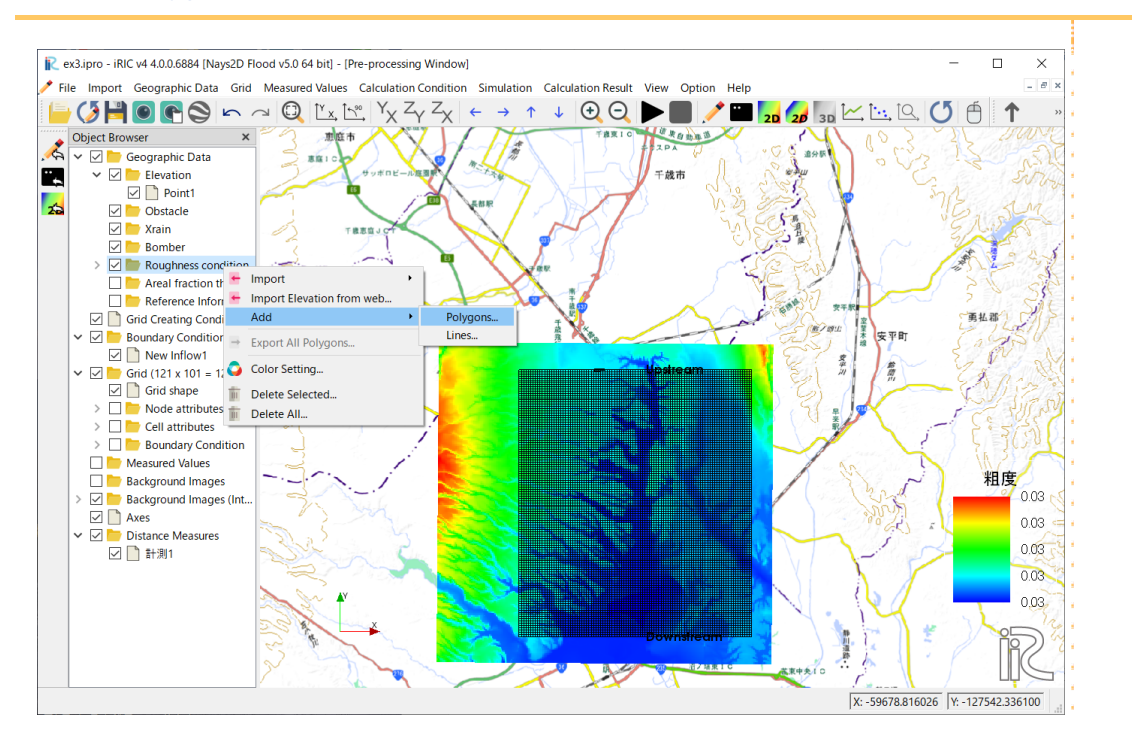

Click on several points to set several vertices such that the vertices enclose the grid area, and press the Enter key on your keyboard to complete the operation. Then, input a value of Manning's roughness coefficient for [Roughness condition] in the [Edit roughness condition value] window.

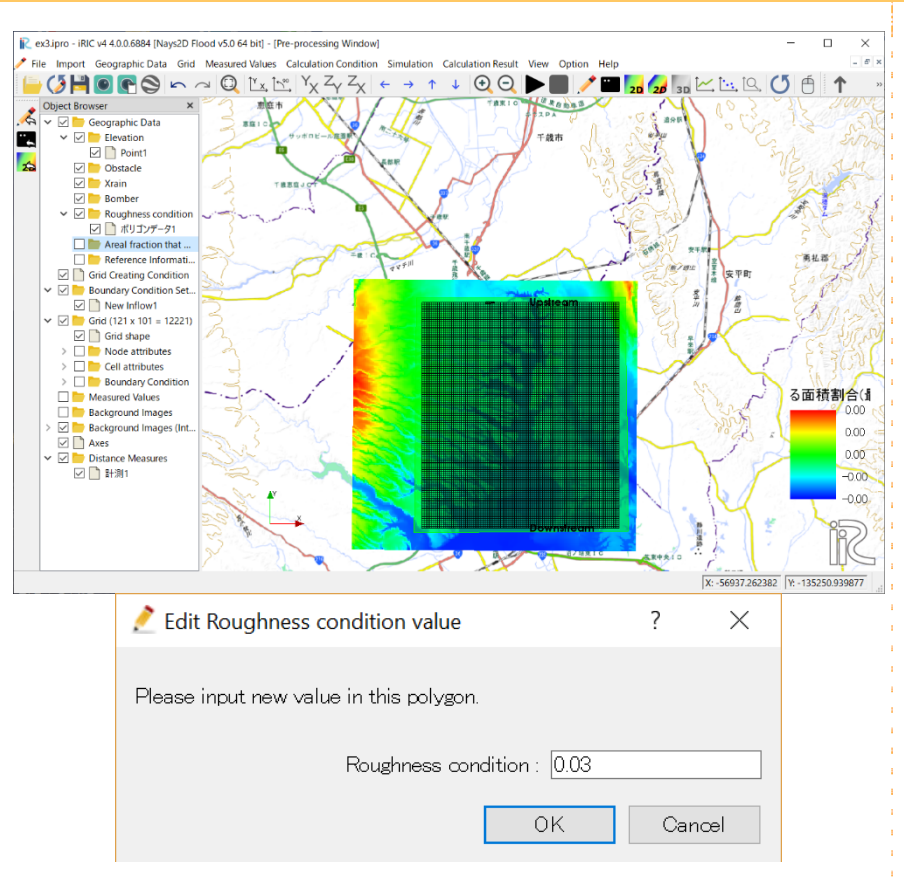

#### Setting Polygon

A polygon is set by enclosing the area by the line linking vertices made by clicking the location you want to set as a vertex. To finish, press the Enter key or double click.

Note: When setting Manning's roughness coefficient, first you make a polygon that encloses all grid nodes. In this example, you want to set the same roughness condition for the entire grid.

# 3. Making a simulation

On the menu bar, click  $\triangleright$  symbol to run the simulation

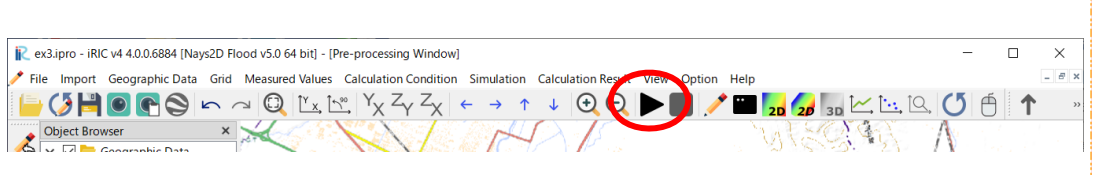

The [Solver Console [Nays2D Flood] (running)] window will open to start the simulation.

Ŧ

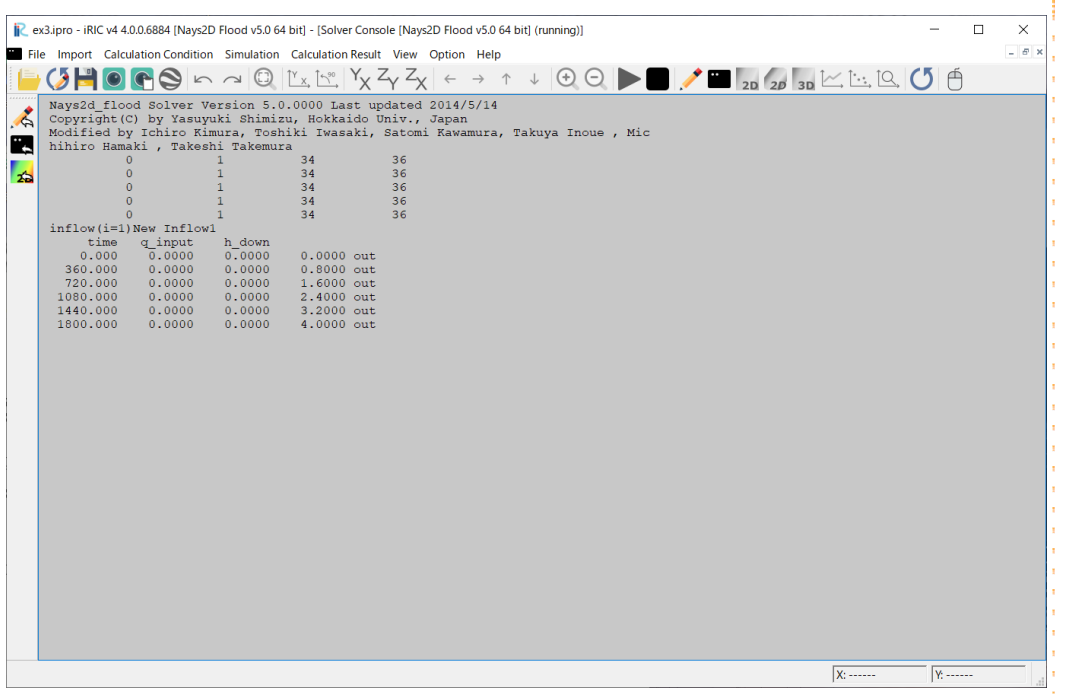

# 4. Visualization of computational results

# 1 Open the 2D Post-processing window

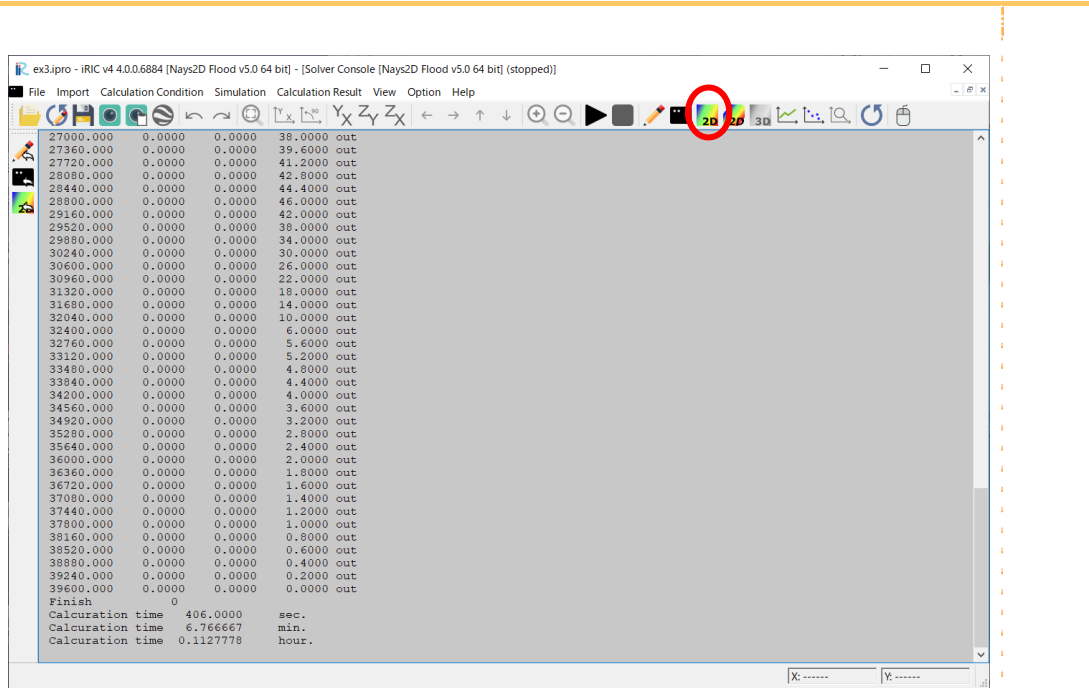

#### On the menu bar, click [Open New 2D Post-Processing Window] icon

The [Post-processing Window (2D)] will open.

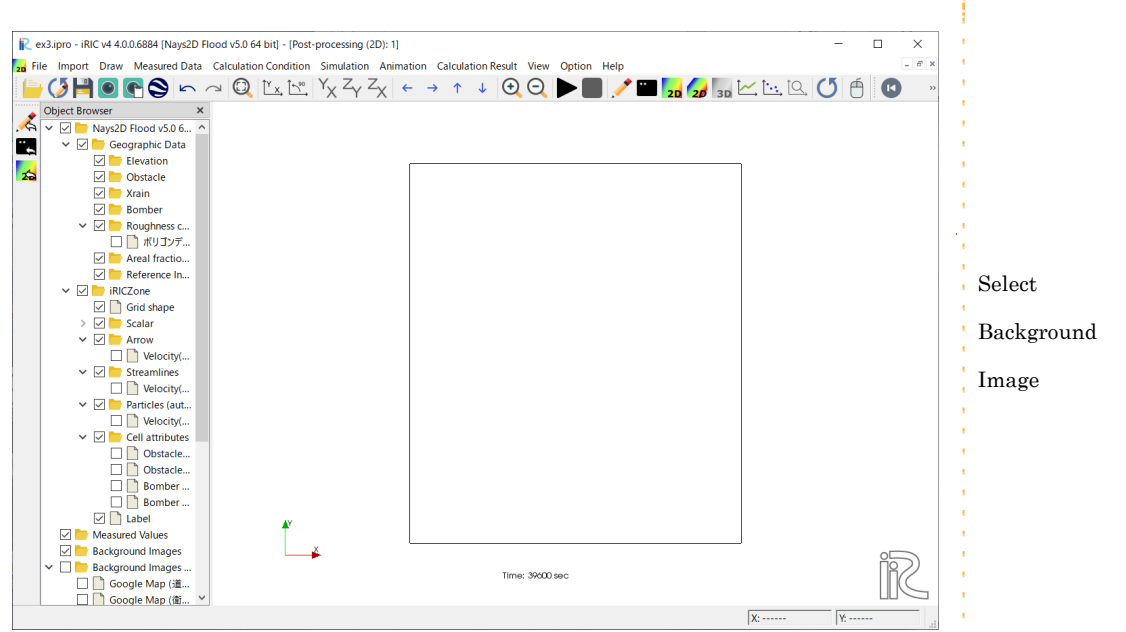

### 2 Visualizing the water depth

In the Object Browser, select [Nays2D Flood Grids] - [iRICZone] - [Scalar] - [Depth] by making a check mark in each box.

A contour map of water depth will open.

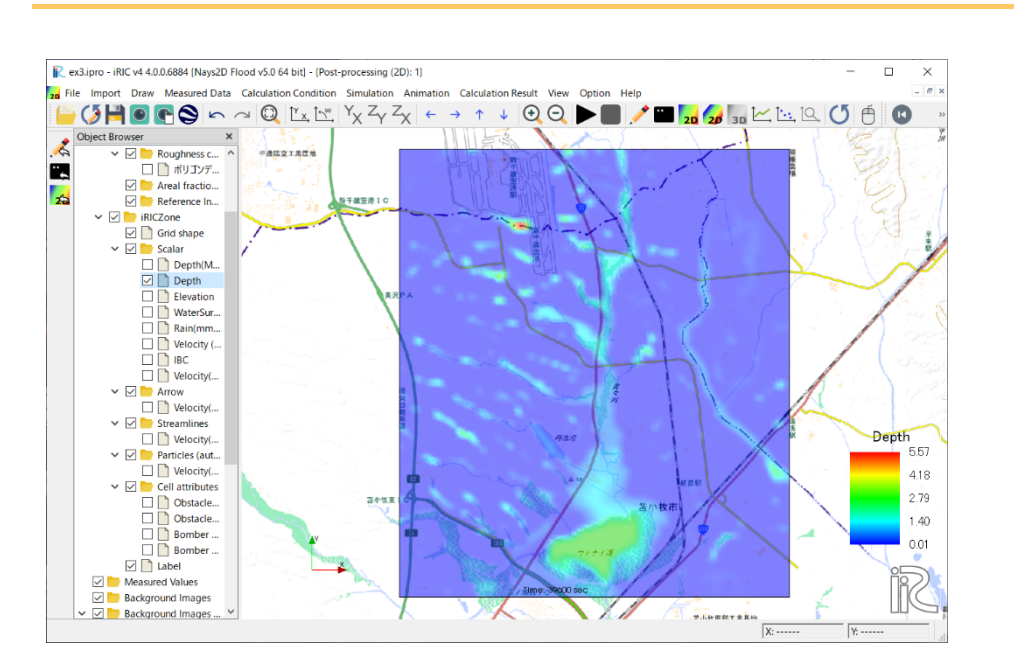

In the Object Browser, select [Nays2D Flood Grids] - [iRICZone] - [Scalar]. Right click on [Depth] to select [Property].

The [Scalar Setting] window will open.

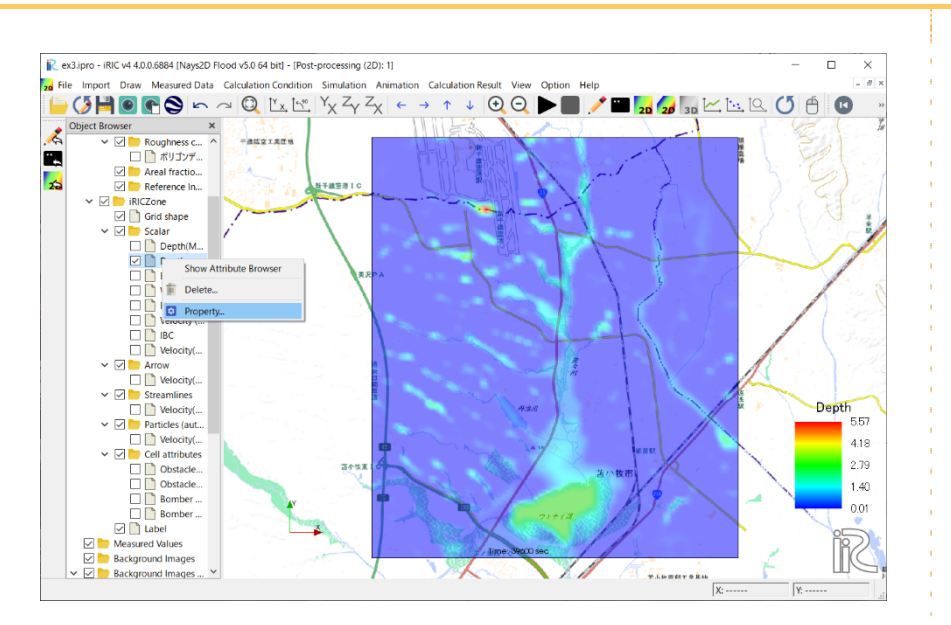

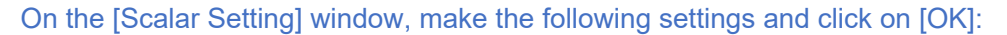

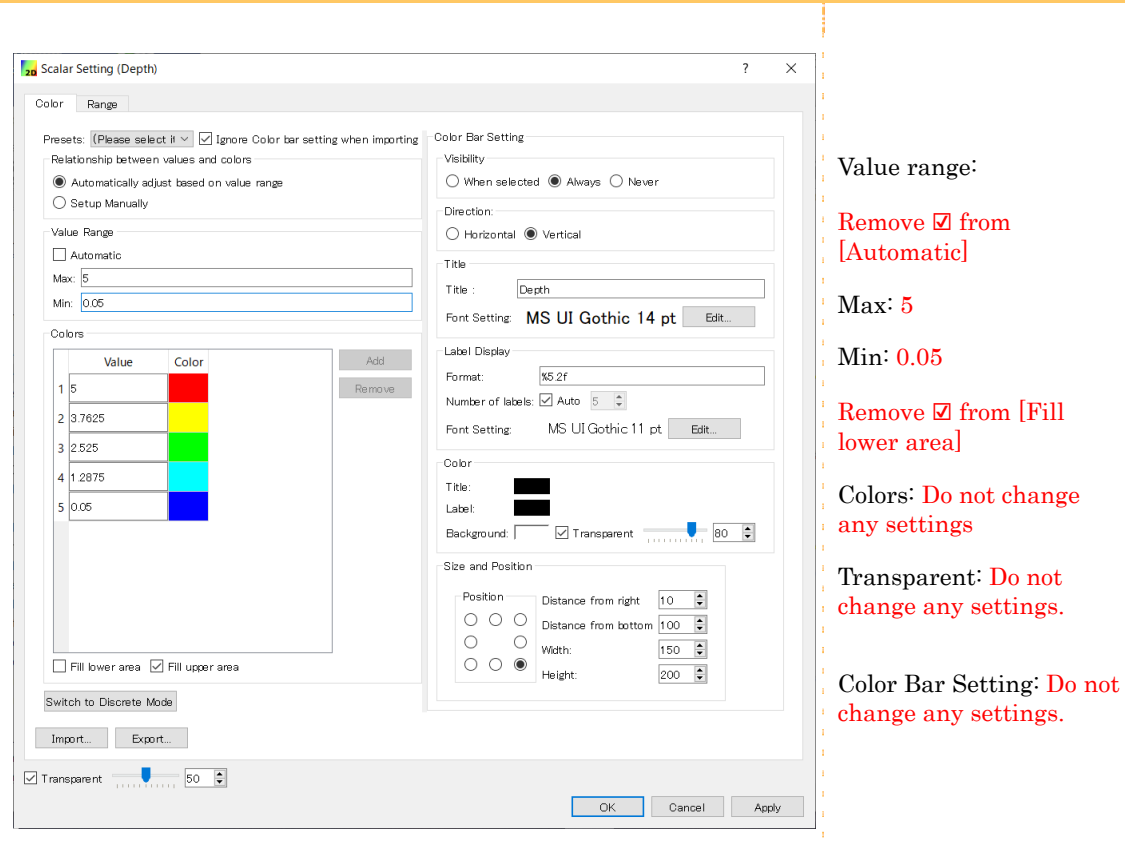

#### The contour map is easier to see now.

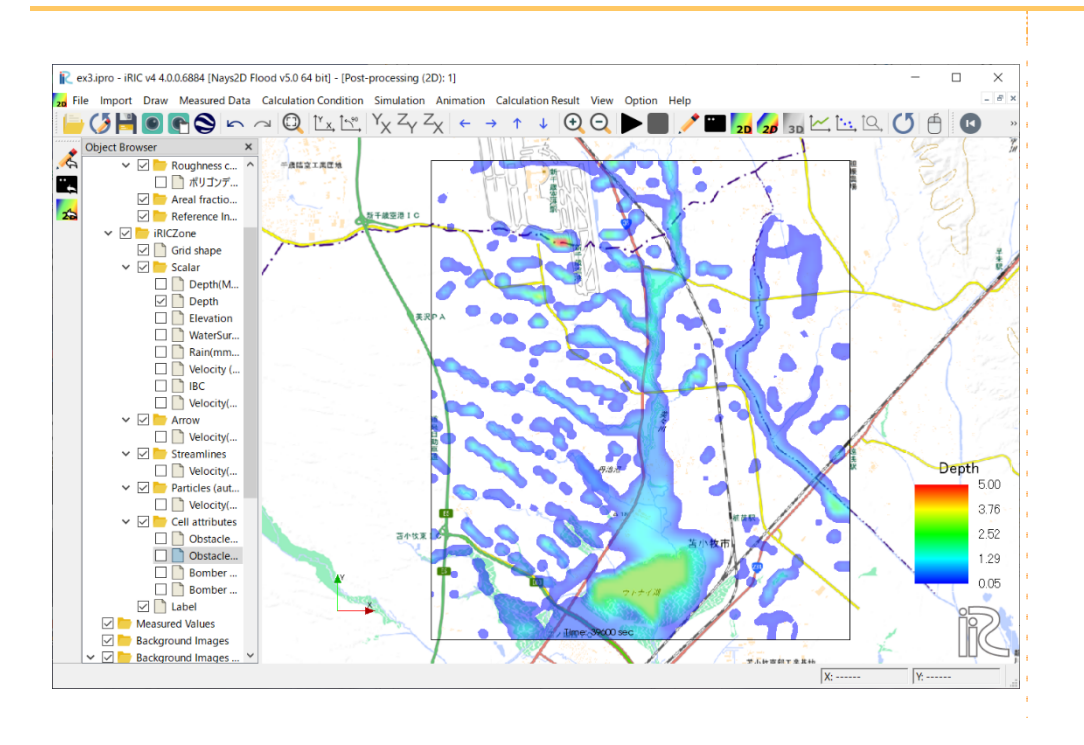

### 3 Visualizing flow vector

In the Object Browser, select [Nays2D Flood Grids] - [iRICZone] - [Arrow] - [Velocity]. In the Object Browser, select [Nays2D Food Grids] - [iRICZone] - [Arrow]. Right click on [Arrow] to select [Property].

The [Contour Setting] window will open.

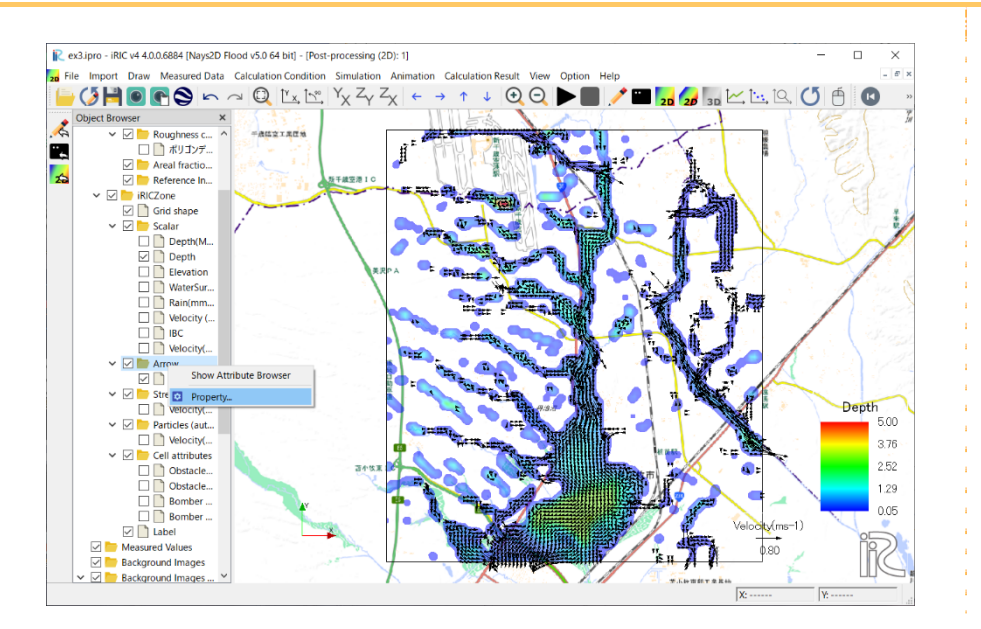

#### On the [Contour Setting] window, make the following settings and click on [OK]:

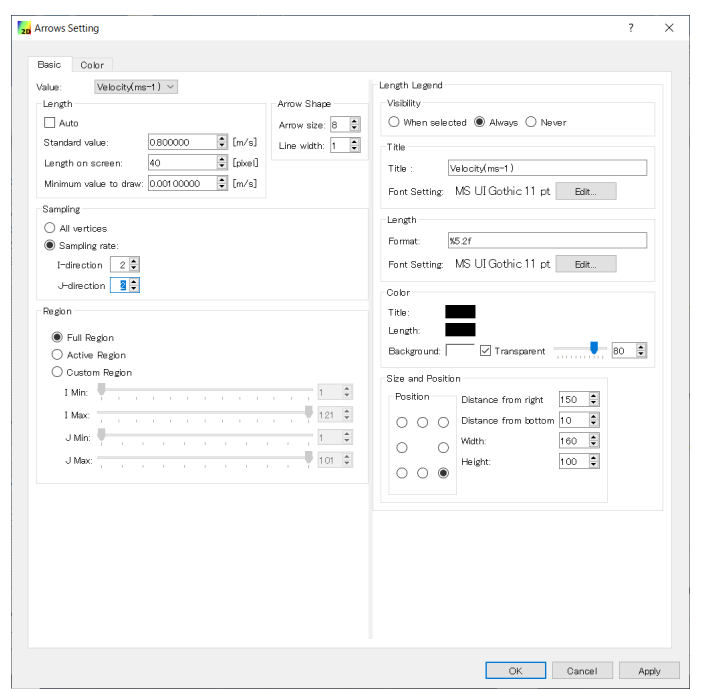

settings.

Length Remove ☑ from [Auto] Standard value: 8.00 Length on screen: 40 Minimum value to draw: 0.008 Sampling: Sampling rate (Idirection): 2 Sampling rate (Jdirection): 2 Color: Do not change any

#### On the menu bar, Click [restart]

On the menu bar, Click  $\lceil \bigodot \rceil$ 

Animated changes in inundation depth and flow vector will be displayed.

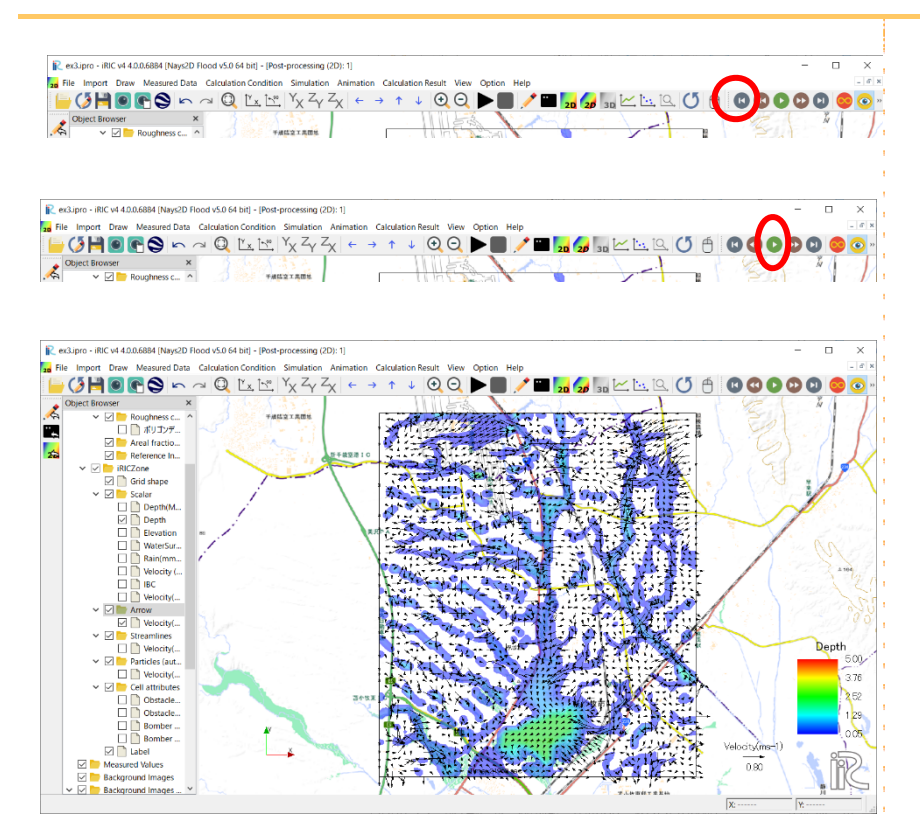

## To Reader

● Please reference the iRIC software, if you publish a paper with

results from the iRIC software.

● The datasets provided at the Web site are sample data. Therefore you

can use it for a test computation.

● Let us know your suggestions, comments and concerns at

#### **http://i-ric.org.**

# iRIC Software

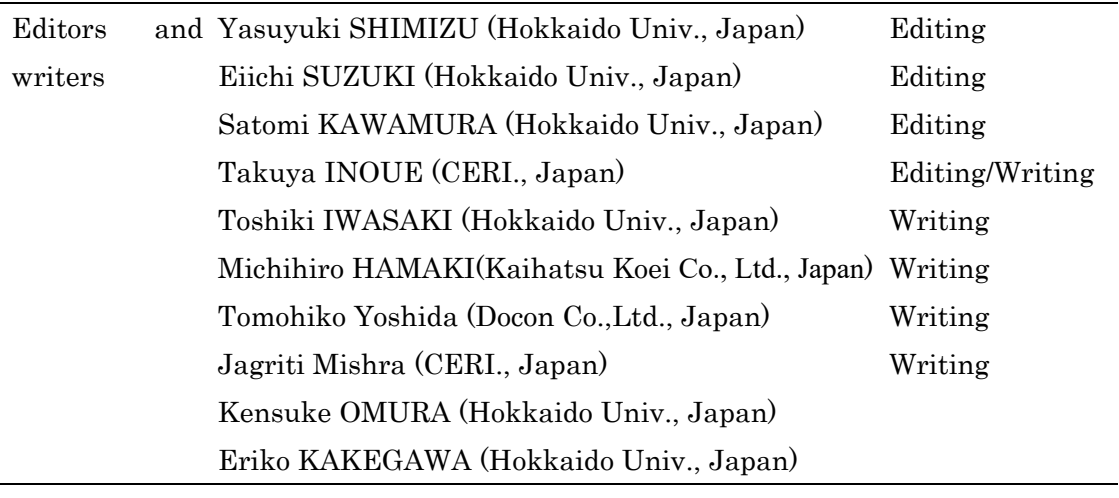

Supported by River center of Hokkaido, Japan.